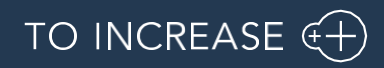

RapidValue Team

# RapidValue BPM Suite –10.0.32.42

Release Notes

### Table of Contents

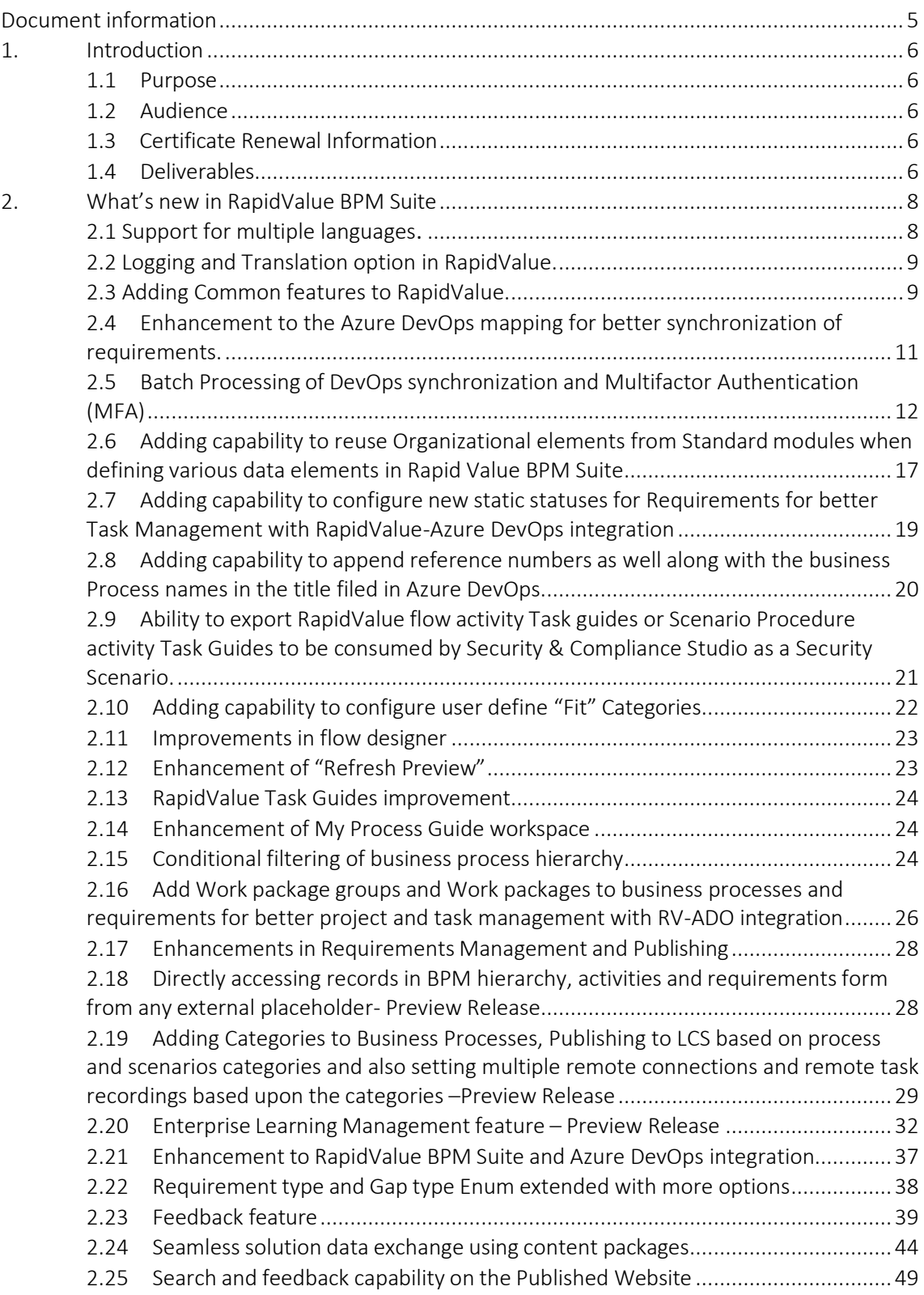

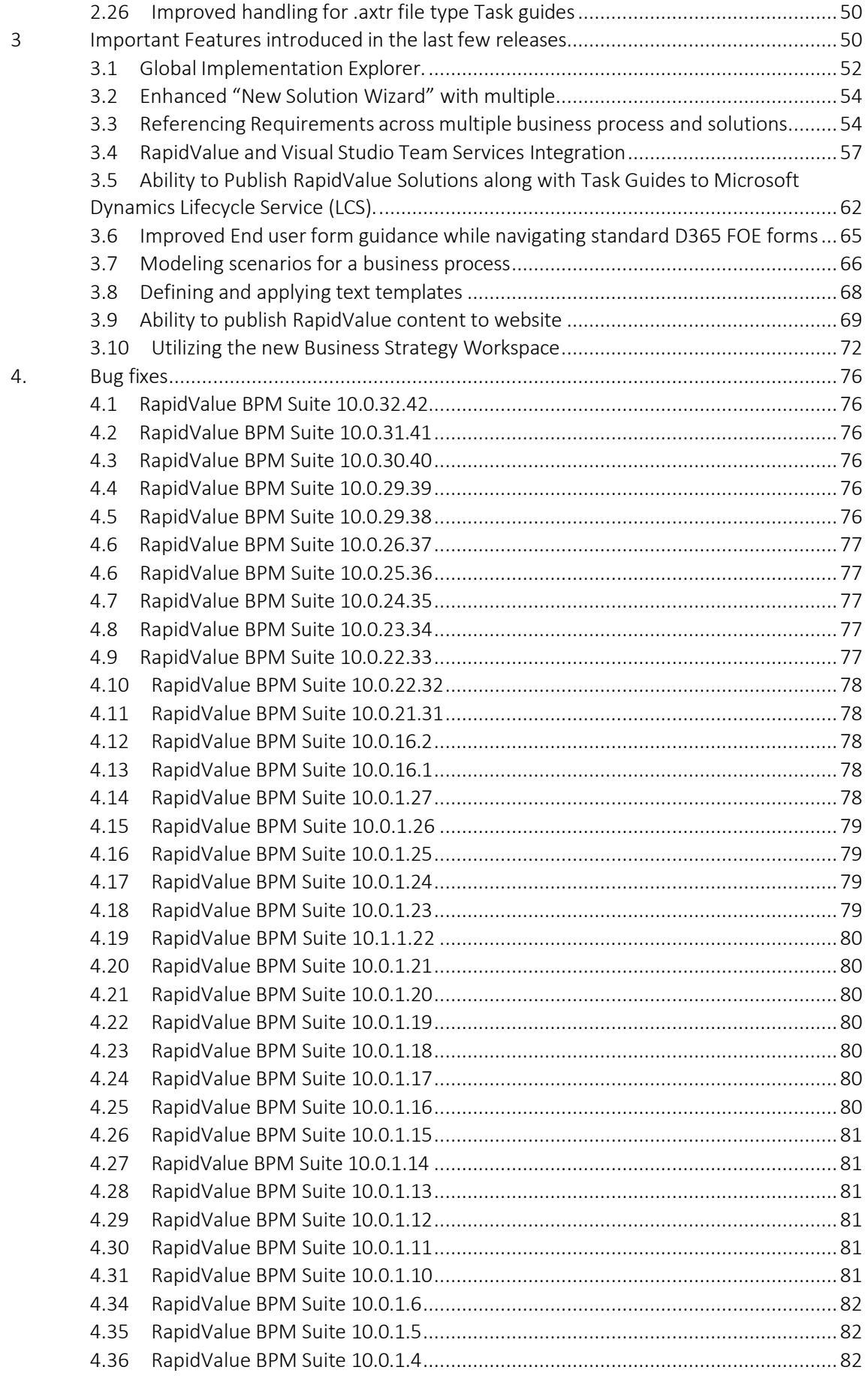

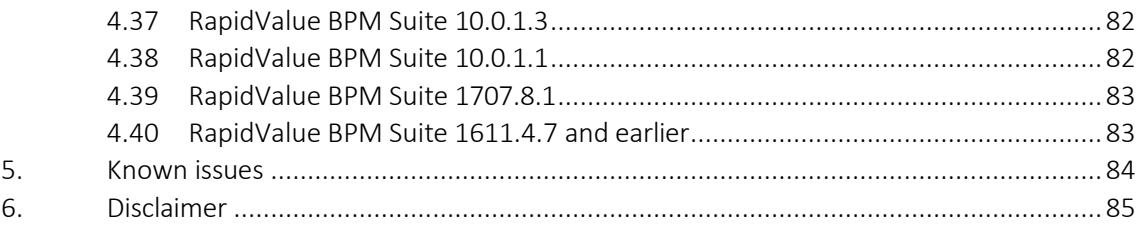

# <span id="page-4-0"></span>Document information

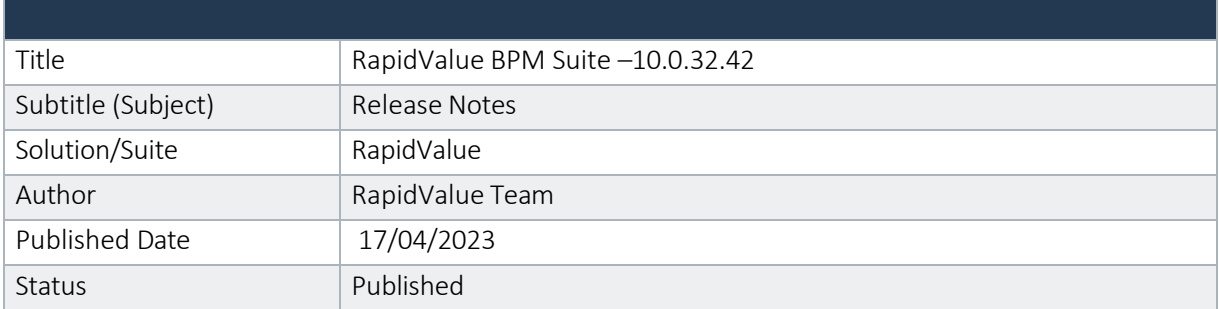

© Copyright To-Increase B.V. All rights reserved.

The information in this document is subject to change without notice. No part of this document may be reproduced, stored or transmitted in any form or by any means, electronic or mechanical, for any purpose, without the express written permission of To-Increase B.V. To-Increase B.V. assumes no liability for any damages incurred, directly or indirectly, from any errors, omissions, or discrepancies between the software and the information contained in this document.

# <span id="page-5-0"></span>1. Introduction

#### 1.1 Purpose

<span id="page-5-1"></span>This release is compatible with Microsoft Dynamics 365 for Finance and Operations May release 2022 (10.0.26), platform update 50 or later.

#### 1.2 Audience

<span id="page-5-2"></span>This document is intended for new or current RapidValue partners and customers. Some knowledge of the Microsoft Dynamics 365 for Finance and Operations and prior versions of RapidValue is assumed.

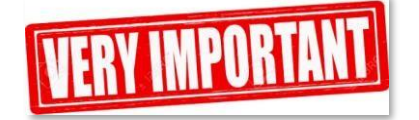

#### 1.3 Certificate Renewal Information

<span id="page-5-3"></span>As an Independent Software Vendor, we provide you with licenses which can be used to enable/use our solution. These licenses are based on a Microsoft certificate which is part of our solution. The security certificate, that expires every 3 years, ensures that our customers have valid To-Increase software installed and not an unlicensed copy. This digital check is executed during installations and upon installing the license files, ensures that they have legitimate software installed. The previous security certificates for To-Increase solutions would expire on June 9, 2023.This release (and releases beyond) contains the new certificate and a new feature within the Solution Management Workspace. After installing the update, the security certificate renewal can be completed in 3 simple steps.

Step 1: Install the update and navigate to the Solution Management Workspace

Step 2: Click the 'Retrieve available licenses' in the action pane.

Step 3: Validate the licenses for correctness and completeness and click import.

<span id="page-5-4"></span>Click [here](https://support.to-increase.com/ticsm?id=kb_article&sys_id=8aa9fef397a5edd0e7a9db00f153af4c) for more information on the Solution Management Workspace.

#### 1.4 Deliverables

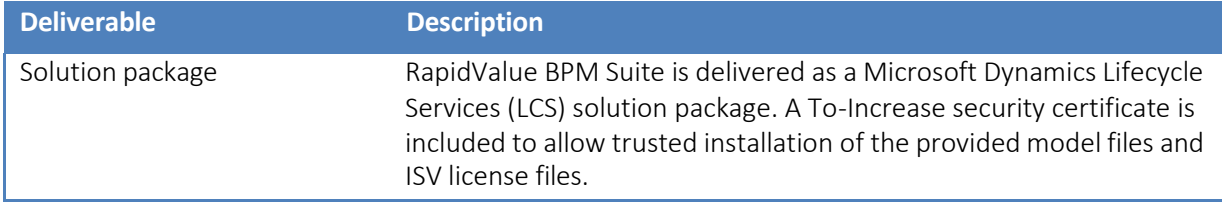

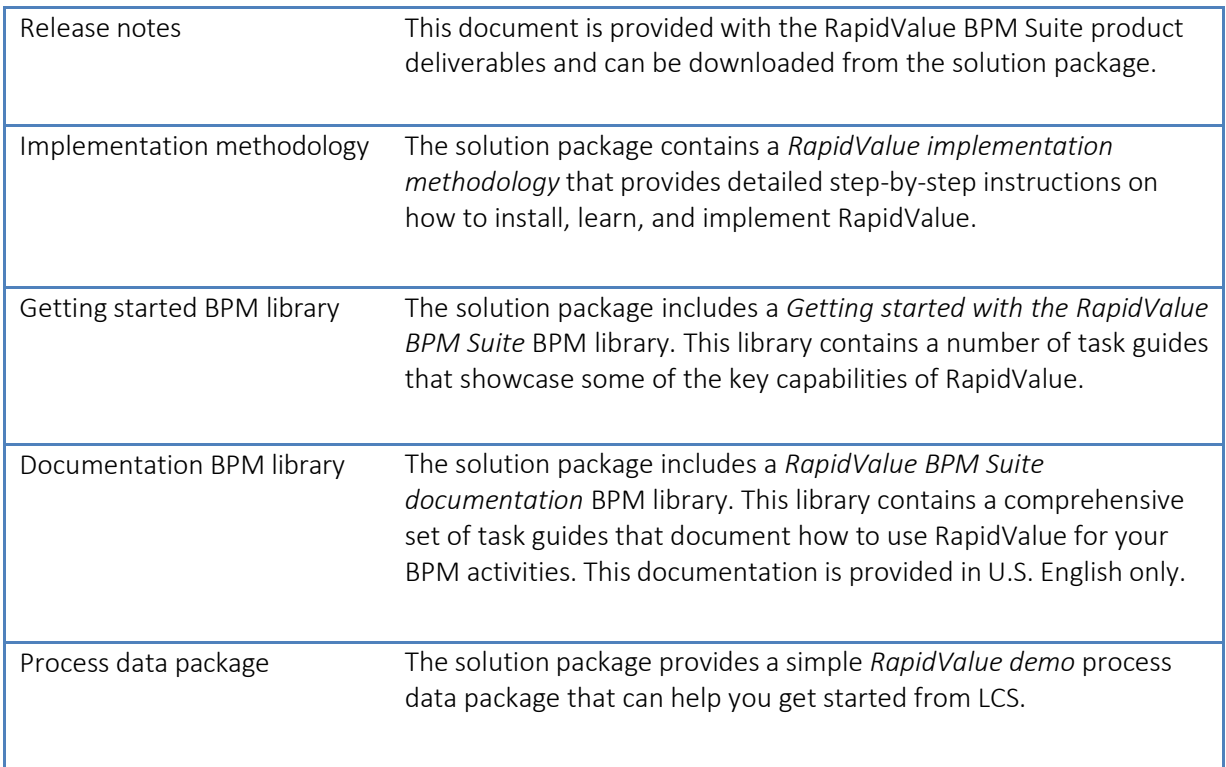

# <span id="page-7-0"></span>2. What's new in RapidValue BPM Suite

### 2.1 Support for multiple languages.

<span id="page-7-1"></span>At To-Increase, we are constantly working to upgrade our solutions and also encourage customers to participate by sharing feedback. We had earlier launched an in-app feedback option in our D365 solutions, where our customers can share their feedback and requests while using our solutions. We did receive multiple requests for translations in other (European) languages. We picked the most requested languages and added it to our roadmap. 

Previously we do support Canadian-French language and as of 12-Apr-2023, we do support the RapidValue in 10 different languages out of the box. The user interface is, as part of the strategy, available in the next languages: English (US), German, French, Spanish, Portuguese, Dutch, Italian, Norwegian, Swedish, Danish.

To-Increase is using the Microsoft Dynamics 365 Translation Service for automated translations of user interface elements. In our solutions we use standard labels and new solution specific labels. The standard labels are already provided with translations done by Microsoft. The solution specific labels are now also available to users in more languages.

As we used automated translations and reused existing labels it might be the case that some translations are wrongly translated. With a single translation unit the AI powered translation service is not aware if it should be translated as noun or verb. Some words do have multiple meanings, like "application". It could be related to recruitment or a software solution. If you come across such issue, please use the in-app feedback or create a support case, so we can improve the translations for future releases.

If you are in the need for other languages or your business requires a different term, you can extend the label files with a small development effort.

If you have customizations on the translations in your current environment, check if this is done in a separate extension model and correct extension naming convention. If e.g. the name of the To-Increase label file in the English language is TILabel.en-US.label.txt, the new translation in German provided by To-Increase will get the file name TILabel.de.label.txt. Ensure in your customization will then have a naming convention including the keyword extension. A German extension label file has then the name TILabel extension.de.label.txt. The extension labels will have priority above the standard provided labels. You can also choose to remove your labels and uptake our new standard translations.

The next label file(s) are part of this release: List all label files.

BPM\_da.xml BPM\_de.xml BPM\_en-us.xml BPM\_es.xml BPM\_fr-CA.xml BPM\_it.xml BPM\_nb-NO.xml BPM\_nl.xml BPM\_pt-PT.xml BPM\_sv.xml

Excluded from our translations:

- To-Increase will continue to offer its services to customers and partners in English.
- Our website, product documentation, release notes, and any other updates will be available in English only.

### <span id="page-8-0"></span>2.2 Logging and Translation option in RapidValue.

- In RapidValue we can log what we copy. Logs are available under the import history in Business process management.
- The wizard for copying a solution now has a new option to specify whether you want to copy the translated content.

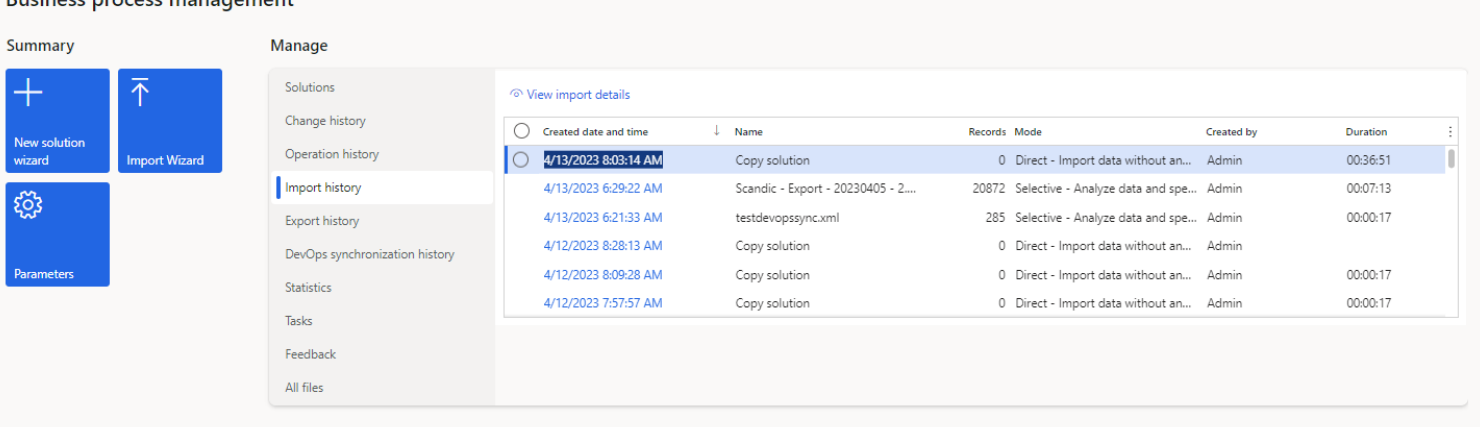

#### Standard view  $\vee$ New solution wizard

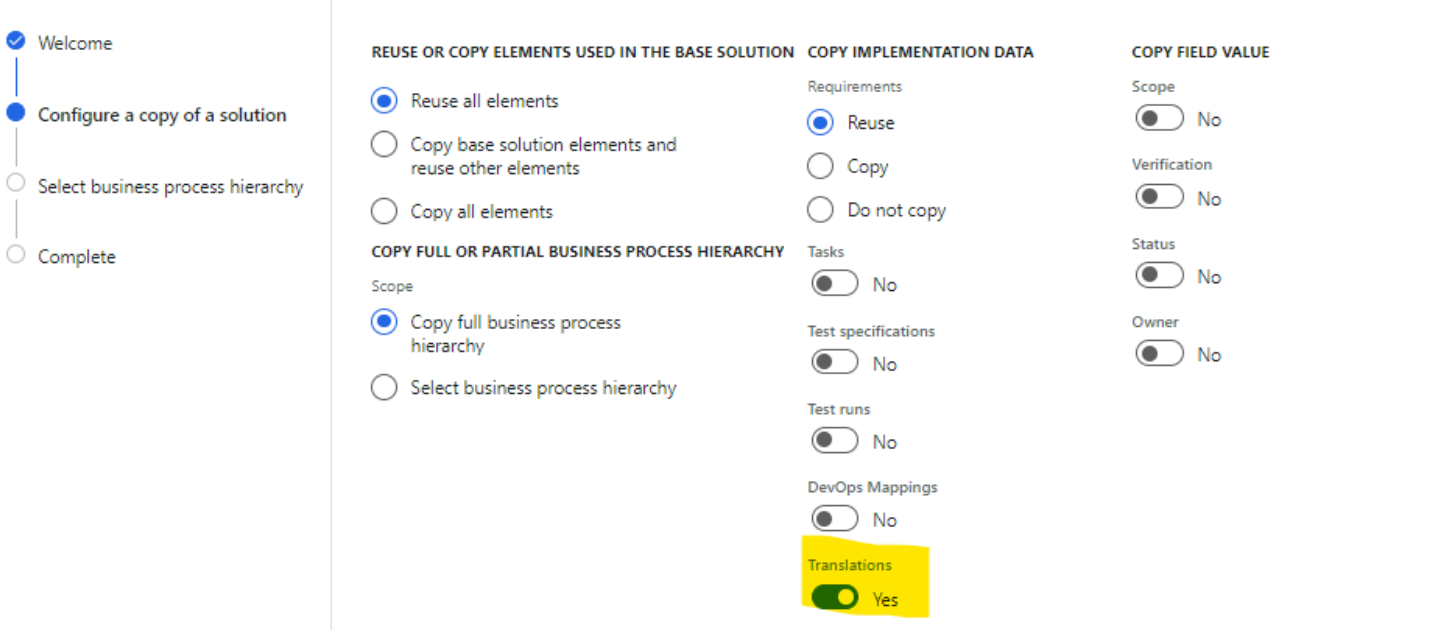

## 2.3 Adding Common features to RapidValue.

<span id="page-8-1"></span>To-Increase is offering various add-on solutions. Some features and technical solutions are common or could be common for all our solutions on the Dynamics 365 Finance and Operations platform. As of November 2022, we will start leveraging a new common library model.

The common library model will be a centralized location where the new common features will be added automatically and customers don't have to make an additional effort to update the build pipelines after the first enablement of this model.

ISV licensing is technically supported with a code signing certificate. The certificate we have to use is expiring every three years, next up for renewal in 2023. In the near future, our solutions will refer to this common model for the code signing certificate, instead of maintaining it separately in all our solutions.

Next to technical content, the common library comes with features which are beneficial to our customers. E.g. a Solutions Management dashboard gives a clear view of currently installed versions, status of license, option to renew licenses without any downtime, easy access to release notes and documentation, and the ability to leave feedback through the in-app feedback system.

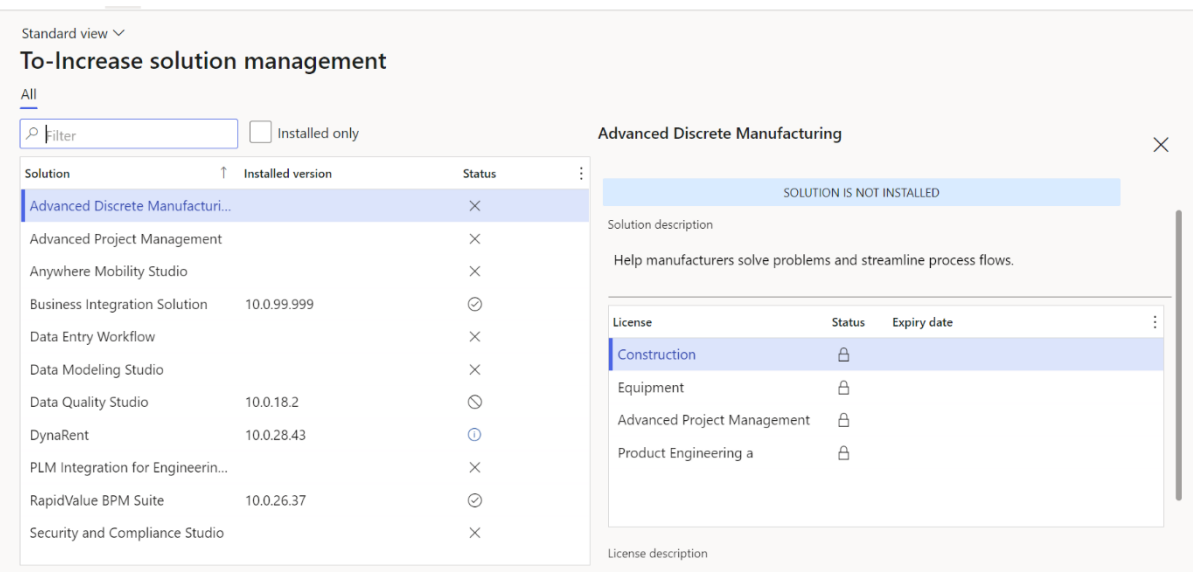

On all To-Increase forms, there is on the left-top of the forms a smiley icon in the menu where you can provide us feedback, suggestions and ideas so we can learn how improve our solutions.

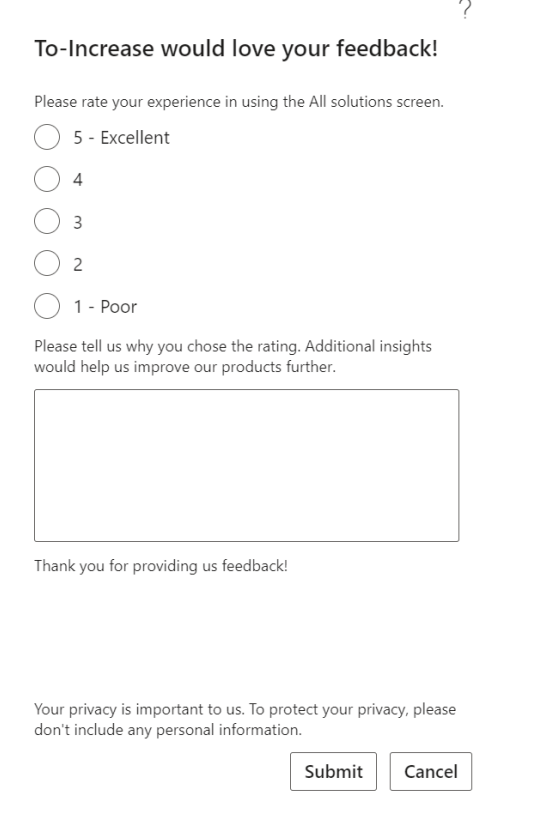

## 2.4 Enhancement to the Azure DevOps mapping for better synchronization of requirements.

<span id="page-10-0"></span>In RapidValue you may synchronize a solution, business process, and requirements with DevOps. You may synchronize the data between both, based on the DevOps mapping configuration.

- When setting a requirement, the checkbox (under the relation tab) is already set to its default set condition. This ensures that the work item of the requirement will get the work item of the related record as its parent.
- This field can be populated now by the 'Set parent' button.

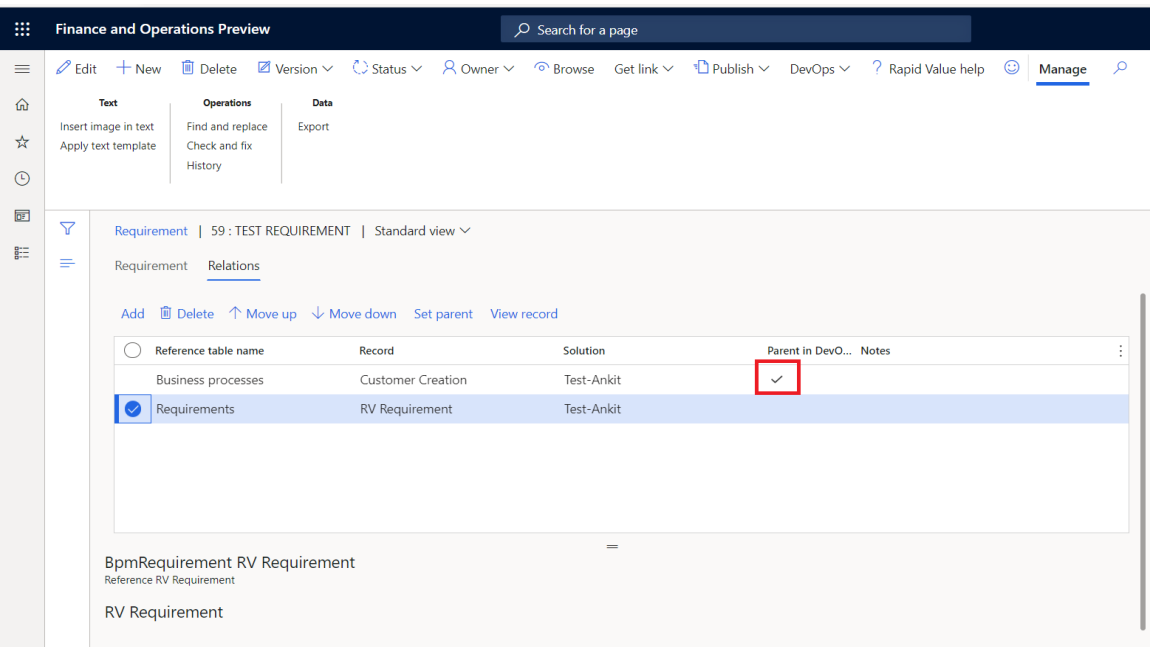

• Inherit value from the parent work item in DevOps.

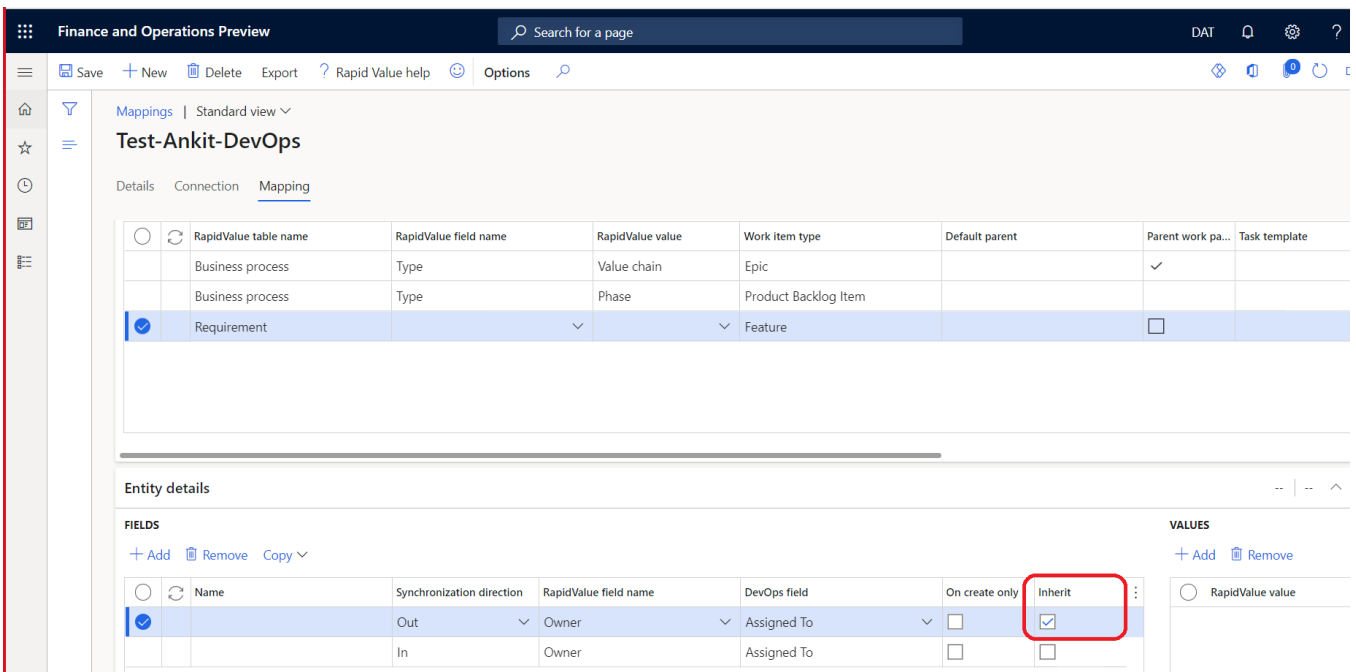

# <span id="page-11-0"></span>2.5 Batch Processing of DevOps synchronization and Multifactor Authentication (MFA)

RapidValue and Azure DevOps data can be synchronized in both directions. However, this synchronization needs to be triggered in a manual way. To make sure both systems are in sync, a near real-time synchronization is required. The current synchronization needs a manual authorization step which expires after a couple of hours. This needs to be changed so that the manual step will be eliminated.

RapidValue BPM Suite –10.0.30.40 is compatible release of Microsoft Dynamics 365 for Finance and Operation, Enterprise edition, with platform update 24 or later

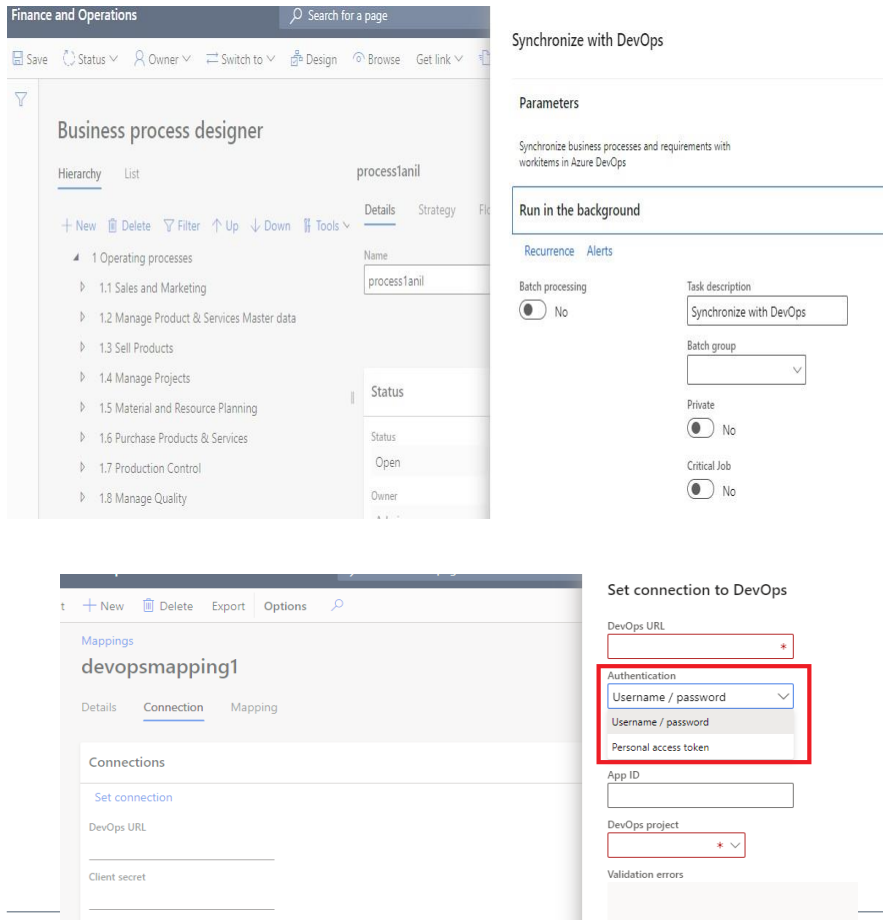

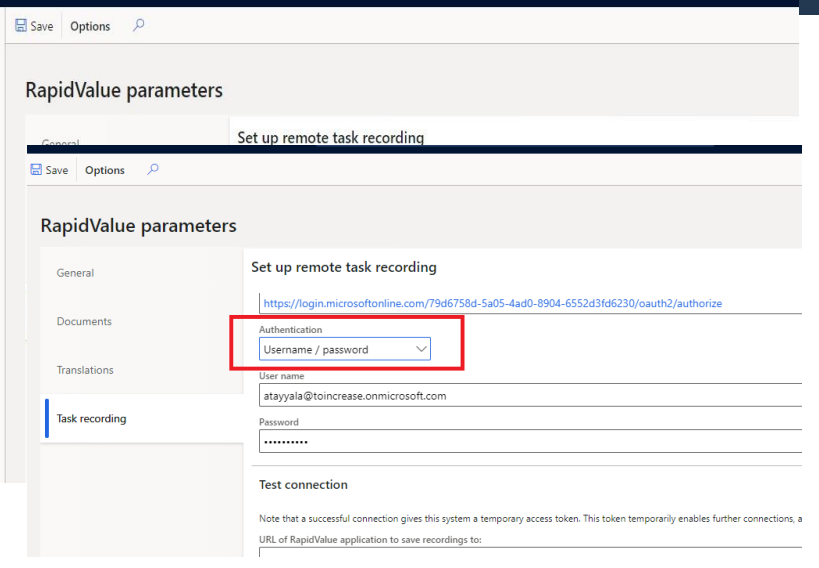

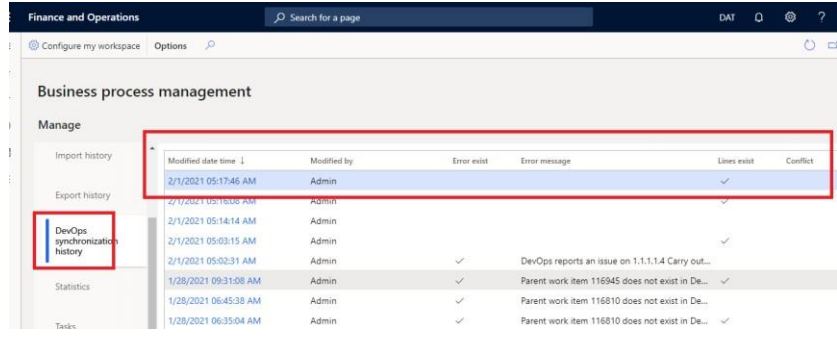

■ Adding capability to reuse Organizational elements from Standard modules when defining various data elements in Rapid Value BPM Suite.

You can now choose to reuse the following elements from Standard modules while defining the following Rapid Value components.

- Legal entities, Operating units, Departments, Teams,
- Positions,
- Persons,
- Skills,

.

- Roles and
- Trainees

This makes it EASIER for the customers who are using Rapid Value to align these elements with the corresponding D365FSC elements already defined. This will help in saving much work for the customer to maintain both in D365FSC and RV data model separately. At a high level these enhancements seek to improve synergy between RV and Standard modules on three different themes:

- 1. Organization Hierarchy Definition and maintenance. ( RV <-> Org Admin)
- 2. RV Business roles and Standard security roles. ( RV <-> Security configuration)
- 3. Improving synergy between RV Trainees/Modules/Exercises and Human Resources Courses. ( RV <-> Human Resources)
	- Adding capability to configure new static statuses for Requirements for better Task Management with RapidValue-Azure DevOps integration. You can now choose to enable a system parameter in RV to get many more statuses on RV Requirements. This helps customers to better manage the workflow on the RV-ADO integration when working with Requirement Status (in RV) and Work item status (in ADO).
- Adding capability to append reference numbers as well along with the business Process names in the title filed in Azure DevOps. You can now choose to get the Reference numbers appended with the Business Process Name from RV to appear in the Work Item **Title** field. This significantly enhances traceability for the users.
- Ability to export RapidValue flow activity Task guides or Scenario Procedure activity Task Guides to be consumed by Security & Compliance Studio as a Security Scenario. As there is currently no online integration between RV and SCS, there was always a need to utilize business role task guides in RV in an easier and better way in designing and creating security roles in SCS. This feature helps in fulfilling that objective in an offline mode. Exported task guides sorted out by roles are stored in the Share Workspace. This will be very useful as a component of Offline-Integration till we have the Real-time integration with SCS.
	- This should take care of both the modeling where customer is using Flow-Activity way of modeling.

• Or the Scenario" Procedure Activity" way of capturing flow variations. The file format can be directly uploaded into SCS as a SCS Security Scenario for matching it against the existing security objects to find out or create the best role as per the tasks performed by the user in RapidValue. This upload piece will be part of SCS Product.

- Adding capability to configure user define "Fit" Categories You can now define your own "Fit " categories in addition to Gap categories to properly implement and support scenarios where process verification workshops call for additional conditions to be met before customer agrees for a RapidValue process to be a fit. This adds on to the Gap Categories capability we already have.
- Improvements in flow designer You can now see improved user experience while working on RapidValue flow designer form. For larger flows; now you can pin the designer tab menus at the top to make it easy navigating from top flow lane to the bottom lane in a flow with many lanes.
- Refresh preview enhancement You can now see improved user experience while working on RapidValue flow previews. Rather than user having to Click Refresh every time after flow changes, flow previews are now Auto-refreshed across all RV flows.
- RapidValue Task Guides improvement We have improved recording and playback experience within RapidValue with task recordings. There are situations when you can't create a task guide starting from the workspace. When this happens you end up with the first two steps saying 'close page'. You have to edit the recording to remove these steps. However when playing task guide back, it doesn't start from the home page and has already started at step 2. This is confusing to a user and needs to default to home page or when you start the task guide it is at the relevant step. This stands resolved in this release.
- My Process Guide enhancements My process Guide now includes all the users Task, Trainings and Test Runs as well. This ensures that a customer user has to just look at one place for all the daily tasks as per his responsibilities across daily operations, testing, trainings and collaboration tool like RapidValue tasks.
- Conditional filtering of business process hierarchy You can now apply a filter to business process hierarchies across different workspaces to only show the business processes that meet the defined conditions. This is extremely useful for consultants while identifying business processes based on multiple conditions. Before you can use business process hierarchy filtering for a solution, you must initialize it. You can apply a filter to the business process hierarchies on these pages: Business strategy designer, Business process designer, Scope definition, Process verification, Analyze gaps, Work package definition, Tests and Business process exercises.
- Add Work package groups and Work packages to business processes and requirements for better Task Management with RV-ADO integration

You can now define Work package groups and Work packages to business processes and requirements in RapidValue BPM Suite and sync them with your AzureDevOps Setup. This feature helps in RV-ADO combination to offer good governance focused on business process and IT – not only IT Agile and waterfall approach – Task Management. A work package in project management is a group of related tasks within a project. Because they look like projects themselves, they are often thought of as sub-projects within a larger project. Work packages are the smallest unit of work that a project can be broken down to when creating your Work Breakdown Structure (WBS). Tasks are typically grouped into work packages based on geographical area, engineering discipline, technology, or the time needed to accomplish them.

- Enhancements in Requirements management and Publishing You can now define Moscow prioritization categories (*Must have*, *Should have*, *Could have*  and *Will not have*) and due date for better *Requirement Management* experience in RapidValue BPM Suite. Also some enhancements have been made in *Publishing* feature to provide more flexibility on what all to include in the output (*Scenarios*, *Status* of requirements).
- Directly accessing records in BPM hierarchy, activities and requirements form from any external placeholder. You can now reach out directly to an individual Business Process Hierarchy Record,

Requirement record or an activity record subject to AAD authentication. Enhancement that helps customers adopt RV better for KM/Learning/Project Implementation perennially.

Adding Categories to Business Processes, Publishing to LCS based on process and scenarios categories and also setting multiple remote connections and remote task recordings based upon the categories

You can now add categories to RapidValue Business Processes and scenarios. This helps partners and customers to create multiple task guides for a business process based upon the end use i.e. Help, Documentation, RSAT, UAT, Security, Training etc. Next, you can also publish the Rapid Value business processes across to LCS based on the selected categories. Further to this based on the recorded scenario category type able to task record in multiple environments i.e. UAT; RSAT; SAT; Help; Training; Security etc. This enhance the RapidValue support for MS RSAT tool as using different categories for the BPM Libraries getting created when publishing from RapidValue to LCS.

**Enterprise Learning Management feature** In its Preview release currently, an enterprise "Training and Learning Management" feature has been introduced in RapidValue BPM Suite. This feature offers a lifetime value proposition that is attractive for both the partners and customers. It start before the engagement and lasts perennially. This helps customer to take more ownership of the engagement. Customer has access to the best practice documentation earlier along with

- Ensure customers track lead takes ownership in each area early
- Customers knowledge about D365FOE is raised early in the project
- Ensure qualified questions in Analysis and Design phase because the customer has seen the processes before and executed the task guides related to them.

Self-assessment feature by end users ensures better customer enablement and adoption. You can organize Learning content in one location and provide structured access to Learning materials. This helps both partners and customers to reduce Learning and enablement time, costs and help easily tracks learner progress and performance.

- *Important Note:*
- *For June Month end preview release 10.0.1.5, 2019 there have been some data model changes so users might encounter errors while installing if they have already trainee information in the training management feature. It will be better to delete the existing trainees and define again as a resolution.*
- Enhancement to RapidValue BPM Suite and Azure DevOps integration During the synchronization process to Azure DevOps, milestone defined for a business process in RapidValue can now be synchronized along with other fields. This enables the user to view Milestone for a work item inside Azure DevOps.
- Requirement type and Gap type Enum extended with more options A new value "Integration" is added to the enum "Requirement type" and four new values" BI, External documents, Integration and Security Roles.
- Feedback feature

A feedback feature is a common and powerful tool when designing a BPM system. Feedback on various BPM elements in RapidValue BPM Suite enable the creator of the feedback to reach out to the business process owners who can then review and act upon it if required. This enables the system to improve its quality of content and ensures a continuously improving organization in place. Both creator of the feedback and current owner of the business processes can view the progress.

- Seamless solution data exchange using content packages You can now import a configuration from a content package. A content package consists of configuration data that is stored in RapidValue tables in XML format. For each record in a configuration, a line exists in the content package. You can import a content package from and into any Microsoft Dynamics 365 for Finance and Operations environment with RapidValue installed by setting up web service connections between the two machines.
- Search and feedback capability on the Published Website You can now do both a title search and a full test search on the published website. In addition you can provide feedback to the process owner from the published website as well.
- Improved handling for, axtr format Task recordings You can now upload task recording of file type ". axtr" to RapidValue Activities and Test Cases.

### <span id="page-16-0"></span>2.6 Adding capability to reuse Organizational elements from Standard modules when defining various data elements in Rapid Value BPM Suite

Adding capability to reuse Organizational elements from Standard modules when defining various data elements in Rapid Value BPM Suite. You can now choose to reuse the following elements from Standard modules while defining the following Rapid Value components.

- •Legal entities, Operating units, Departments, Teams,
- •Positions,
- •Persons,
- •Skills,
- •Roles and
- •Trainees

This makes it EASIER for the customers who are using Rapid Value to align these elements with the corresponding D365FSC elements already defined. This will help in saving much work for the customer to maintain both in D365FSC and RV data model separately.

You will find a new "Add button" as an additional Option while defining the above elements in RapidValue. This ensures better sync with the related elements already defined in Security Configuration, Organization administration or Human Resources modules. You will still retain the flexibility to define standalone BPM components as previously. Figures below illustrate the enhancements:

#### **Add RV Organizations:**

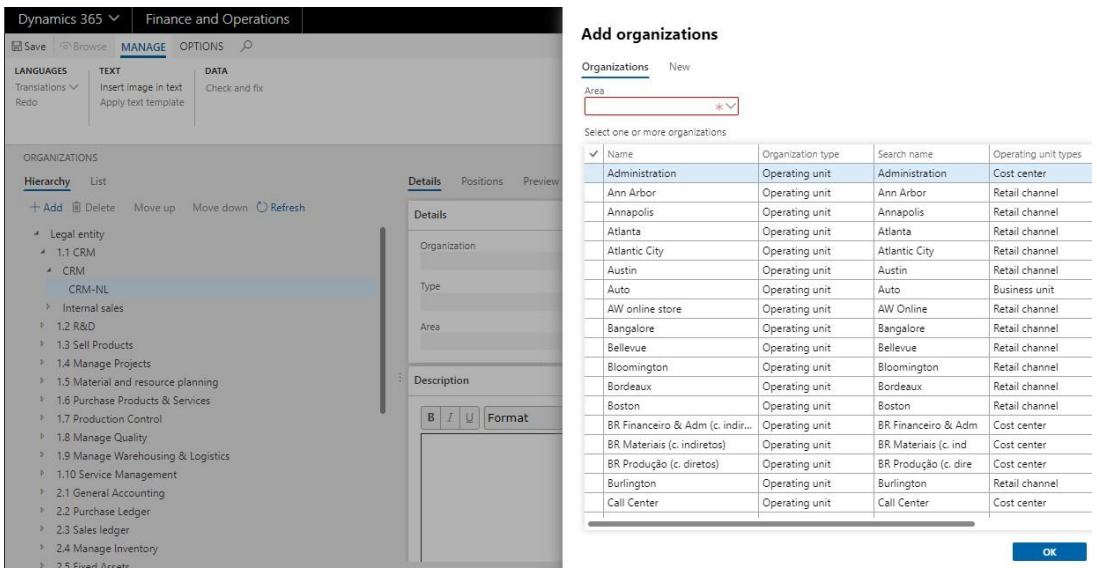

**Add RV Roles based on Security Configuration Security roles already defined:**

|                              | Roles<br>New                   |                                |                 |  |  |
|------------------------------|--------------------------------|--------------------------------|-----------------|--|--|
|                              | Area                           |                                |                 |  |  |
|                              |                                |                                |                 |  |  |
|                              | Select one or more roles       |                                |                 |  |  |
| Modeling                     | Role name 1                    | Role description               | UserLicenseType |  |  |
|                              | Budget clerk                   | Documents budget events an     | Activity        |  |  |
| Overview                     | Budget contributor             | Enters and approves budget     | Team Members    |  |  |
|                              | <b>BusinessConnector Role</b>  | Role Used to Decide if user ca | None            |  |  |
| <b>Business</b>              | Buying agent                   | Documents purchase events      | Activity        |  |  |
| strategy                     | Collections agent              | Documents collections events   | Operations      |  |  |
|                              | Collections manager            | Reviews collections process p  | Operations      |  |  |
| <b>Business</b><br>processes | Contractor                     | Worker in contractor relations | Team Members    |  |  |
|                              | Cost accountant                | Cost accountant                | Operations      |  |  |
| <b>Activities</b>            | Cost accounting manager        | Cost accounting manager        | Operations      |  |  |
|                              | Cost object controller         | Cost object controller         | Team Members    |  |  |
| Roles                        | Customer service manager       | Reviews customer service pro   | Operations      |  |  |
|                              | Data management administra     |                                | Operations      |  |  |
| Organizations                | Data management migration      |                                | Operations      |  |  |
|                              | Data management operations     |                                | Team Members    |  |  |
| People                       | Dispatcher                     | Organizes the service technici | Team Members    |  |  |
|                              | Document routing client        | The login user of the docume   | None            |  |  |
| <b>Applications</b>          | DOM administrator              |                                | Operations      |  |  |
|                              | Electronic reporting developer | Person, who map electronic r   | Operations      |  |  |
| References                   | Electronic reporting functiona | Configures format mappings     | Operations      |  |  |

**Add RV Positions based on HR Positions already defined:**

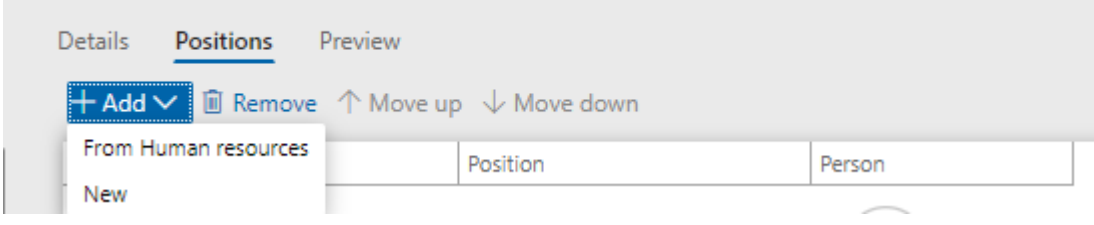

#### **Add RV Skills based on HR Skills already defined:**

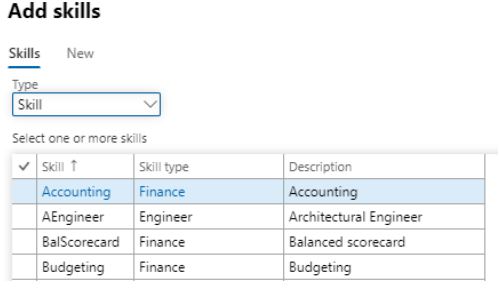

**Add RV Trainees based on HR Trainees (Course Attendees) already defined:**

#### **Add trainees**

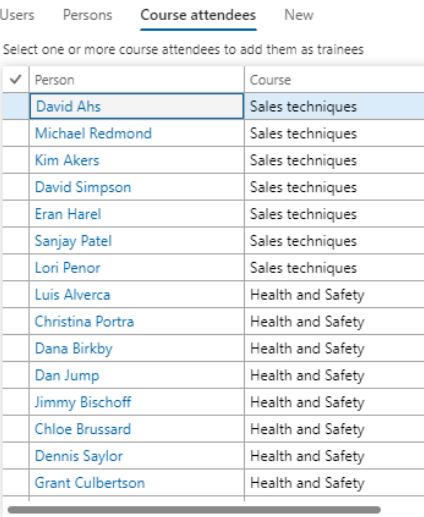

# <span id="page-18-0"></span>2.7 Adding capability to configure new static statuses for Requirements for better Task Management with RapidValue-Azure DevOps integration

You can now choose to enable a system parameter in RV to get many more statuses on RV Requirements. This helps customers to better manage the workflow on the RV-ADO integration when working with Requirement Status (in RV) and Work item status (in ADO).

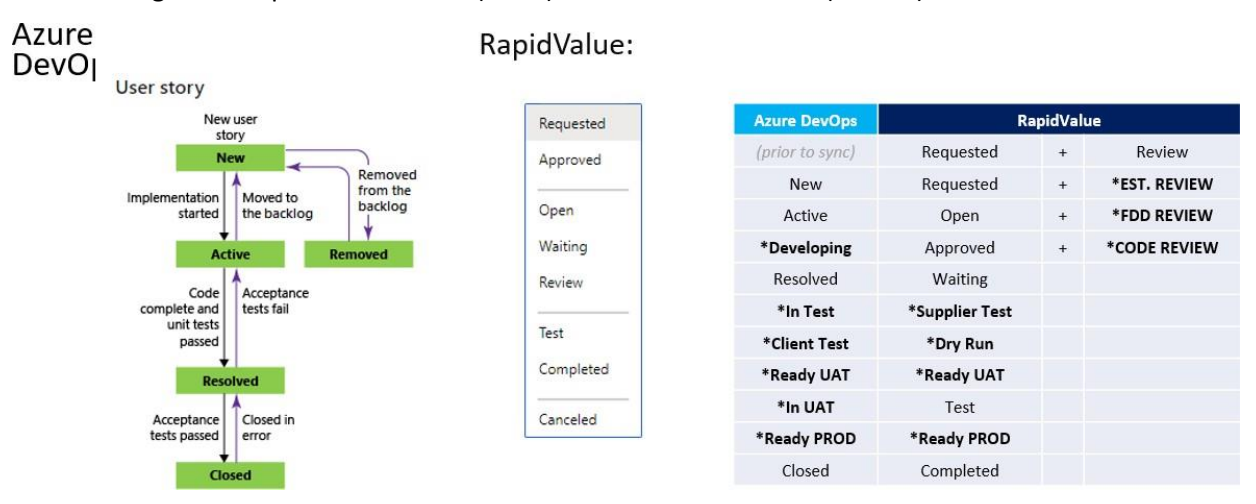

Enabling extra Requirement statuses in RV Parameters form:

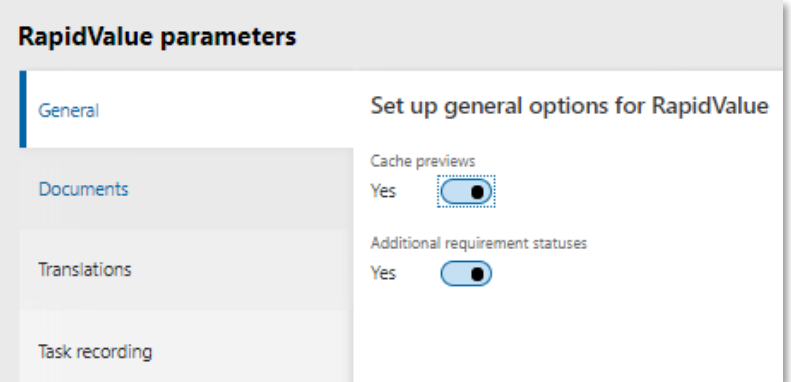

Extra Requirement statuses visible below for mapping in RV Requirements form, on the right is normal Requirements statuses on the same requirements if parameter is disabled:

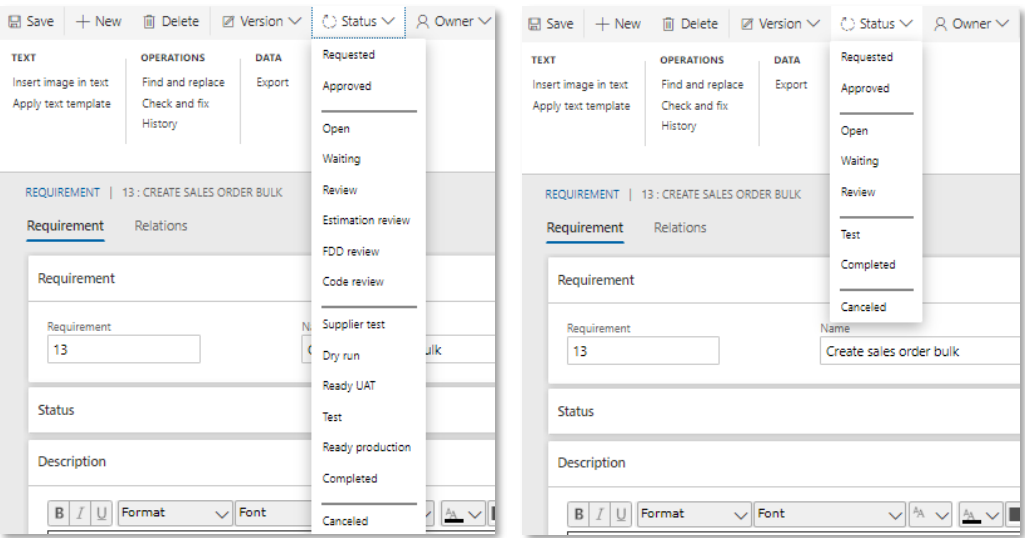

## <span id="page-19-0"></span>2.8 Adding capability to append reference numbers as well along with the business Process names in the title filed in Azure DevOps.

You can now choose to get the Reference numbers appended with the Business Process Name from RV to appear in the Work Item **Title** field. This significantly enhances traceability for the users.

In Business Process Hierarchy: With Reference Numbers.

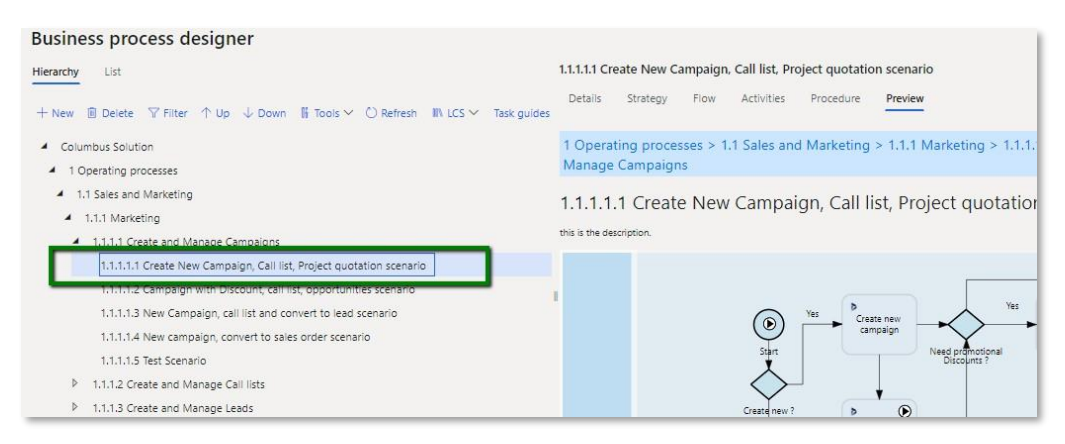

In DevOps: With Reference Number added to process name in the Work Item Title field.

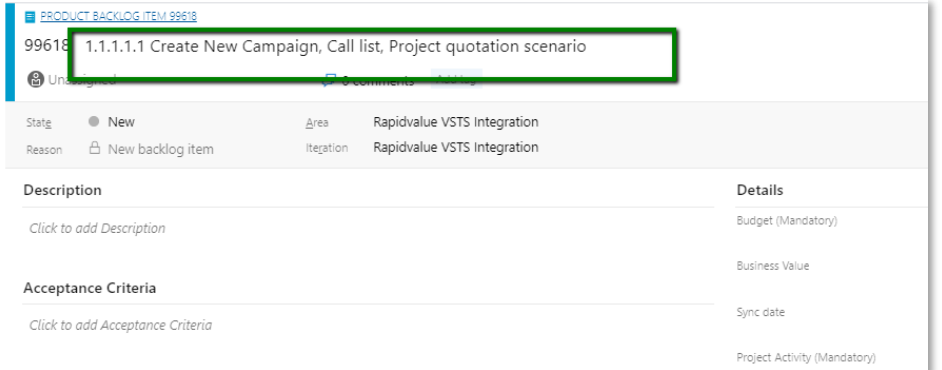

# <span id="page-20-0"></span>2.9 Ability to export RapidValue flow activity Task guides or Scenario Procedure activity Task Guides to be consumed by Security & Compliance Studio as a Security Scenario.

As there is currently no online integration between RV and SCS, there was always a need to utilize business role task guides in RV in an easier and better way in designing and creating security roles in SCS. This feature helps in fulfilling that objective in an offline mode. Exported task guides sorted out by roles are stored in the Share Workspace. This will be very useful as a component of Offline-Integration till we have the Real-time integration with SCS.

- This should take care of both the modeling where customer is using Flow-Activity way of modeling.
- Or the Scenario" Procedure Activity" way of capturing flow variations.

The file format can be directly uploaded into SCS as a SCS Security Scenario for matching it against the existing security objects to find out or create the best role as per the tasks performed by the user in RapidValue.

New button to export task guides for selected node or the whole solution:

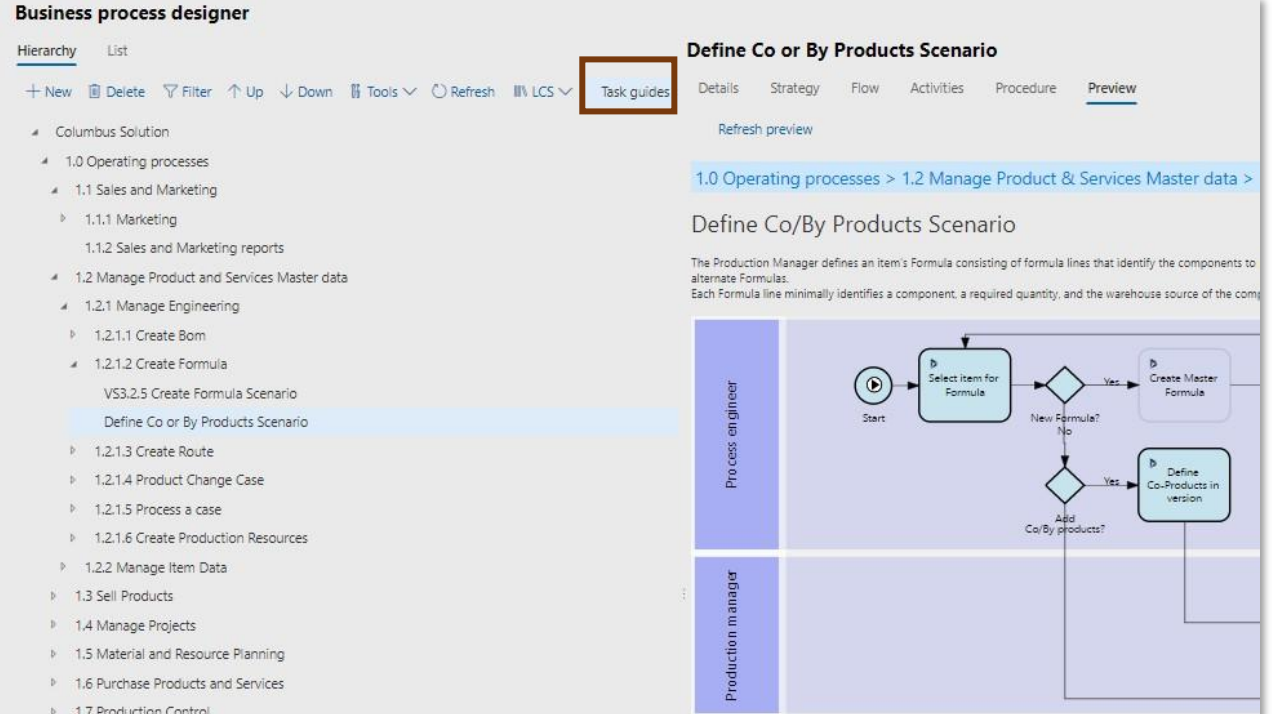

#### Exported guides in the Share Workspace:

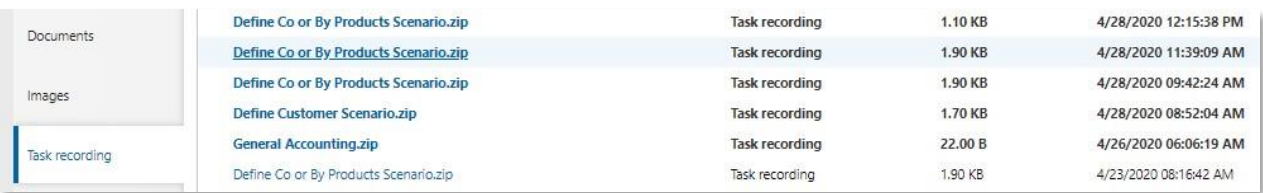

On extracting the file role wise task guides as shown below:

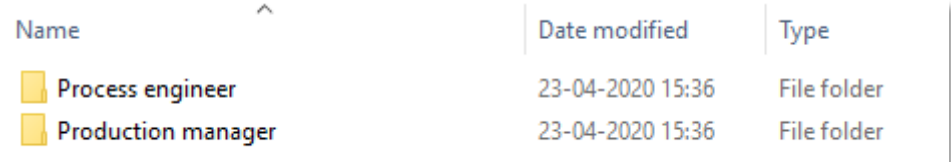

# <span id="page-21-0"></span>2.10 Adding capability to configure user define "Fit" Categories

You can now define your own "Fit " categories in addition to Gap categories to properly implement and support scenarios where process verification workshops call for additional conditions to be met before customer agrees for a RapidValue process to be a fit. This adds on to the Gap Categories capability we already have.

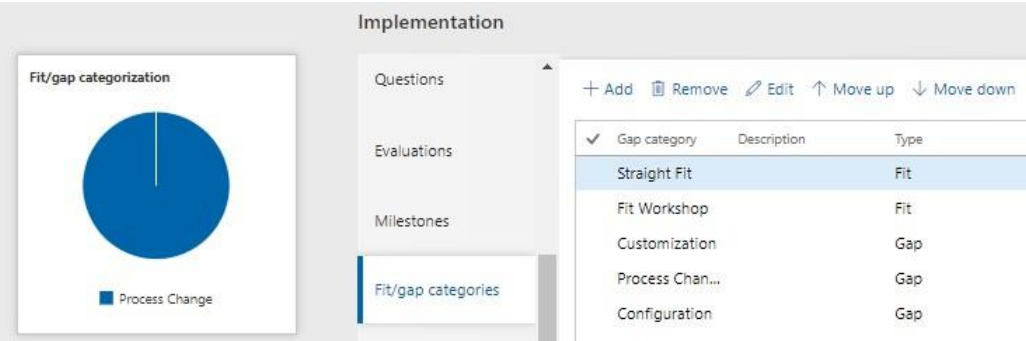

## <span id="page-22-0"></span>2.11 Improvements in flow designer

You can now see improved user experience while working on RapidValue flow designer form. For larger flows; now you can pin the designer tab menus at the top to make it easy navigating from top flow lane to the bottom lane in a flow with many lanes.

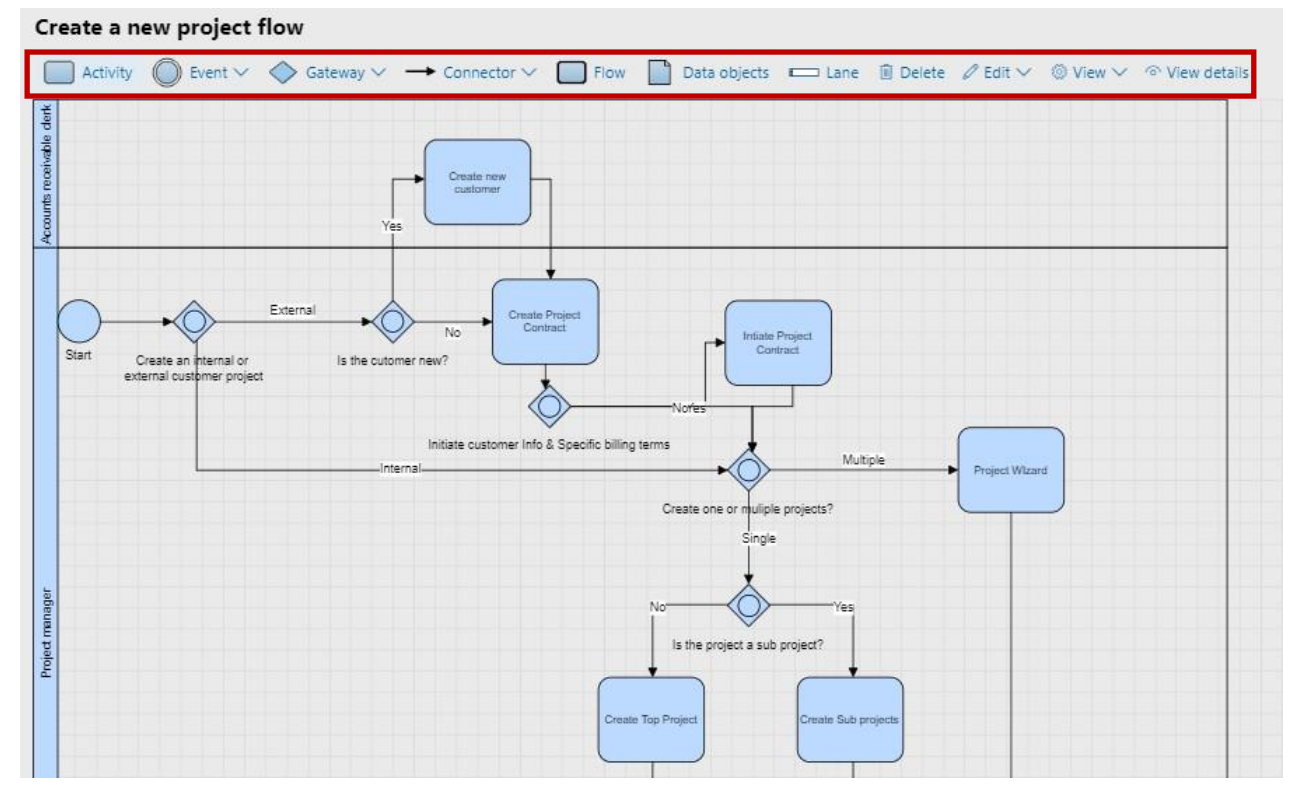

## <span id="page-22-1"></span>2.12 Enhancement of "Refresh Preview"

You can now see improved user experience while working on RapidValue flow previews. Rather than user having to Click Refresh every time after flow changes, flow previews are now Autorefreshed across all RV flows.

#### 1.4.1.1 Create a new project

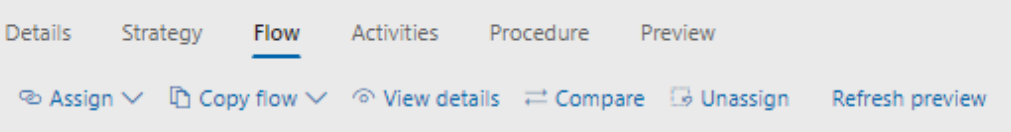

### <span id="page-23-0"></span>2.13 RapidValue Task Guides improvement

We have improved recording and playback experience within RapidValue with task recordings. There are situations when you can't create a task guide starting from the workspace. When this happens you end up with the first two steps saying 'close page'. You have to edit the recording to remove these steps. However when playing task guide back, it doesn't start from the home page and has already started at step 2. This is confusing to a user and needs to default to home page or when you start the task guide it is at the relevant step. This issue stands resolved in this release with unwanted steps in the beginning being auto deleted.

#### <span id="page-23-1"></span>2.14 Enhancement of My Process Guide workspace

My process Guide now includes all the users Task, Trainings and Test Runs as well in addition to all previous information. This ensures that a customer user has to just look at one place for all the daily tasks as per his responsibilities across daily operations, testing, trainings and collaboration tool like RapidValue tasks.

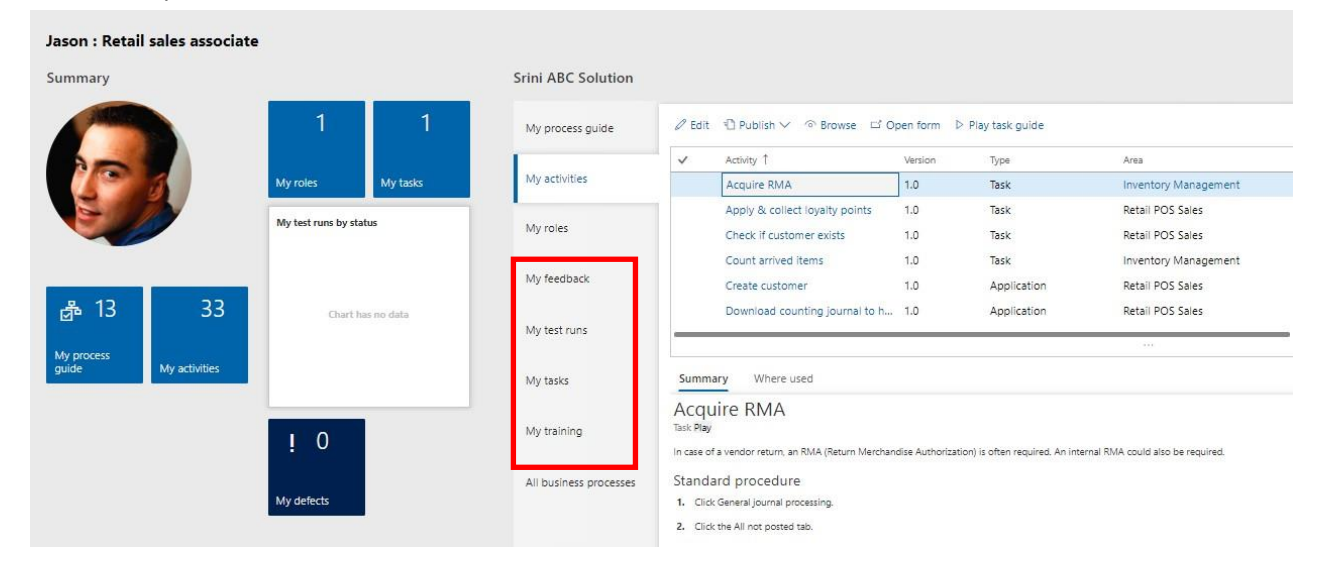

### <span id="page-23-2"></span>2.15 Conditional filtering of business process hierarchy

You can now apply a filter to business process hierarchies across different workspaces to only show the business processes that meet the defined conditions. This is extremely useful for consultants while identifying business processes based on multiple conditions. You can apply a filter to business process hierarchies to only show the business processes that meet the defined conditions.

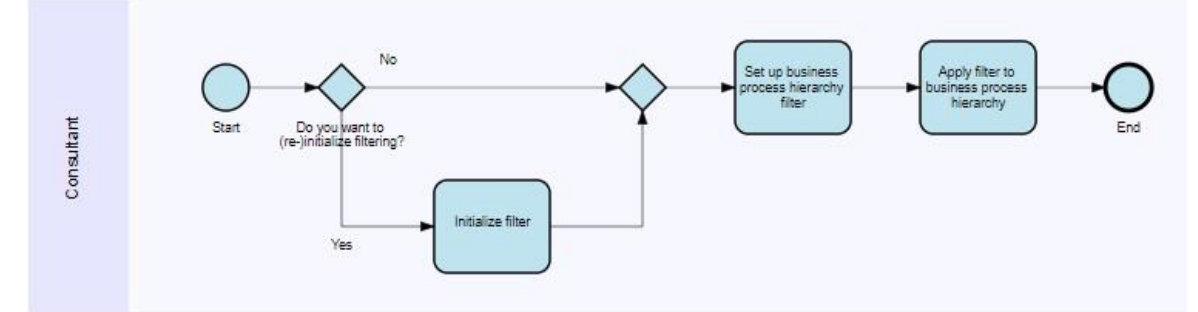

You can apply a filter to the business process hierarchies on these pages:

- **Business strategy designer**
- **Business process designer**
- Scope definition
- **Process verification**
- Analyze gaps
- Work package definition
- Tests
- **Business process exercises**

If filtered, a business process hierarchy shows:

- The business processes that meet the filter conditions.
- Their parent business processes, all the way up to the top node in the business process hierarchy. So, also the parent business processes that do not meet the filter conditions are shown.

#### Defining and applying filters in RapidValue Workspaces:

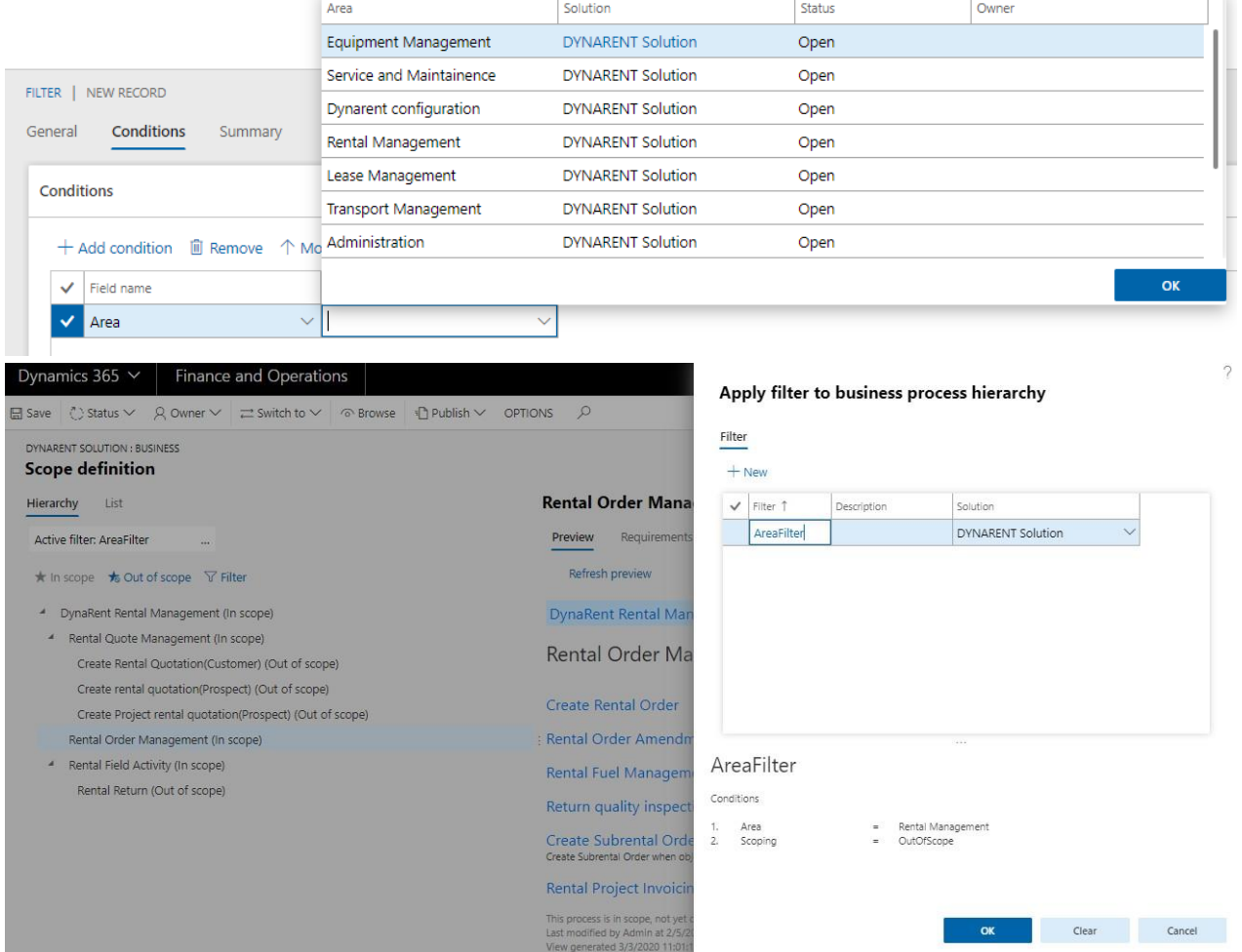

# <span id="page-25-0"></span>2.16 Add Work package groups and Work packages to business processes and requirements for better project and task management with RV-ADO integration

You can now define Work package groups and Work packages to business processes and requirements in RapidValue BPM Suite and sync them with your Azure DevOps Setup. This feature helps in RV-ADO combination to offer good governance focused on business process and IT – not only IT Agile and waterfall approach – Task Management. A work package in project management is a group of related tasks within a project. Because they look like projects themselves, they are often thought of as subprojects within a larger project. Work packages are the smallest unit of work that a project can be broken down to when creating your Work Breakdown Structure (WBS). Tasks are typically grouped into work packages based on geographical area, engineering discipline, technology, or the time needed to accomplish them.

Defining Work package groups and Work packages:

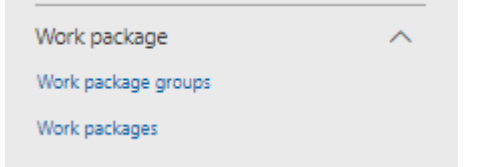

Linking individual business processes to Work package groups and Work packages:

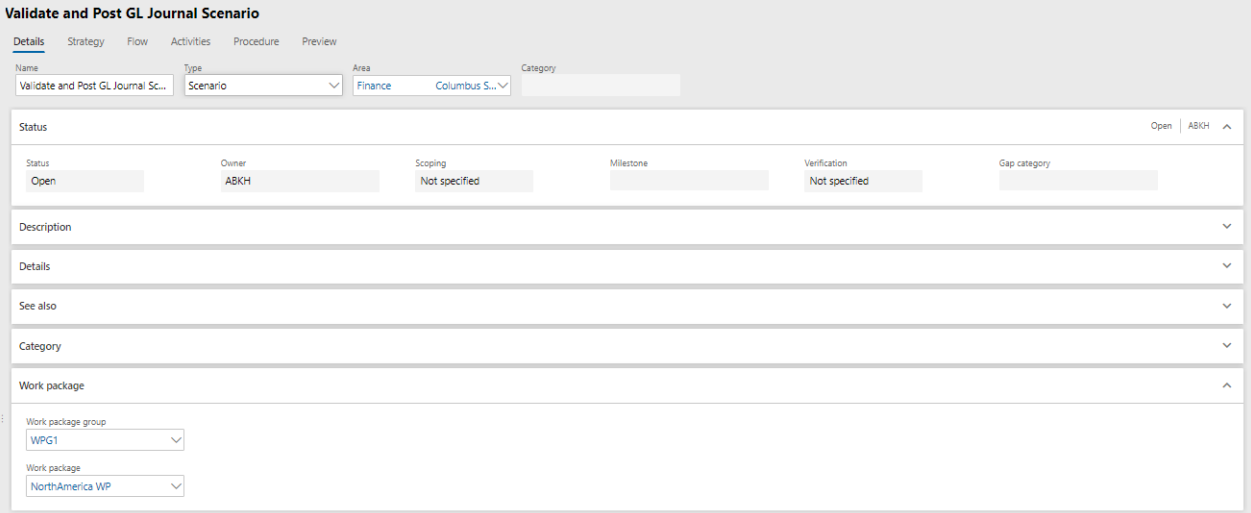

Creating Work packages at a RapidValue Solution level:

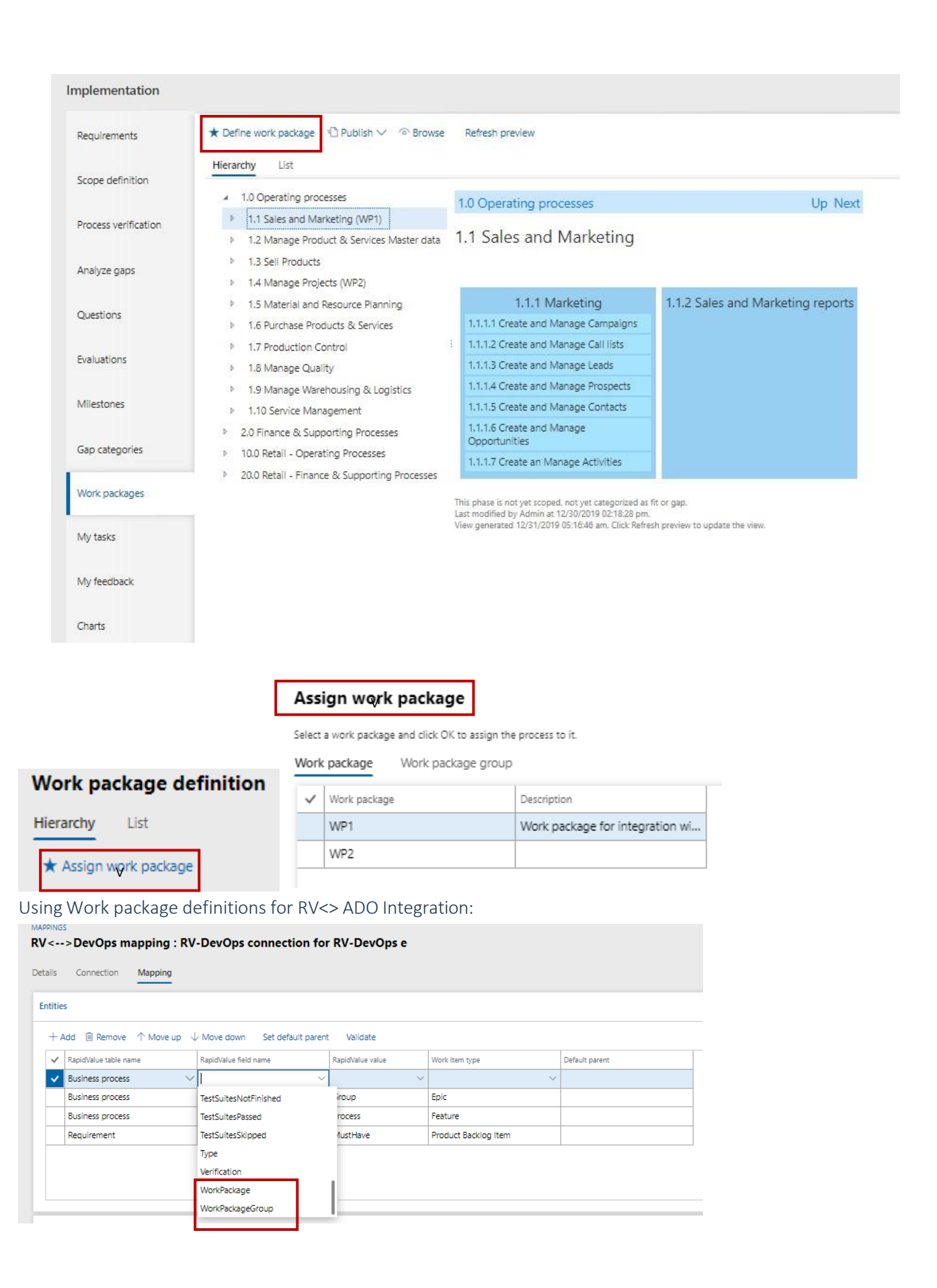

## 2.17 Enhancements in Requirements Management and Publishing

<span id="page-27-0"></span>You can now define Moscow prioritization categories (Must have, Should have, Could have and Will not have) and due date for better Requirement Management experience in RapidValue BPM Suite. Also some enhancements have been made in Publishing feature to provide more flexibility on what all to include in the output (Scenarios, Status of requirements).

MoSCoW prioritization is an effective prioritization method to capture a broader perspective by including participants from different functional areas. Another reason incentive to use MoSCoW prioritization is it allows your team to determine how much effort goes into each category. Therefore, you can ensure that you're delivering a good variety of initiatives each release.

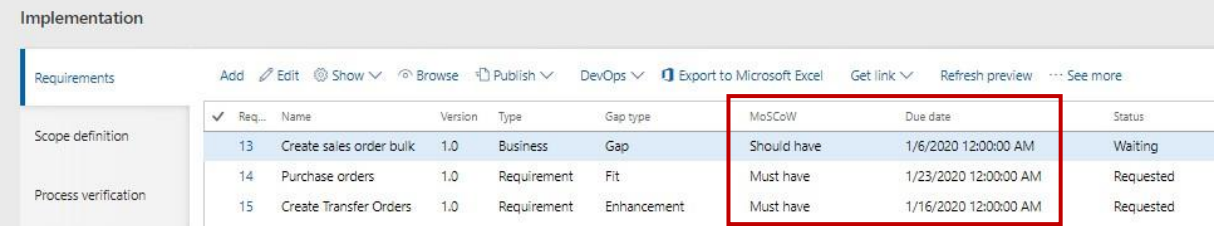

Publishing related enhancements:

#### Publish Gap analysis document

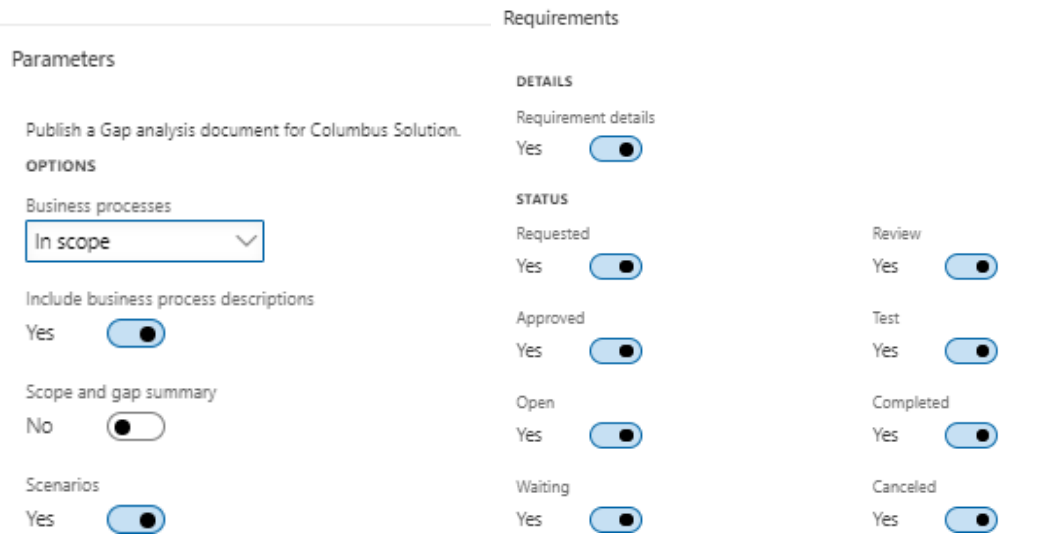

# <span id="page-27-1"></span>2.18 Directly accessing records in BPM hierarchy, activities and requirements form from any external placeholder- Preview Release

You can now reach out directly to an individual Business Process Hierarchy Record, Requirement Record or an activity record subject to AAD authentication from external placeholders like SharePoint, Confluence etc.

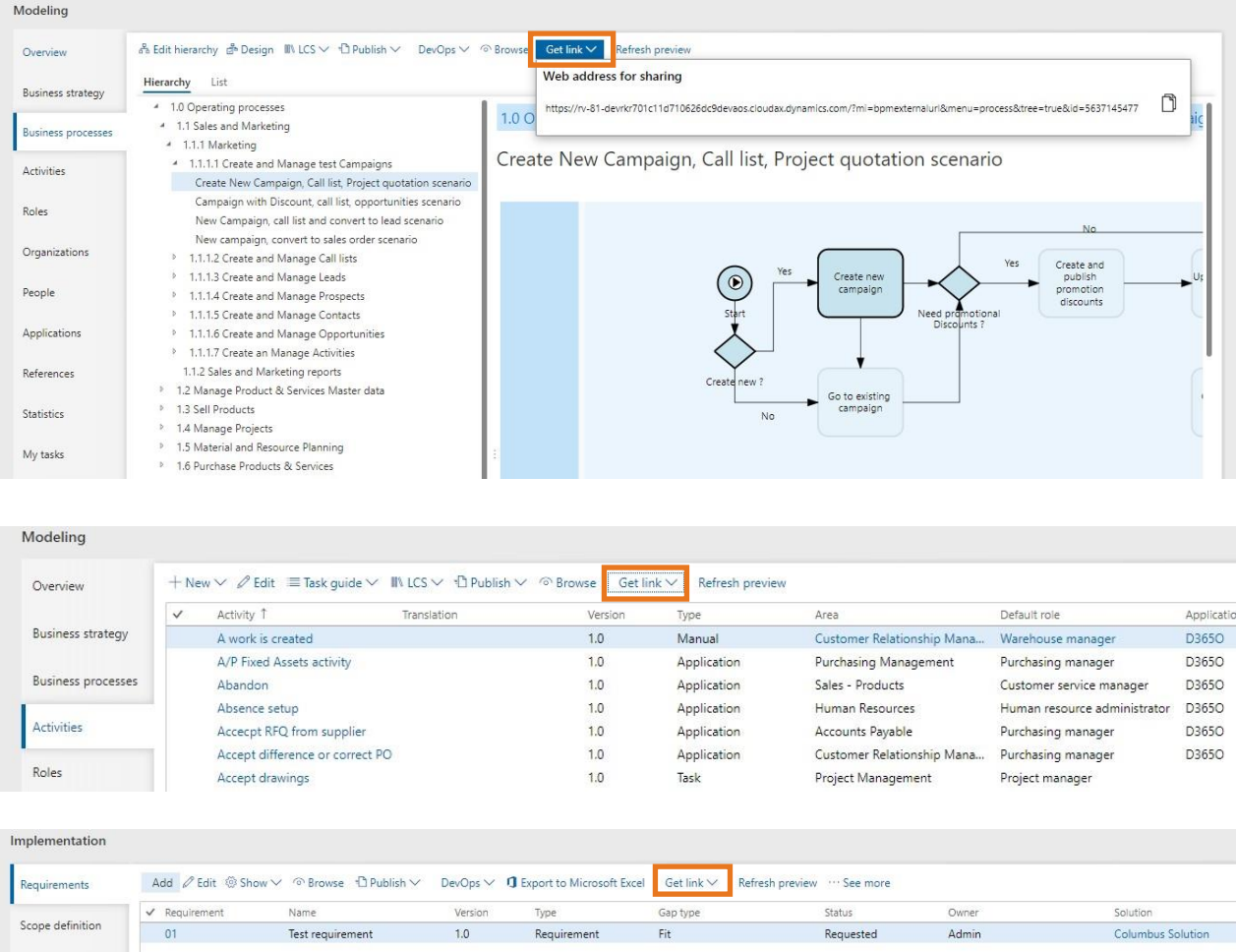

<span id="page-28-0"></span>2.19 Adding Categories to Business Processes, Publishing to LCS based on process and scenarios categories and also setting multiple remote connections and remote task recordings based upon the categories –Preview Release

You can now add categories to RapidValue Business Processes and scenarios. This helps partners and customers to create multiple task guides for a business process based upon the end use i.e. Help, Documentation, RSAT, UAT, Security, Training etc. Next, you can also publish the Rapid Value business processes across to LCS based on the selected categories. Further to this based on the recorded scenario category type able to task record in multiple environments i.e., UAT; RSAT; SAT; Help; Training; Security etc.

This enhance the RapidValue support for MS RSAT tool as using different categories for the BPM Libraries getting created when publishing from RapidValue to LCS.

Assigning categories to Business processes and Scenarios:

Categories can be defined at a solution level either from "Modelling" or "Management" workspace.

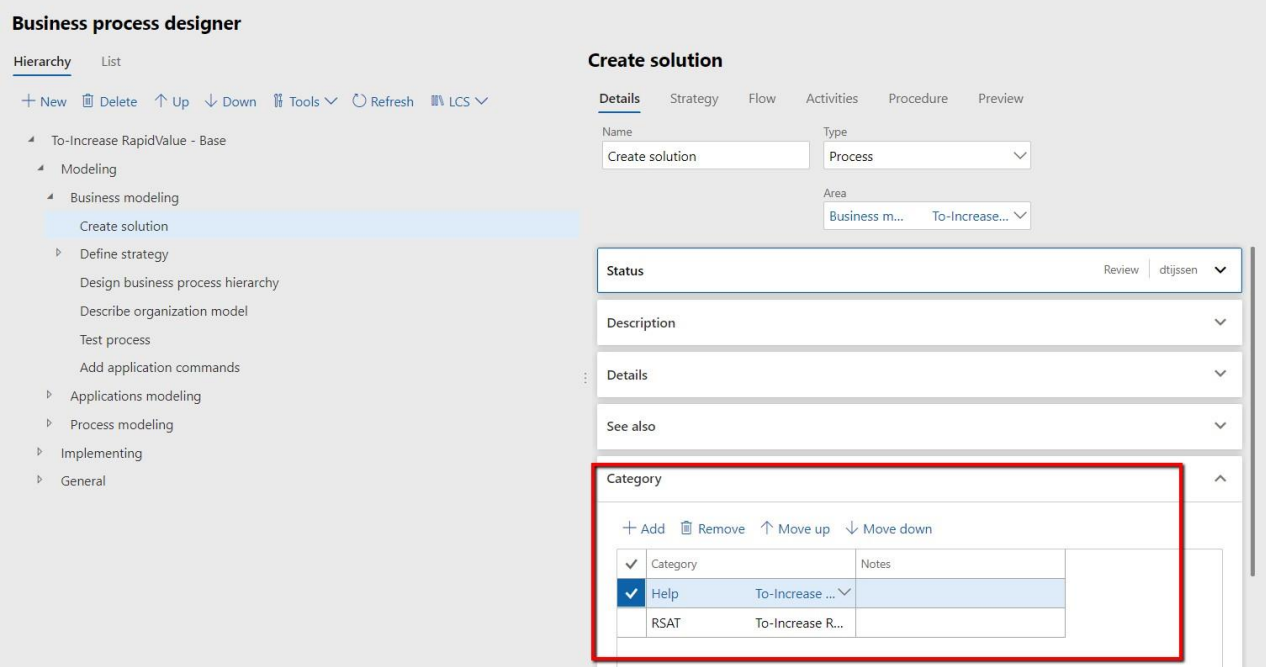

#### Export processes based on Category:

In order to enable conditional upload of business processes to LCS, RapidValue now has the ability to assign categories to business processes.

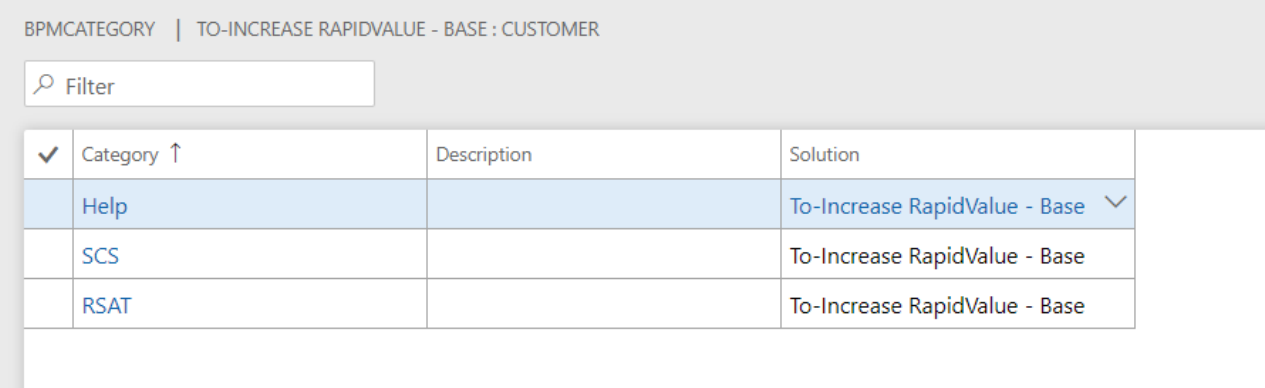

Finally, during export of business processes to LCS only those business processes that have the selected categories assigned, will be uploaded.

| <b>B</b> Manage |                                                              |                                                                                                    | $\sqrt{\frac{3}{8}}$ Strategy $\frac{5}{12}$ Model EEJ Implement $\sqrt{\ }$ Test $\frac{1}{2}$ Train |  |  | F Translate Le Share                                                 |  | <b>e</b> Browse          | ¶ Publish ∨              |  | Configure my workspace                       | <b>OPTIONS</b>        | م |                  | O <sub>1</sub> |
|-----------------|--------------------------------------------------------------|----------------------------------------------------------------------------------------------------|----------------------------------------------------------------------------------------------------|--|--|----------------------------------------------------------------------|--|--------------------------|--------------------------|--|----------------------------------------------|-----------------------|---|------------------|----------------|
| Solution        | Business process modeling<br>To-Increase RapidValue - Base V |                                                                                                    |                                                                                                    |  |  |                                                                      |  |                          |                          |  |                                              |                       |   |                  |                |
|                 | Modeling                                                     |                                                                                                    |                                                                                                    |  |  |                                                                      |  |                          |                          |  |                                              |                       |   |                  |                |
|                 | Overview                                                     |                                                                                                    | an Edit hierarchy ar Design<br>List<br>Hierarchy                                                      |  |  | $N$ LCS $\vee$ $\exists$ Publish $\vee$<br>Import business processes |  | $VSTS \vee \circ Browse$ |                          |  |                                              |                       |   |                  |                |
|                 | <b>Business strategy</b>                                     |                                                                                                    | Modeling                                                                                              |  |  | <b>Export business processes</b>                                     |  |                          |                          |  |                                              |                       |   |                  | Nex            |
|                 | <b>Business processes</b>                                    |                                                                                                    | Implementing<br>General                                                                               |  |  |                                                                      |  |                          | Modeling                 |  |                                              |                       |   |                  |                |
|                 | Activities                                                   | Design your business model for today and<br>tomorrow. Design the strategy, goals, value streams, and organizational structure to bring your business<br>model to life. Within that model, you can design process flows. You connect the business model to the process model to<br>make it transparent. Then you connect to your chosen technology by mapping your<br>enterprise architecture and its business applications to the process model.<br>These three layers will connect effectively so everyone in the business can<br>understand how they contribute value and how they collaborate with others. |                                                                                                    |  |  |                                                                      |  |                          |                          |  |                                              |                       |   |                  |                |
|                 | Roles                                                        |                                                                                                    |                                                                                                    |  |  |                                                                      |  |                          |                          |  |                                              |                       |   |                  |                |
|                 | Organizations                                                |                                                                                                    |                                                                                                    |  |  |                                                                      |  |                          | <b>Business modeling</b> |  |                                              | Applications modeling |   | Process modeling |                |
|                 |                                                              |                                                                                                    |                                                                                                    |  |  |                                                                      |  |                          | Create solution          |  | Define Microsoft Dynamics AX<br>applications |                       |   | Model flows      |                |
|                 | People                                                       |                                                                                                    |                                                                                                    |  |  |                                                                      |  |                          | Define strategy          |  | Define Windows and web                       |                       |   | Record processes |                |
|                 |                                                              |                                                                                                    |                                                                                                    |  |  |                                                                      |  |                          | Design business process  |  | applications                                 |                       |   | Model scenarios  |                |

Export option on Business process modelling workspace

In the export processes to LCS wizard, select the option "Export by category" and click Next.

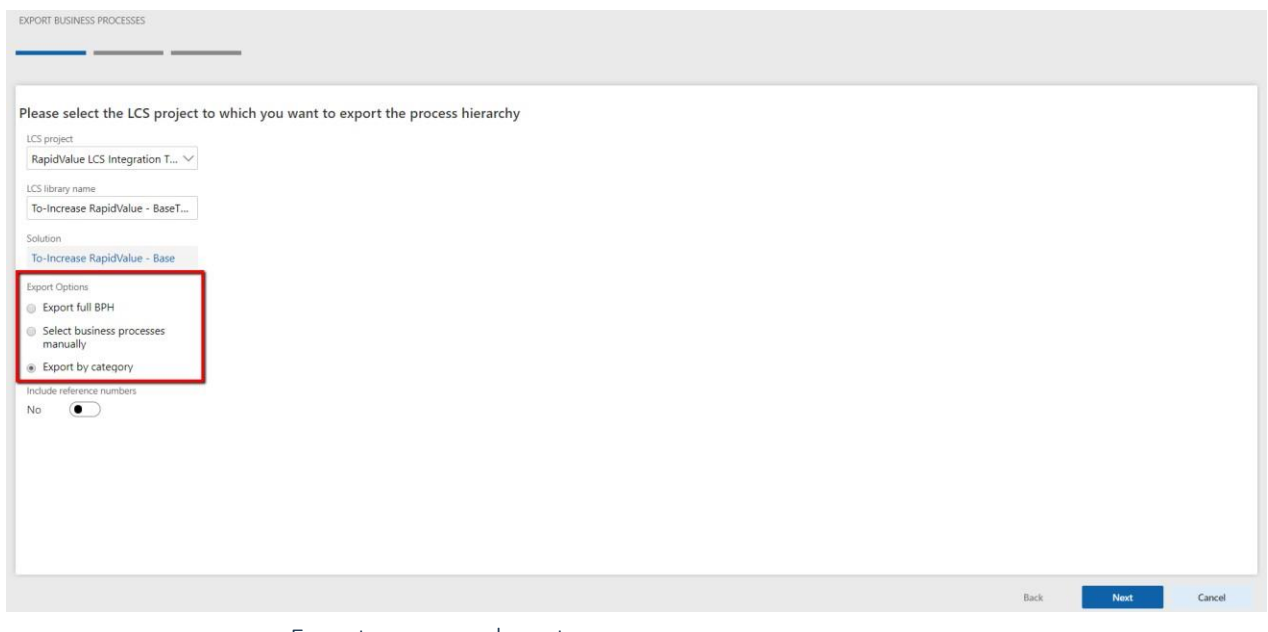

Export processes by category

In the next page of the wizard only those categories that are actually used in the process hierarchy will be displayed. Select necessary categories from the grid and click Next.

All business processes that have the selected category assigned will be exported to LCS.

Points to consider:

- Only those processes with the selected category assigned will be exported to LCS.
- If only a child node has the selected category assigned and not its parent, the child node along with its parent will be exported to LCS as the hierarchy need to be maintained on LCS.
- If only a parent node has the selected category assigned and none of its child nodes has the selected category assigned, only the parent record will be exported to LCS and no child record will be exported.

Setup category based remote task recording connection to an environment:

In order to enable conditional remote task recording, this enhancement has been done. This helps users to create and run multiple task guides in different environments based on the end use i.e. RSAT, UAT, Security, Training, Help etc.

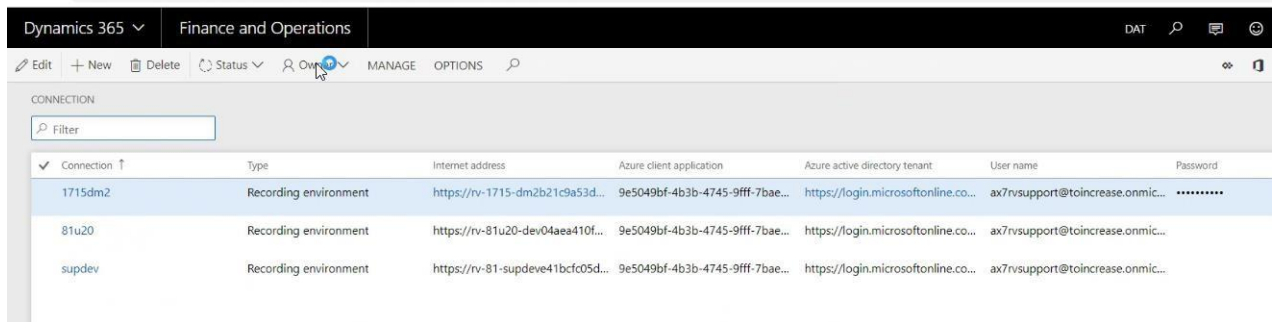

You can link different environments per category as shown below.

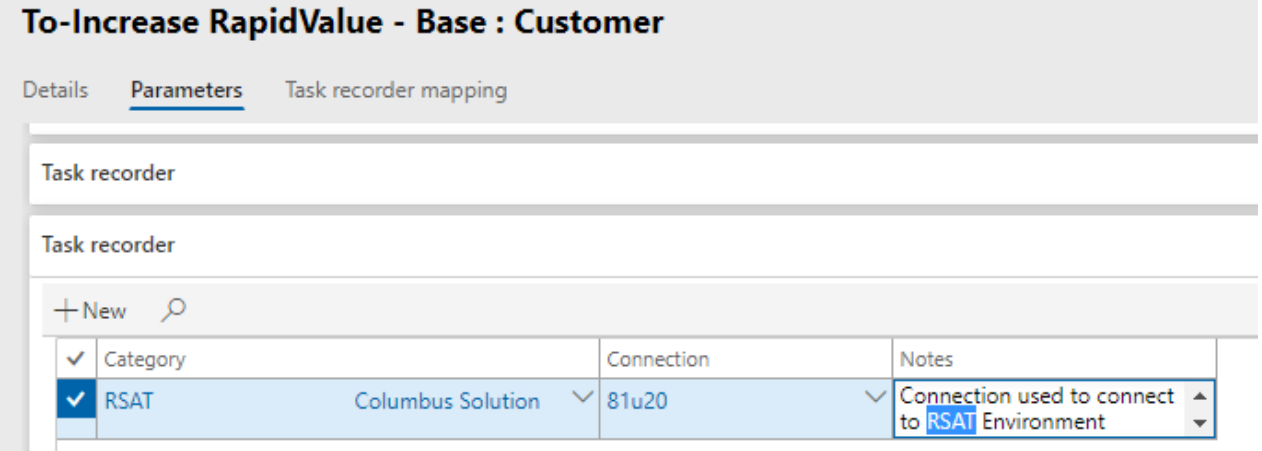

### 2.20 Enterprise Learning Management feature – Preview Release

<span id="page-31-0"></span>RapidValue BPM suite has all content to enable new users of D365FO – Before engagement starts, before or after go live and during roll outs. To enhance user enablement and adoption we would like to offer our partners and customers more functionality around the training content development, training administration and employee onboarding and self-learning management feature. This preview release offers new "Business Process training", "Training Management", and "My trainings "work spaces dedicated for this feature.

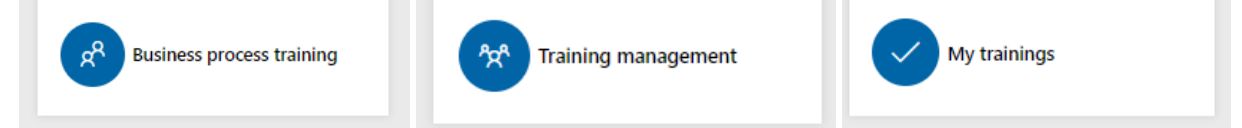

This involves creating Learning Modules, Creating Exercises, Defining Trainees and Assigning exercises to Trainee from the stand RapidValue Content. This feature also has the capability to create, planning and assign Trainees exercises to individual users for self-learning using process flows and task guides and selfassessment.

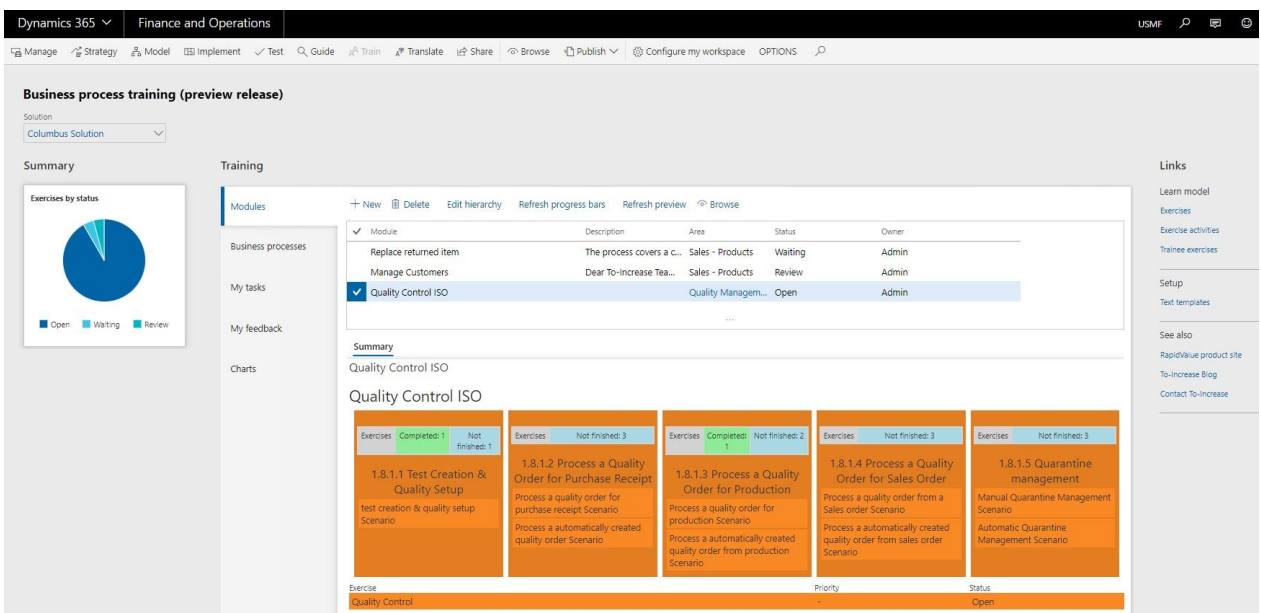

This supports both modular flow and activity based task guides as well as larger scenario based task guides to help trainees learn through the organization business processes in an interactive manner. Following Personas based use cases are listed below:

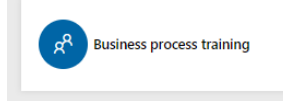

Training Content Developer:

• Create Learning modules, Groups and Lessons based on RapidValue BPM Suite Content. You can split the RapidValue content the way you wish to best suite your training needs.

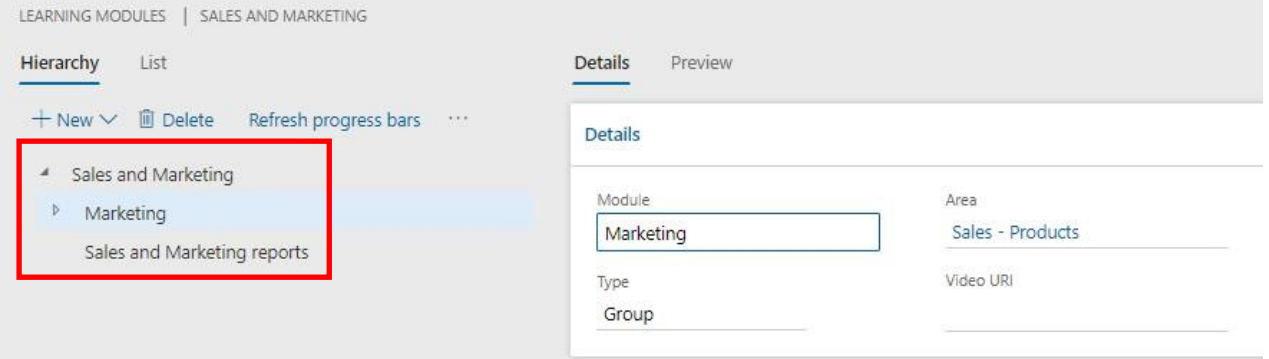

• Creating Business process Exercises for the content.

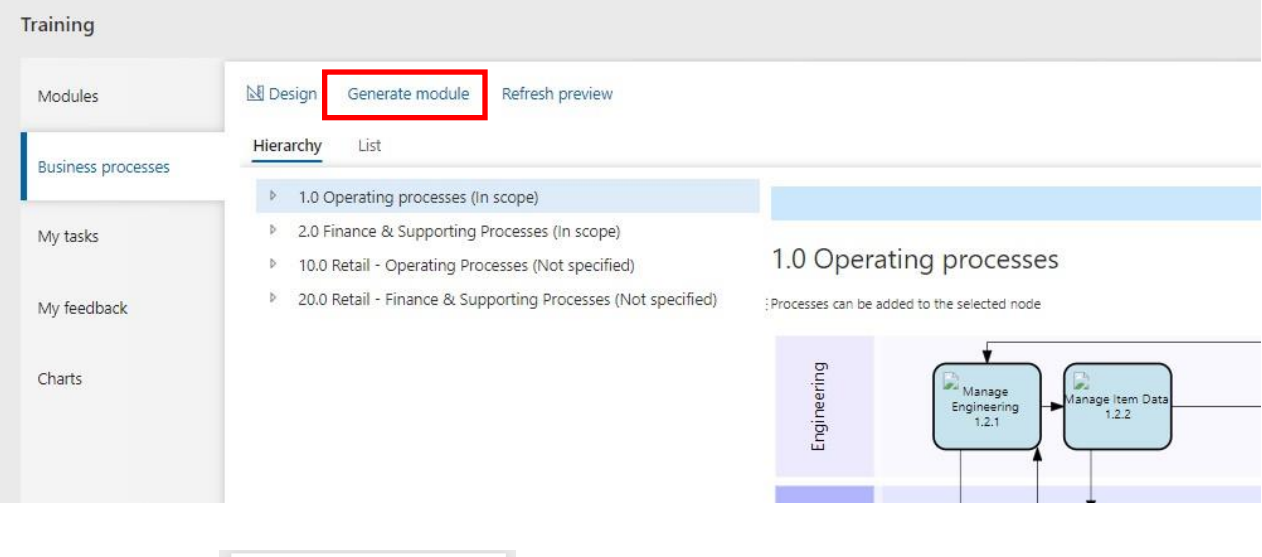

Training Manager:

**Business process training** 

• Defining Trainees form RapidValue Persons.

<sup>2</sup> Training management

- Defining Training needs for individual team members.
- Assigning Learning modules and Exercises to trainees as per their learning needs.
- Monitor the module level progress.

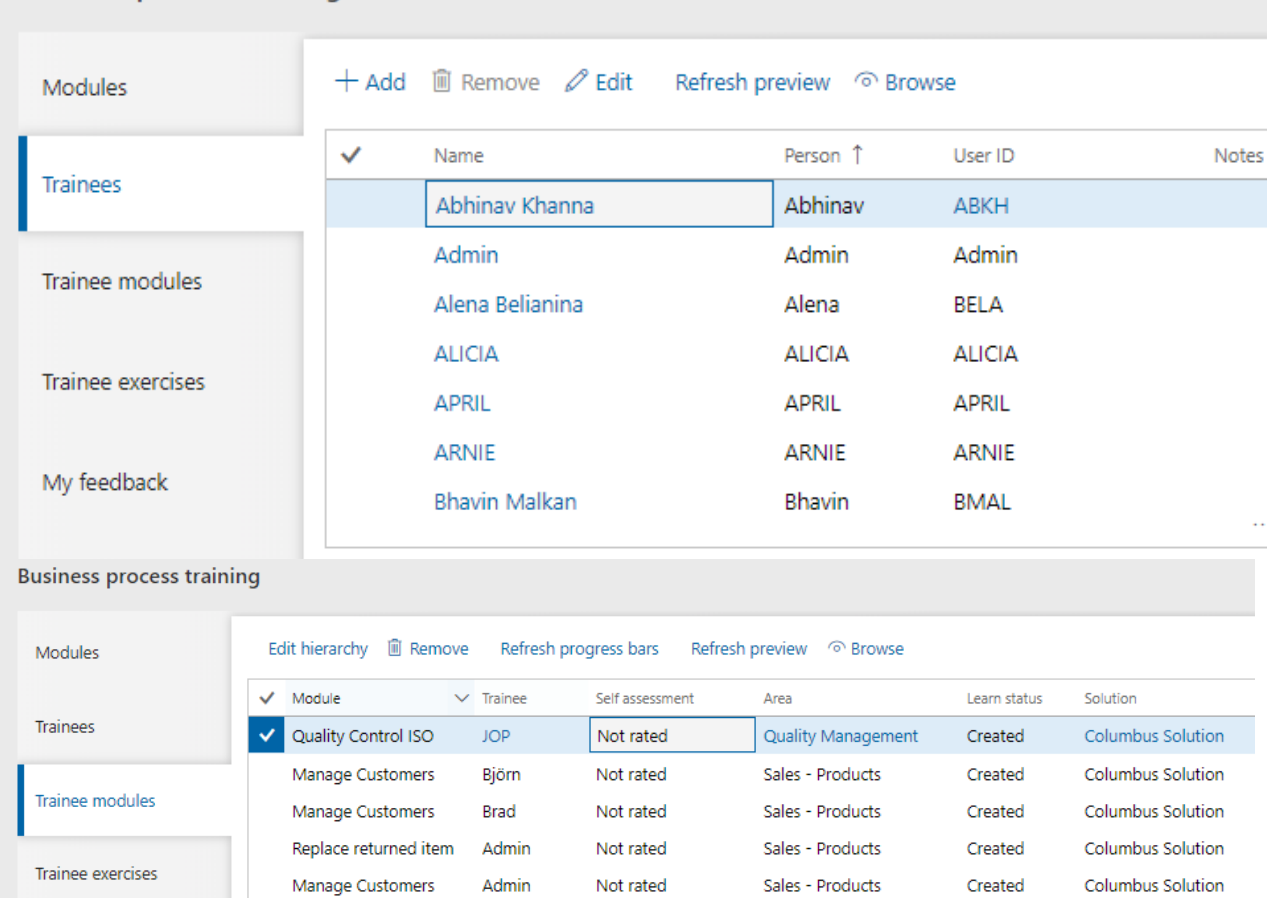

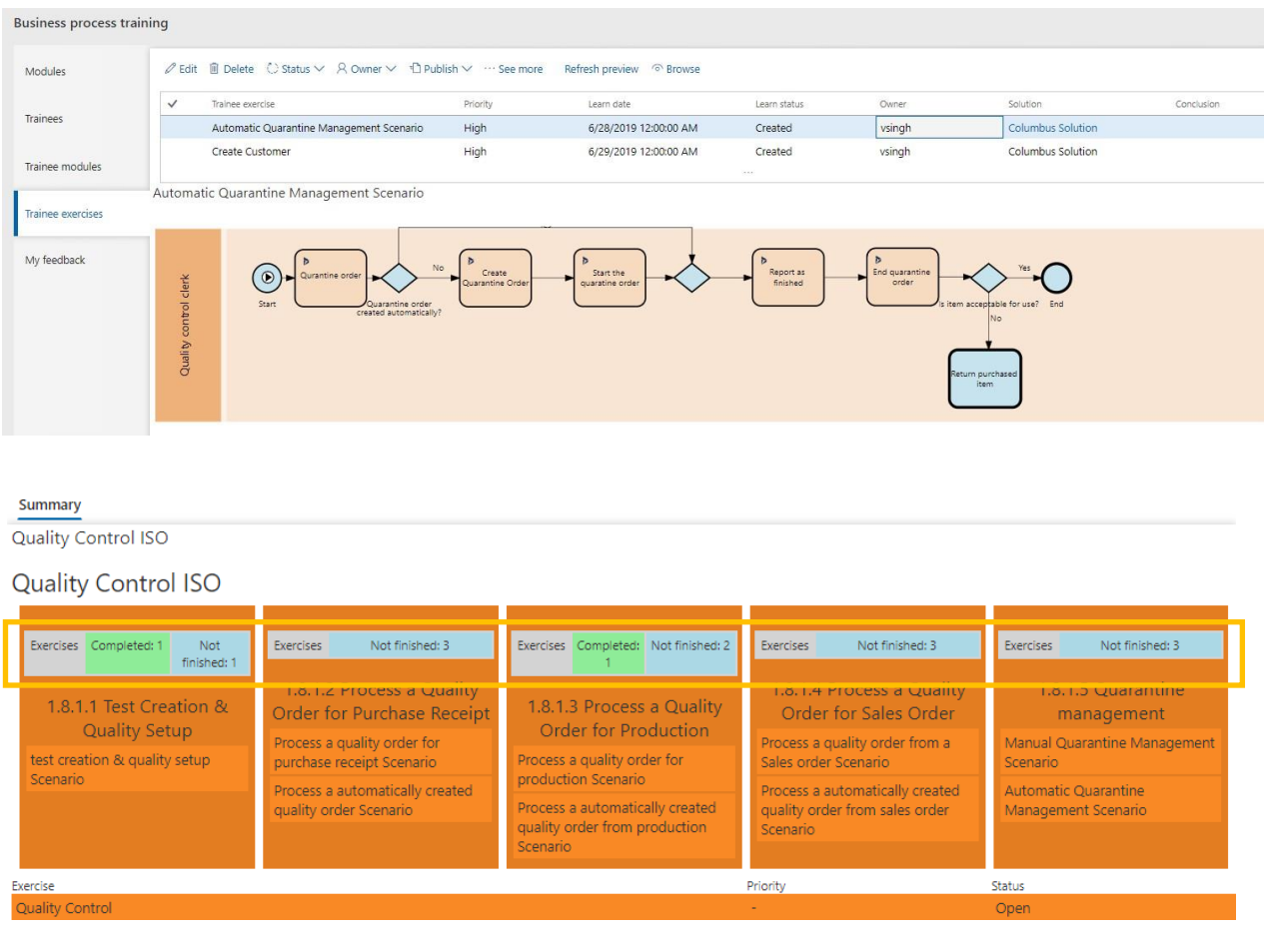

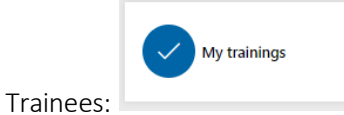

- Take the trainings in the "My Trainings" Workspace.
- Go through all the processes assigned to individual, run through the task guides (scenario based or activity based) and provide feedback to process owners if applicable.
- Self-assessment and rating.

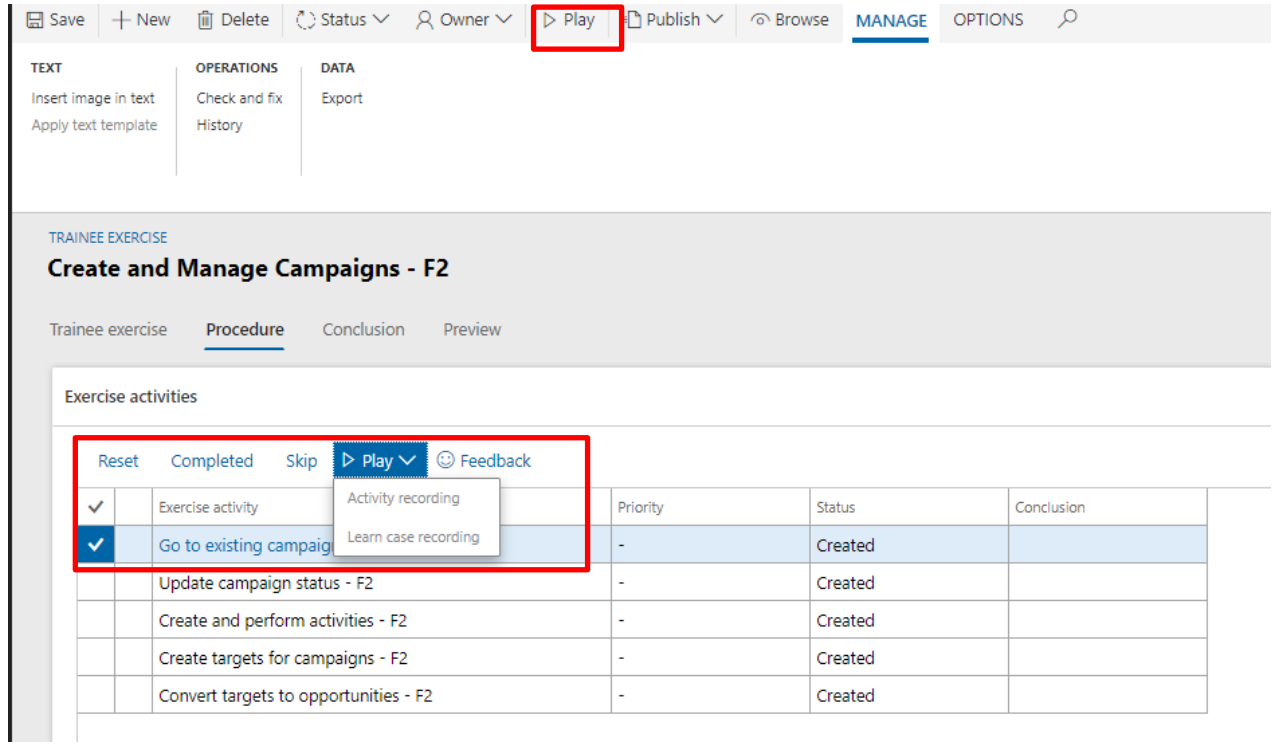

#### **Columbus Solution**

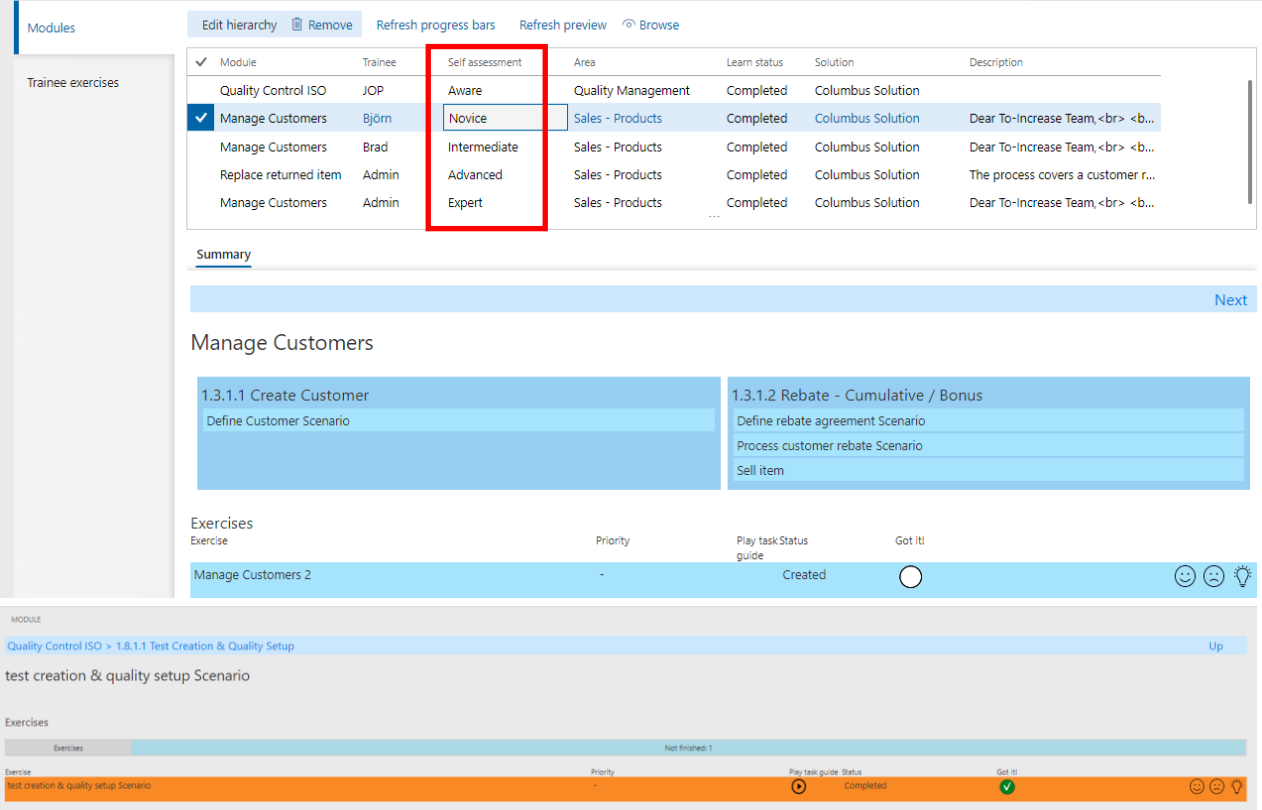
### 2.21 Enhancement to RapidValue BPM Suite and Azure DevOps integration

During the synchronization process to Azure DevOps, milestone defined for a business process will now be synchronized along with other fields. This enables the user to view Milestone for a work item inside Azure DevOps. "Milestone" field is mapped to a new field in Azure DevOps work item. This can be achieved by adding a new mapping for "Milestone" in the VSTS mapping form inside RapidValue.

A new value for "Milestone" is added in the "RapidValue field name" column in the "Entity details" grid of the VSTS mapping form. The user needs to add a new record in the "Entity details" grid to enable mapping of "Milestone" to VSTS.

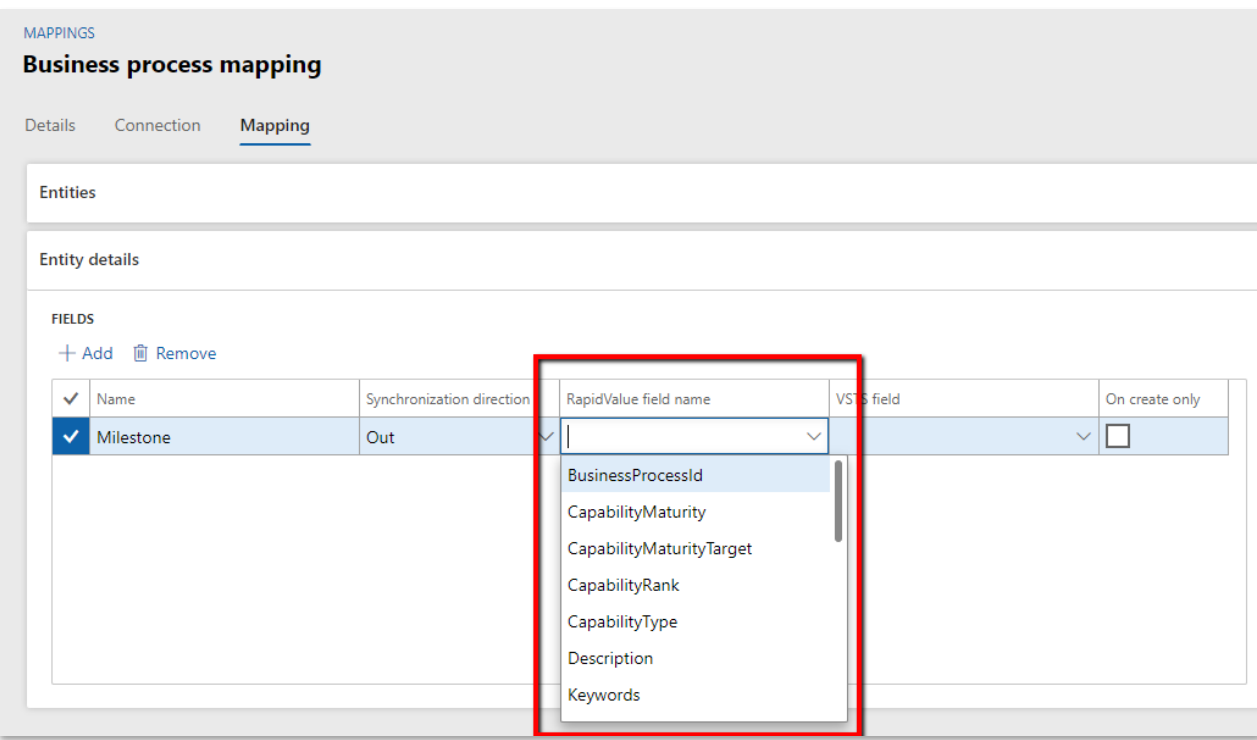

The highlighted box shows the column where a new value for "Milestone" is added.

Customers can map the Milestone field to any field in VSTS which corresponds to this and suitable as per their VSTS configuration. An example is shown below:

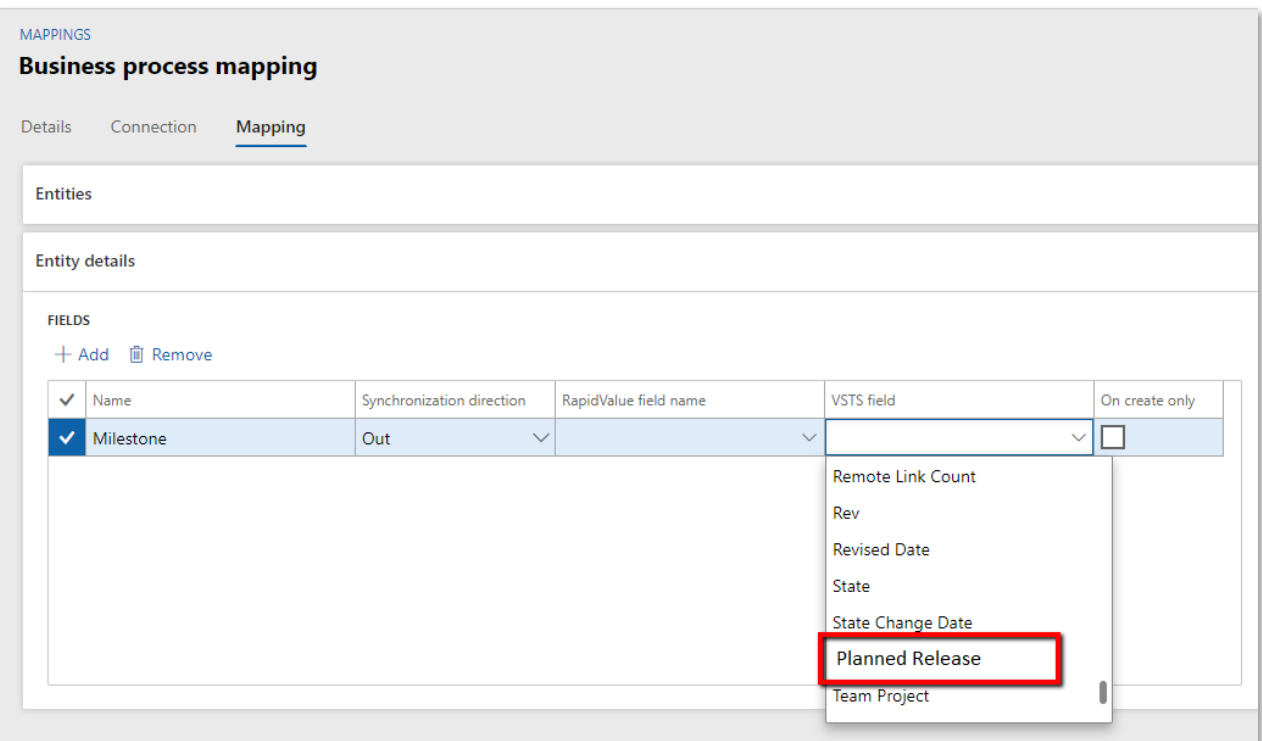

The highlighted box shows the value "Planned Release" (an example only as individual customer configuration can differ) to which the milestone value is assigned in VSTS work item.

# 2.22 Requirement type and Gap type Enum extended with more options

A new value "Integration" is added to the enum "Requirement type" and four new values" BI, External documents, Integration and Security Roles.

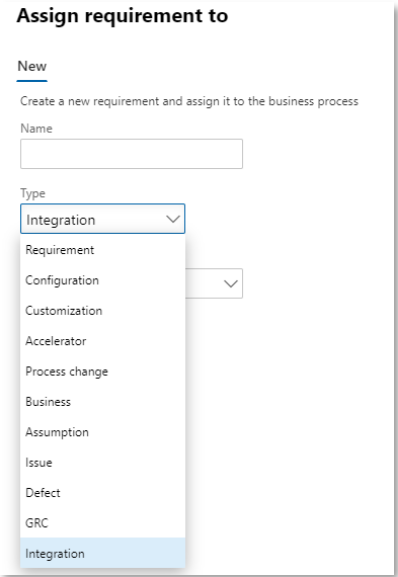

# 2.23 Feedback feature

Feedback functionality enables users to provide feedback on various RapidValue elements. The provided feedback can be viewed by the owner of the record and appropriate action can be taken.

Following four different types of "Feedback" can be provided for the following RapidValue record i.e. *General*, *Like, Dislike* and *Idea*.

Feedback can be provided on the following forms:

- Solution , Business process, Flows, Activities, Roles, Applications, Goals, Requirements, Test runs, Test suites, Test cases, Organization and Data objects
- Providing feedback

Feedback on a record can be provided by navigating to the corresponding form. Once navigated, click on "Feedback" button to open "Feedback" form.

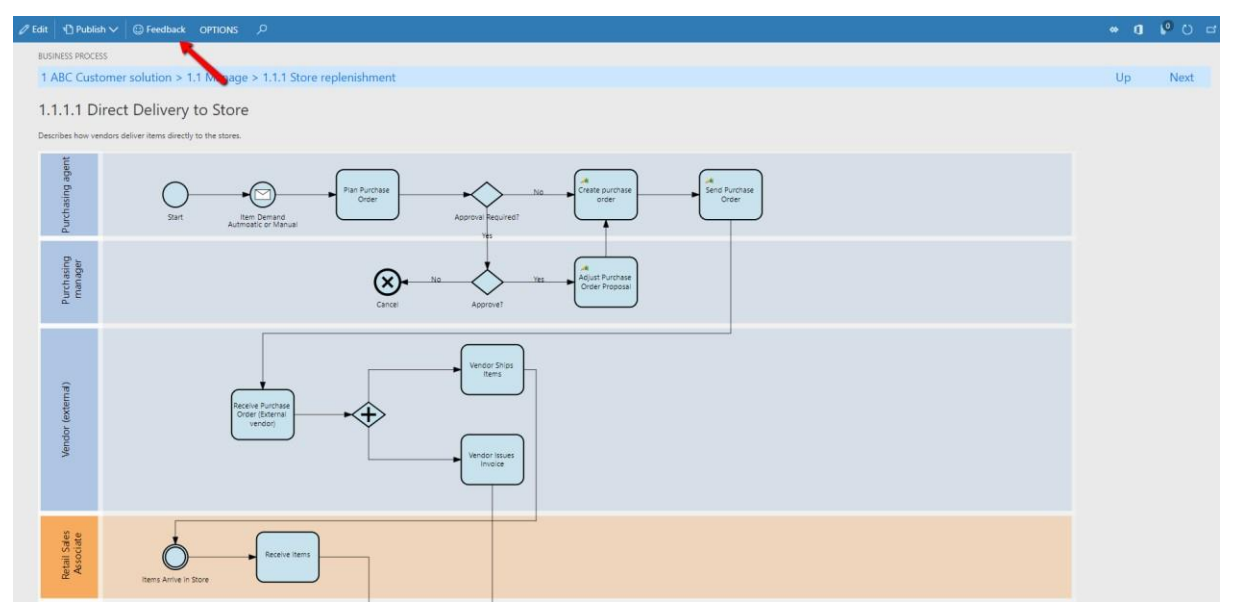

Figure-Feedback button

On the Feedback form note that the Owner of the feedback is prepopulated and is set to the owner of the record that the feedback is referring to. Select the type of feedback, provide necessary notes and click on Save button. Once the feedback is saved, the Created by field is set to the user who added the feedback.

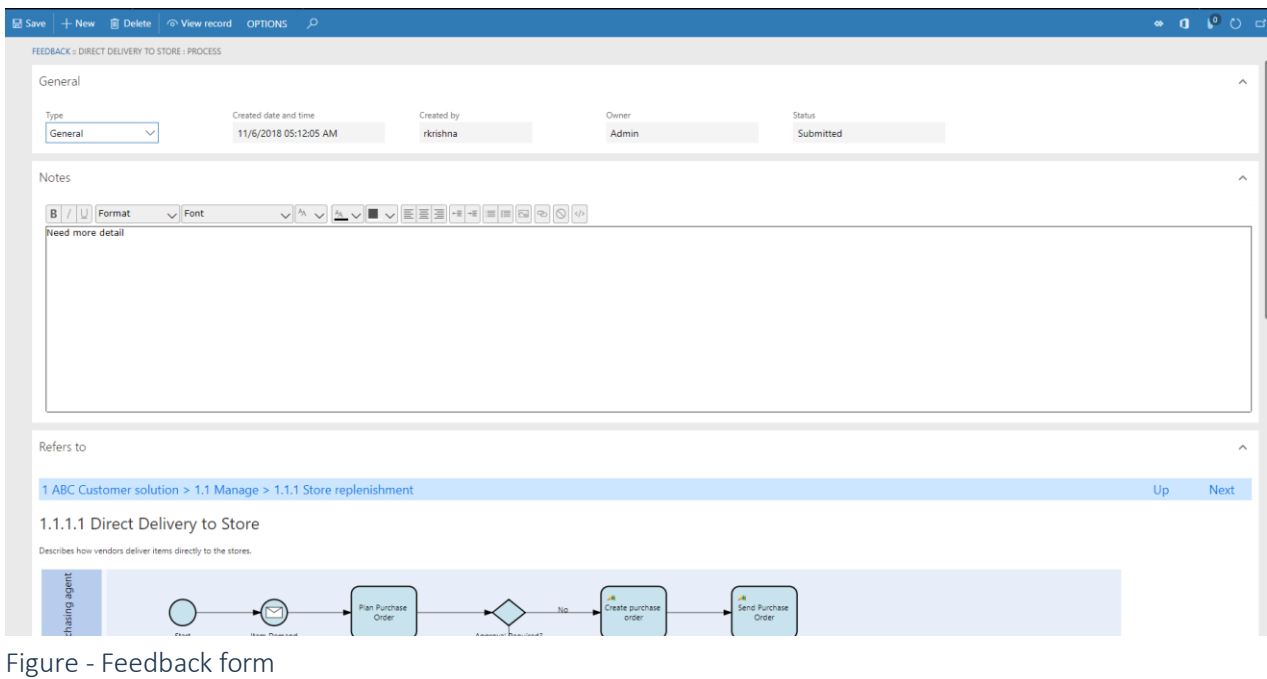

- - Viewing Feedback of a record
		- o "Feedback" fact box

All feedback for a particular record can be found in the "Feedback" factbox present on the right pane of the page. Click on the Notes link in the Feedback factbox to navigate to the detailed feedback form.

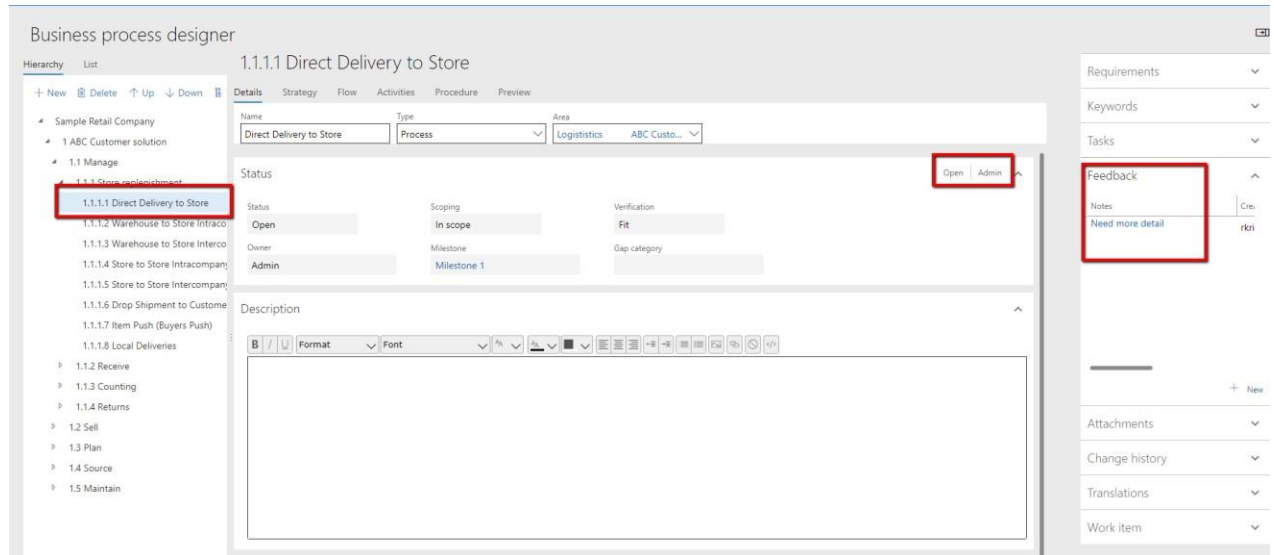

Figure-Feedback fact box

o "Feedback" tab in Business process management workspace

The "Feedback" tab in *Business process management workspace* lists all the feedback records present in the machine. Clicking on the Notes link navigates the user to the feedback detail form.

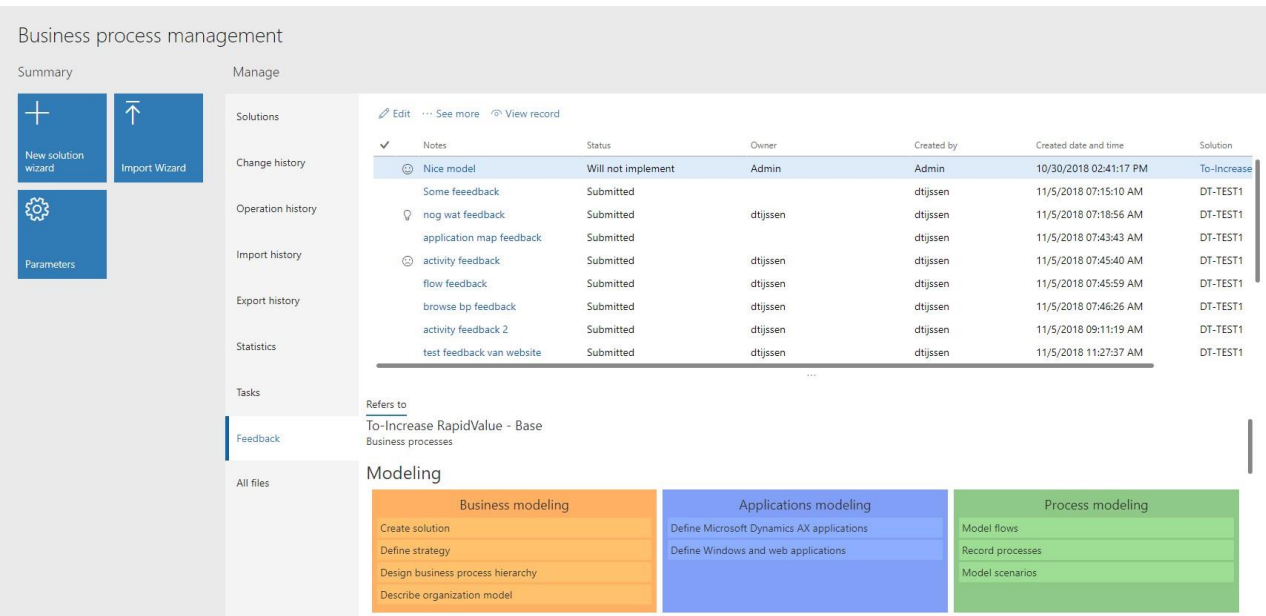

Figure-Feedback tab in Business process management workspace

Clicking on the "View record" button navigates the user to the detail form of the related record.

|                   | Business process management |                   |                                                            |                    |                                           |            |                        |             |  |
|-------------------|-----------------------------|-------------------|------------------------------------------------------------|--------------------|-------------------------------------------|------------|------------------------|-------------|--|
| Summary           |                             | Manage            |                                                            |                    |                                           |            |                        |             |  |
| ♦                 | 不                           | Solutions         | ⊘ Edit … See more © View record                            |                    |                                           |            |                        |             |  |
| New solution      |                             |                   | Notes<br>$\checkmark$                                      | <b>Status</b>      | Owner                                     | Created by | Created date and time  | Solution    |  |
| wizard            | Import Wizard               | Change history    | C Nice model                                               | Will not implement | Admin                                     | Admin      | 10/30/2018 02:41:17 PM | To-Increase |  |
|                   |                             |                   | Some feeedback                                             | Submitted          |                                           | dtijssen   | 11/5/2018 07:15:10 AM  | DT-TEST1    |  |
| ૹૢ૾ૺ              |                             | Operation history | $\Omega$<br>nog wat feedback                               | Submitted          | dtijssen                                  | dtijssen   | 11/5/2018 07:18:56 AM  | DT-TEST1    |  |
|                   |                             |                   | application map feedback                                   | Submitted          |                                           | dtijssen   | 11/5/2018 07:43:43 AM  | DT-TEST1    |  |
| <b>Parameters</b> |                             | Import history    | activity feedback                                          | Submitted          | dtijssen                                  | dtijssen   | 11/5/2018 07:45:40 AM  | DT-TEST1    |  |
|                   |                             |                   | flow feedback                                              | Submitted          | dtijssen                                  | dtijssen   | 11/5/2018 07:45:59 AM  | DT-TEST1    |  |
|                   |                             | Export history    | browse bp feedback                                         | Submitted          | dtijssen                                  | dtijssen   | 11/5/2018 07:46:26 AM  | DT-TEST1    |  |
|                   |                             |                   | activity feedback 2                                        | Submitted          | dtijssen                                  | dtijssen   | 11/5/2018 09:11:19 AM  | DT-TEST1    |  |
|                   |                             | <b>Statistics</b> | test feedback van website                                  | Submitted          | dtijssen                                  | dtijssen   | 11/5/2018 11:27:37 AM  | DT-TEST1    |  |
|                   |                             | Tasks             | Refers to                                                  |                    | 111                                       |            |                        |             |  |
|                   |                             | Feedback          | To-Increase RapidValue - Base<br><b>Business processes</b> |                    |                                           |            |                        |             |  |
| All files         |                             |                   | Modeling                                                   |                    |                                           |            |                        |             |  |
|                   |                             |                   | <b>Business modeling</b>                                   |                    | Applications modeling                     |            | Process modeling       |             |  |
|                   |                             |                   | Create solution                                            |                    | Define Microsoft Dynamics AX applications |            | Model flows            |             |  |
|                   |                             |                   | Define strategy                                            |                    | Define Windows and web applications       |            | Record processes       |             |  |
|                   |                             |                   | Design business process hierarchy                          |                    |                                           |            | Model scenarios        |             |  |
|                   |                             |                   | Describe organization model                                |                    |                                           |            |                        |             |  |

Figure-View record button in Feedback tab

o "My feedback' tab in Business process modeling workspace

The "My Feedback" tab in Business Process Modeling form displays all feedback related to records owned by the logged in user.

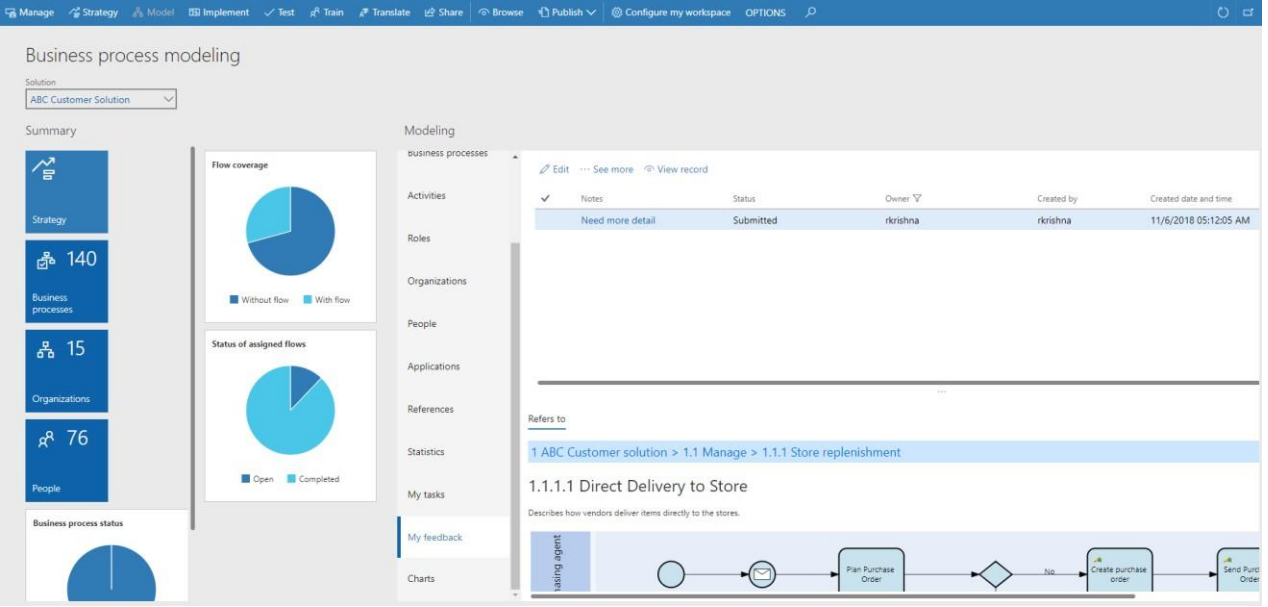

Figure-My feedback tab in Business process modeling workspace

The user can select and click on Edit button to open the detail form of the selected feedback. Once within the feedback form, the user can review the feedback and update status.

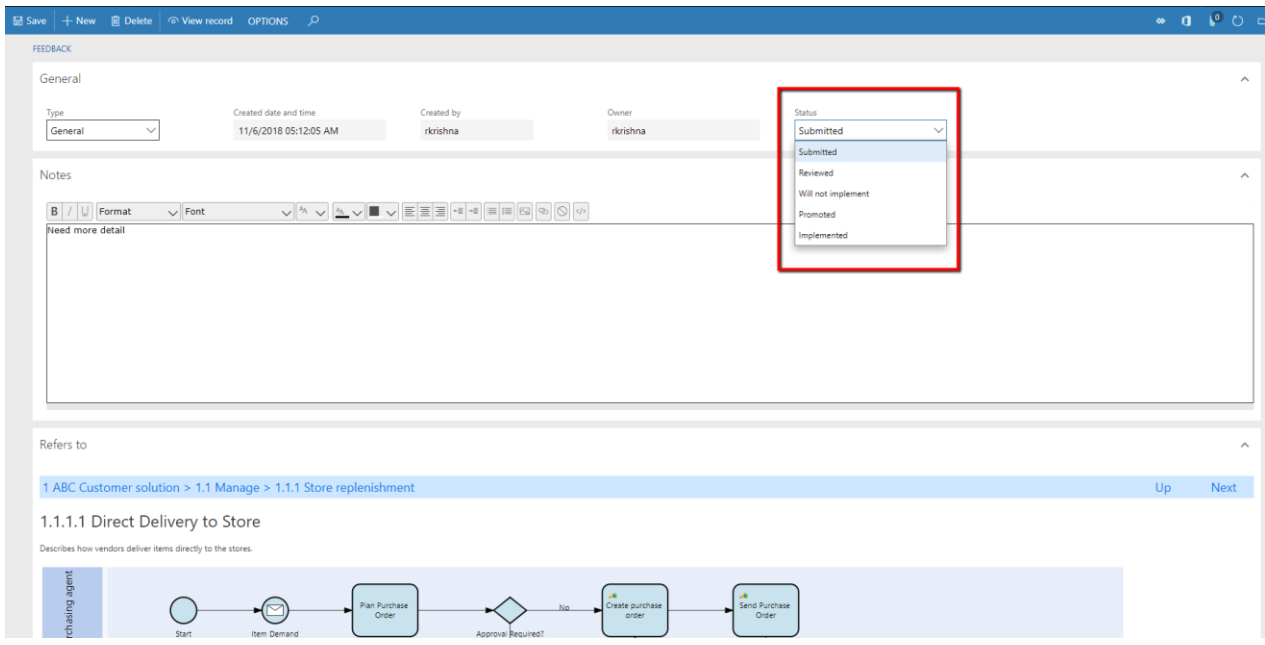

Figure- Feedback status update

o "My feedback' tab in My process guide workspace

The "My Feedback" tab in *My process guide workspace* form displays all feedback related to records created by the logged in user.

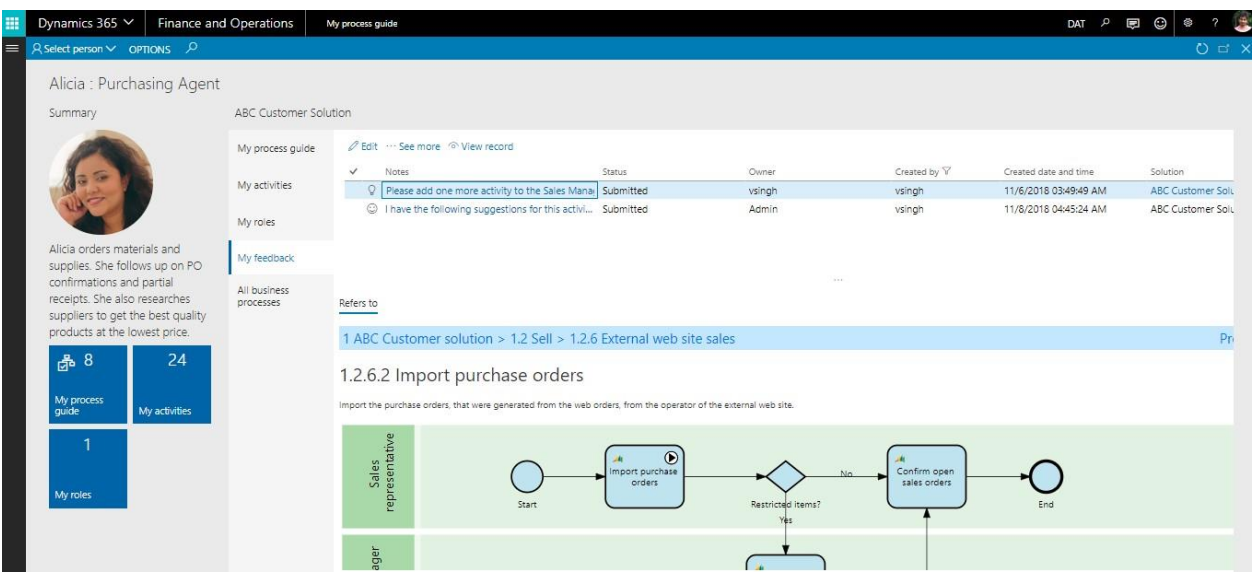

o Import and export of feedback records

Exporting a RapidValue will export all feedback records related to the solution. Importing of a RapidValue solution containing feedback records will import those records as well.

o Providing feedback from published website

Feedback can be provided from within a webpage of a published RapidValue solution. In order to provide feedback the feature has to be enabled at a solution level before the website is published.

To enable Feedback option, inside the Tiles tab of the website form, click on the "Detail" tab. Check the "Show feedback button". This adds a "Provide feedback" button to all webpages on the published website. Note that the feedback button on the website points to the same URL from the where the website is published.

| Custom URL<br><b>ABC Customer Solution</b><br>ABC Customer Solution<br>$-0.8.0$<br>Detail |                         |                      |                             |                  |                  |  |  |
|-------------------------------------------------------------------------------------------|-------------------------|----------------------|-----------------------------|------------------|------------------|--|--|
|                                                                                           | $\checkmark$ Type       | Solution             | Title                       |                  | Custom image URL |  |  |
|                                                                                           | Solution                |                      |                             |                  |                  |  |  |
|                                                                                           |                         |                      |                             |                  |                  |  |  |
|                                                                                           |                         |                      |                             |                  |                  |  |  |
|                                                                                           |                         |                      |                             |                  |                  |  |  |
|                                                                                           |                         |                      |                             |                  |                  |  |  |
|                                                                                           |                         |                      |                             |                  |                  |  |  |
|                                                                                           |                         |                      |                             |                  |                  |  |  |
|                                                                                           |                         |                      |                             |                  |                  |  |  |
|                                                                                           |                         |                      |                             |                  |                  |  |  |
|                                                                                           |                         |                      |                             |                  |                  |  |  |
|                                                                                           |                         |                      |                             |                  |                  |  |  |
|                                                                                           |                         |                      |                             |                  |                  |  |  |
|                                                                                           |                         |                      |                             |                  |                  |  |  |
| <b>VERSIONING AND CHANGE HISTORY</b><br>Organization<br>Change history                    | Description             |                      |                             |                  |                  |  |  |
|                                                                                           |                         |                      |                             |                  |                  |  |  |
| ⊙                                                                                         | <b>WEB PAGE OPTIONS</b> | Show feedback button | Show table of contents pane | OPTIONAL CONTENT |                  |  |  |

Figure-Enabling feedback in published website

 $\overline{a}$ 

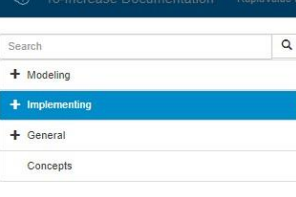

To-Increase Documentation / RapidValue BPM suite / Modeling / Business modeling

#### Create solution

You can create a solution for

A typical target company for your software solution. You can use such a solution to model and describe your software solution<br>Inplementation purposes, where the solution reflects the processes of the company it is created

.<br>You can create a blank solution or create a solution based on an existing solution. If you create a solution based on an existing one, you can make a full copy of the existing solution or only use specific elements of the existing solution

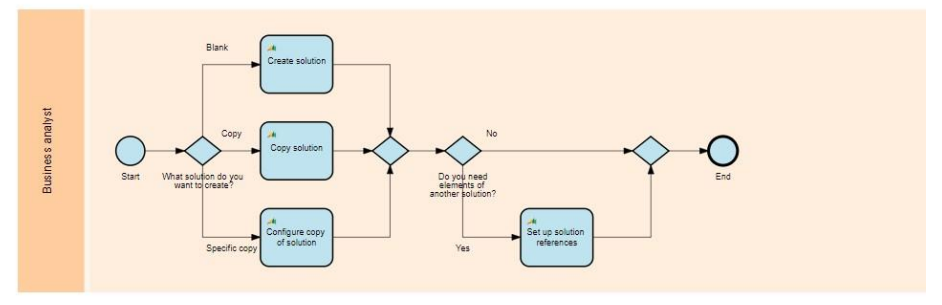

# 2.24 Seamless solution data exchange using content packages

You can import a configuration from a content package. A content package consists of configuration data that is stored in RapidValue tables in XML format. For each record in a configuration, a line exists in the content package. You can import a content package from and into any Microsoft Dynamics 365 for Finance and Operations environment with RapidValue installed.

The "Content Packages" functionality can be used to move content from one machine to another machine directly by enabling connection between machines.

- •To move content from one machine to another machine in the target machine connection should be established.
- •Exchange of solutions between machines can be reused according to the requirements.
- •Timeout issues during import process got resolved using Content Packages.
- •Using content packages user has the flexibility to view all content packages which are shared across network.

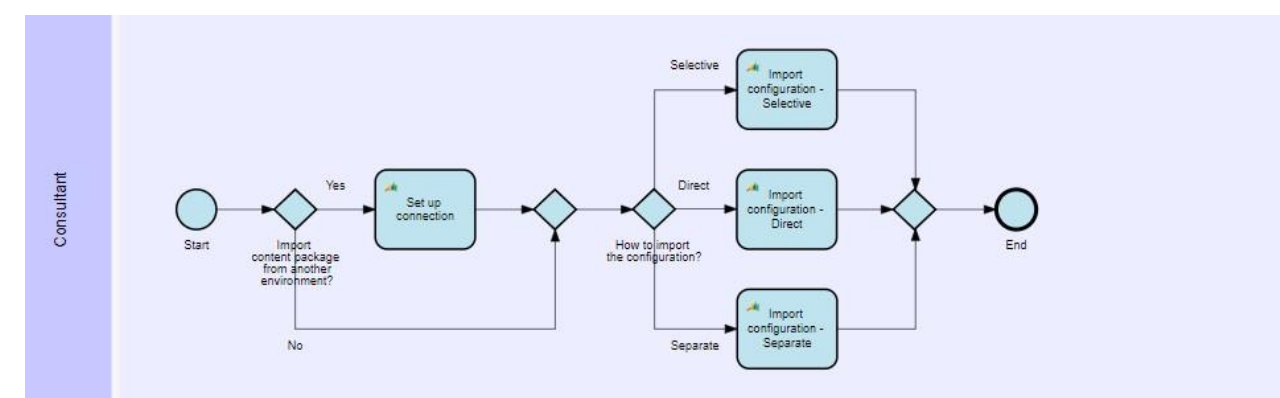

Figure- Exchanging Solution Data using Content Packages

To be able to import a content package from another Microsoft Dynamics 365 for Finance and Operations source environment with RapidValue installed, you must setup a connection to this environment.

A web service is hosted on the source environment so that a content package can be transferred from the source environment to the current environment. To access the web service hosted on the source environment:

- The user on the current environment must be authenticated by the Azure Active Directory.
- An authentication token must be received.

For this process, an application must be registered in Azure Active Directory and the required permissions must be given. You can copy the relevant information from the registered Azure Active Directory application to the related connection fields

Exporting a solution can be performed from "Business Process Management "workspace.

|                        | Business process management            |                                                                                                    |                                           |                                                                 |                  |
|------------------------|----------------------------------------|----------------------------------------------------------------------------------------------------|-------------------------------------------|-----------------------------------------------------------------|------------------|
| Summary                | Manage                                 |                                                                                                    |                                           |                                                                 |                  |
| 不                      | Solutions                              | + New <i>2</i> Edit " Strategy ஃ Model EEI Implement √ Test R <sup>R</sup> Train A <sup>#</sup> Translate "① Publish ∨ 白 Share ⊙ Browse   ↓ Export |                                           |                                                                 |                  |
| New solution<br>wizard | Change history<br><b>Import Wizard</b> | Solution 1<br>Translation<br>$\checkmark$<br><b>UTION WASHINGTON UTEV UVILL</b><br>Srini Customer Soln9/26                                         | Version<br>$\cdots$<br>1.0                | Status<br>Type<br>Upun<br><b>UMULUITIUI</b><br>Customer<br>Open |                  |
| छु                     | Operation history                      | Srini Solution9/24<br>TestSolution                                                                                                    | 1.0<br>1.0                                | Template<br>Open<br>Customer<br>Open                            |                  |
| Parameters             | Import history                         | To-Increase RapidValue - Base<br><b>VS Customer Solution</b>                                                                                       | 3.0<br>1.0                                | Customer<br>Open<br>Customer<br>Open                            |                  |
|                        | <b>Export history</b>                  | To-Increase RapidValue - Base                                                                                                    | $\sim$ $\sim$                             |                                                                 |                  |
|                        | <b>Statistics</b>                      | <b>Business processes</b><br>Modeling                                                                                                    |                                           |                                                                 |                  |
|                        | <b>Tasks</b>                           | <b>Business modeling</b>                                                                                                    | Applications modeling                     |                                                                 |                  |
|                        |                                        | Create solution                                                                                                    | Define Microsoft Dynamics AX applications |                                                                 | Model flows      |
|                        | All files                              | Define strategy                                                                                                    | Define Windows and web applications       |                                                                 | Record processes |
|                        |                                        | Design business process hierarchy                                                                                                    |                                           |                                                                 | Model scenarios  |

Figure - Export option on Business process management workspace

The business solution export wizard will be started by clicking on the "Export " button.

The wizard can also be started by clicking the "Export" button on the "Business process management " workspace.

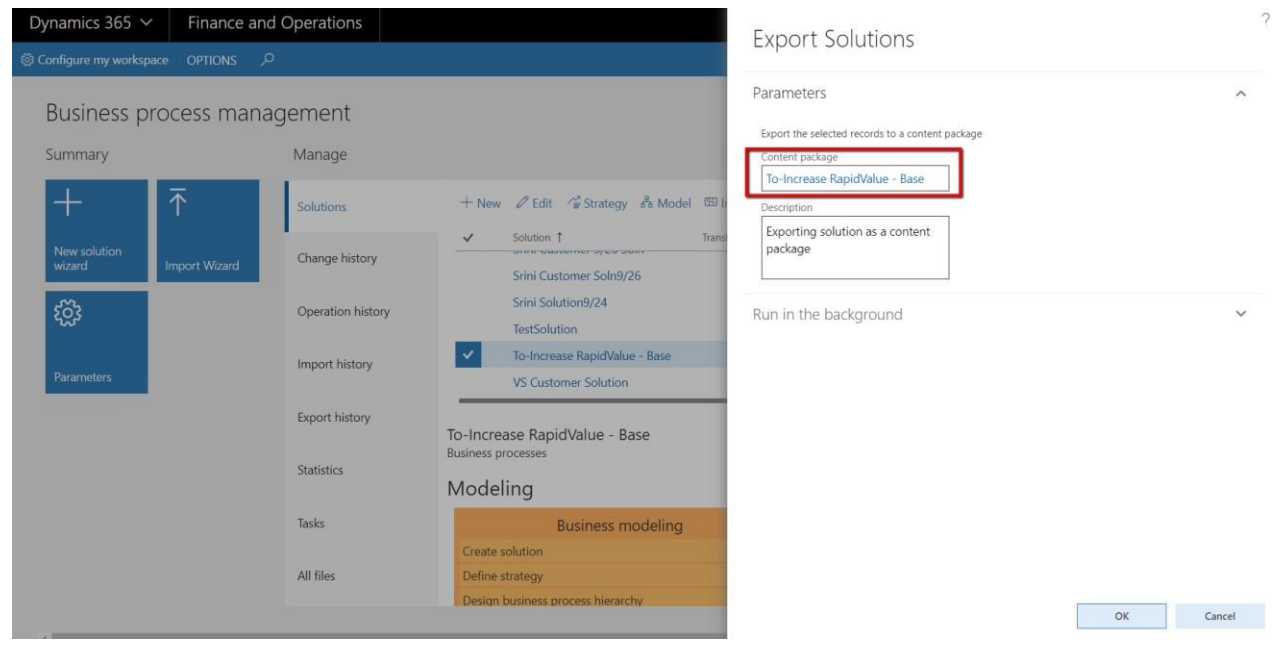

Figure - Export Solutions Parameters form

The generated content package willl be found in "Busines Process File share" work space .

| Business process file share                               |                                                  |                                                                 |           |                                 |                                 |
|-----------------------------------------------------------|--------------------------------------------------|-----------------------------------------------------------------|-----------|---------------------------------|---------------------------------|
| Solution<br>To-Increase RapidValue - Base $\vee$<br>Share |                                                  |                                                                 |           |                                 |                                 |
| Documents                                                 | Create data file                                 |                                                                 |           |                                 |                                 |
| Content packages                                          | Created date and time L<br>$\checkmark$          | Content package                                                 | File name | Data file                       | Records Direction               |
|                                                           | 10/25/2018 06:25:58 AM<br>10/25/2018 05:54:33 AM | To-Increase RapidValue - Base<br>ABC Customer Solution - Export |           | ABC Customer Solution - test ex | 12397 Exported<br>4750 Exported |

Figure-Business Process File share -Content Packages

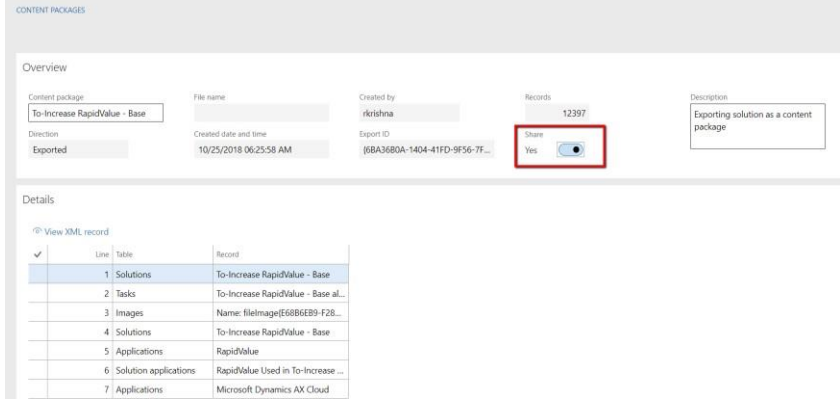

In the content package detail screen one needs to enable share checkbox.

Figure - Enable Share button in details page

View list of records in the details page.

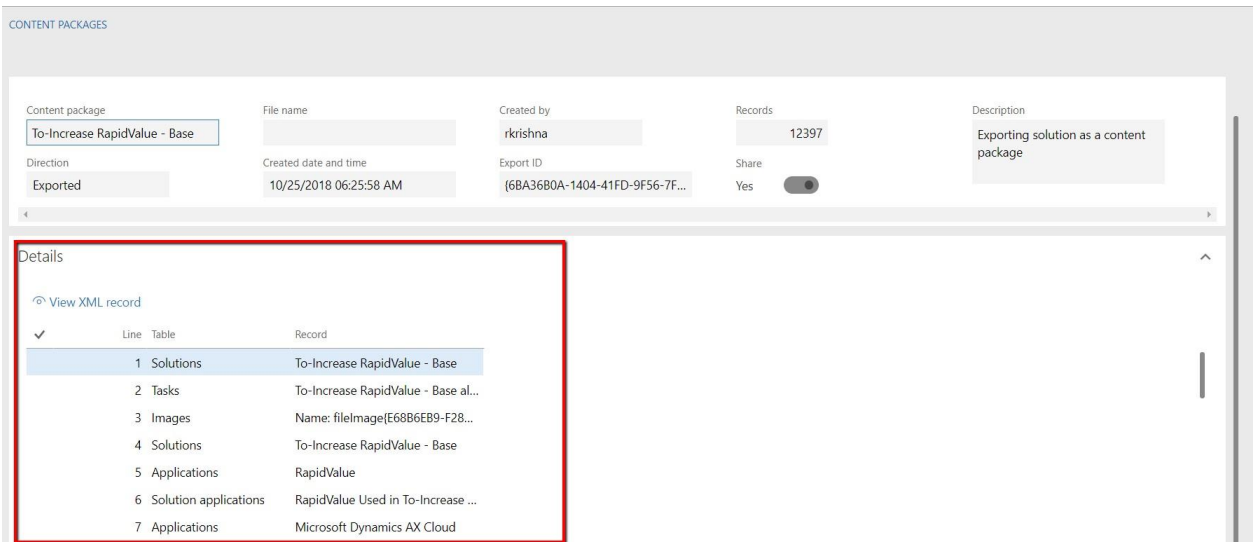

Figure-List of records in the detail page.

Once the connection establishment is completed click on "Test connection" to check the connection establishment.

Import Solution from Import Wizard in Business Process Management work space.

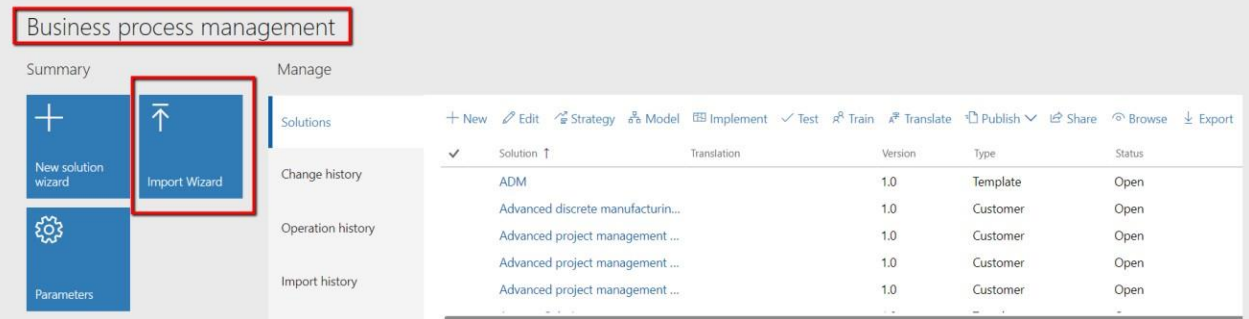

Figure– Import Wizard – Business process management workspace

#### Import Rapid value data

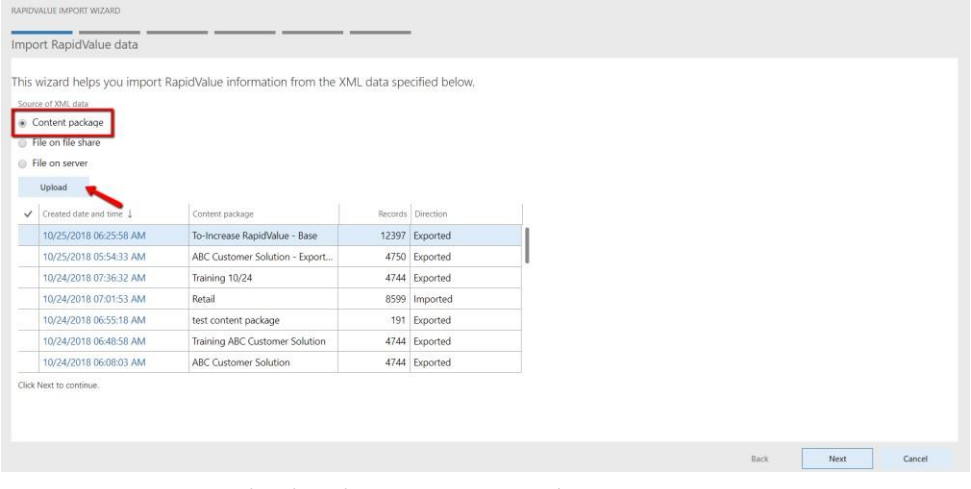

Figure – Import Rapid Value data – Content package.

Import Rapid value data – Select Connection

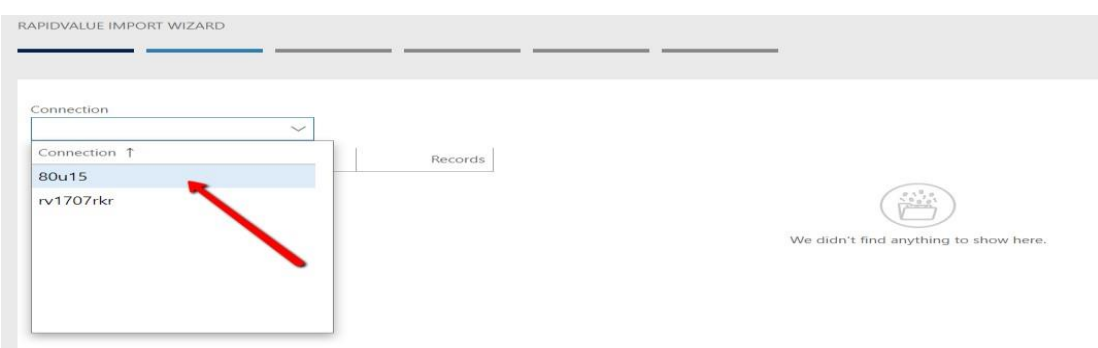

Figure - Import Rapid Value data – Connection Selection.

Select content package from the list of content packages.

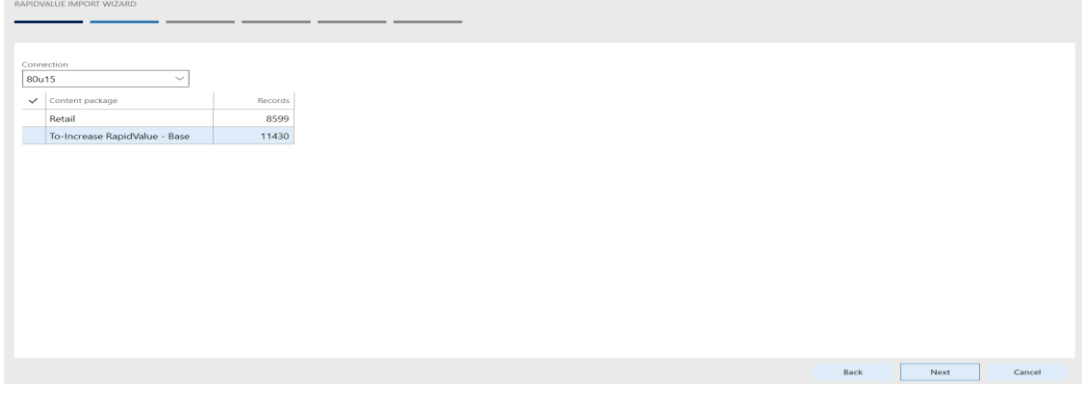

Figure – Select content package from the list

### Import Content package .

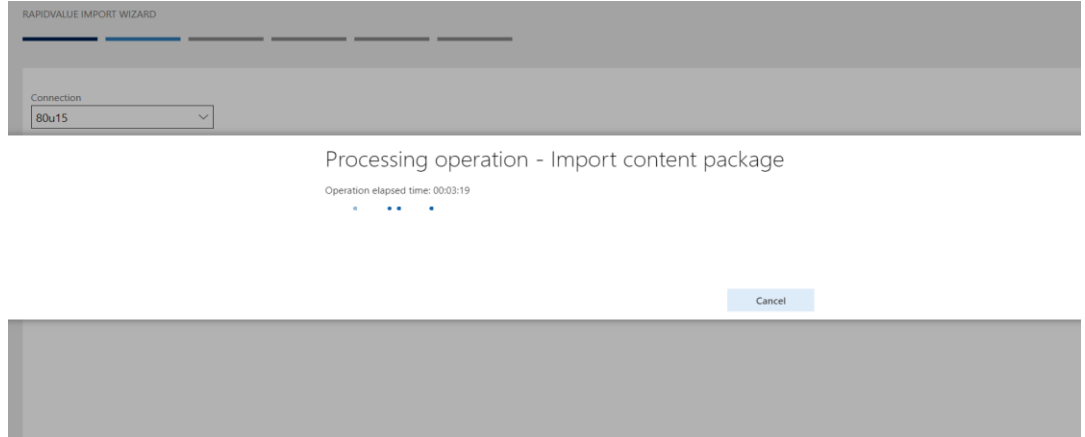

Figure - Importing content package.

Importing Content package

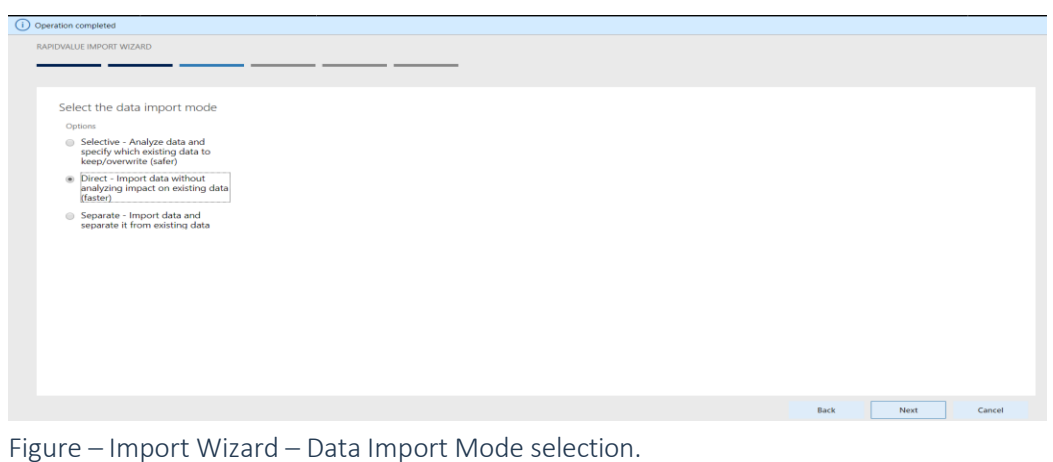

Click on Finish button to import content package to target machine.

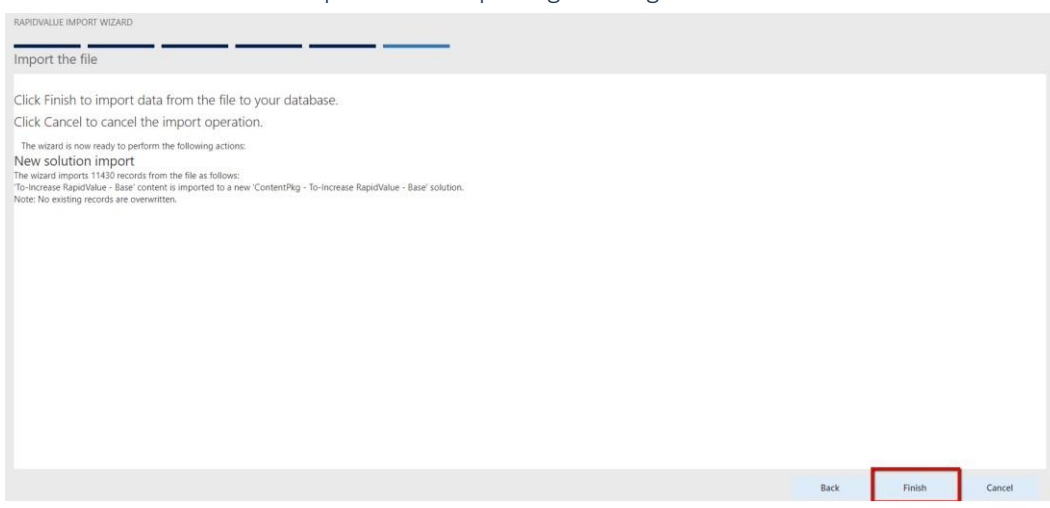

Figure - Click Finish to import content package .

### 2.25 Search and feedback capability on the Published Website

A published website can have several navigation options:

Title bar - A bar shown at the top of each pane. The left link opens the title page of the website. The right link opens the solution main page.

Navigation pane - A bar shown below the title bar of a page that shows the navigation to the currently shown page. The most-left link opens the title page of the website. The second-from-left link opens the solution main page. This pane is only shown if defined in the solution tile detailed settings.

Table of contents pane - The business process hierarchy is shown as table of contents in a pane at the left of a page. This pane is only shown if defined in the solution tile detailed settings.

Title search - A search option at the top of the table of contents that you can use to search on the titles in the table of contents.

Full-text search - A search option at the top-right of the title bar that you can use to search on any term used in any topic on the product website. To use this, enter the search term and then click the click the search button.

Provide feedback button - You can use this button to enter feedback in the RapidValue environment from which the website is published. You can only provide feedback if you are a user in this environment.

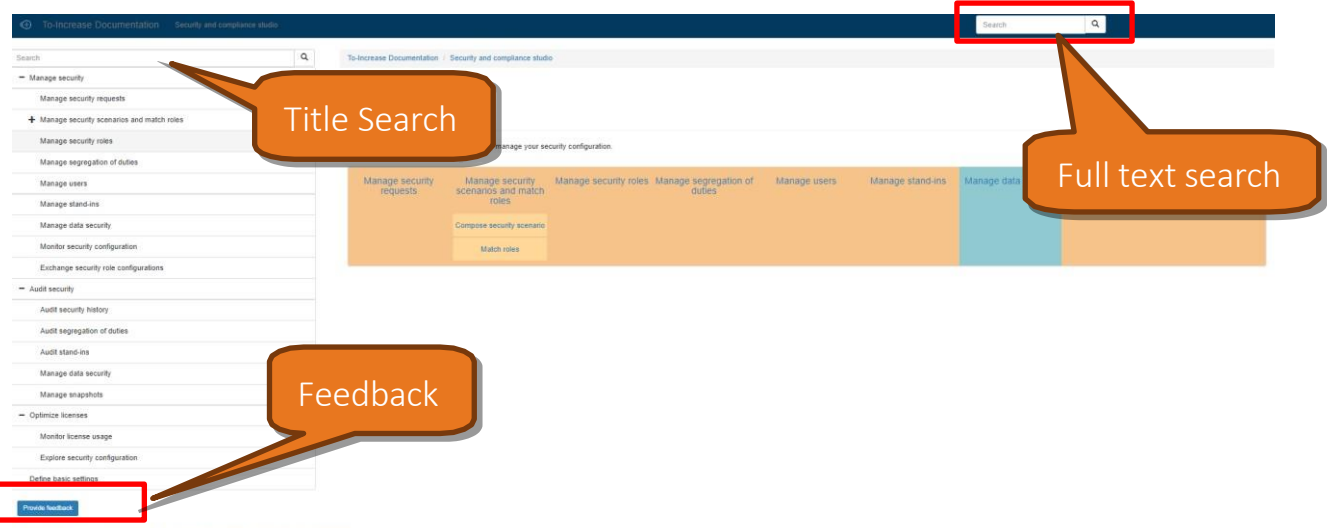

### 2.26 Improved handling for .axtr file type Task guides You can now upload task guides of file type ". axtr" to RapidValue Activities and Test Cases.

# 3 Important Features introduced in the last few releases

This section lists down the features introduced in the last few RapidValue release to make the partners and customers aware of the new features. This release includes a number of important new capabilities and enhancements requested by customers and partners, such as:

- Global Implementation Explorer. The global implementation explorer feature provides multiple views with the Rapid value solutions displayed in a hierarchical structure with the current solution marked. The explore tabs will the display in separated grids the business processes, flows/subflows, activities, applications and the requirements records with the functionality to pin any record in order to navigate to all the related records from the above list of entities. This provides a 360 Degree drill down capability with the help of the explore tabs and is extremely useful in global rollouts and large implementations with multiple solutions.
- Enhanced "New Solution Wizard" with multiple options to copy a solution content. During the copy process of solutions more options are required to create a new solution that contains the proper starting point for any new implementation or content creation project. Therefor some new options have been added to the "New Solution Wizard" to control what needs to be copied or to control what starting values some fields will contain.
- Referencing Requirements across multiple business process and solutions. Till now one requirement in RapidValue can be linked to only one business process in the RapidValue solution. However, a requirement might have impact on more than just one business process. Therefore, in RapidValue we need the ability to link one requirement to multiple business processes. This helps in avoiding duplication and helps in referencing requirements across multiple implementation projects.
- RapidValue and Visual Studio Team Services Integration. You can now avail of the two way integration between RapidValue and Visual Studio Team Services Integration. The VSTS integration will be realized by mapping *business processes* and *requirements* in RapidValue to work items in VSTS. The mapping will be done by saving from RapidValue to VSTS (using user defined mapping rules defined at the solution level) or by mapping existing work items to RapidValue elements. Also it will be possible to refresh the status in RapidValue from VSTS items.
- Publish RapidValue Solutions along with Task Guides to Microsoft Dynamics Lifecycle Service (LCS). This release comes with a feature to let you publish a complete RapidValue solution hierarchy with linked task guides to LCS. This feature represents a very important component of our "Better Together" theme for RapidValue BPM Suite and Lifecycle Services coexistence. With this capability we will enhance partner adoption, customer adoption and customer satisfaction. LCS is not a BPM solution and RapidValue is not an ALM solution. RapidValue combines best of breed BPM capabilities with Application mapping and uses LCS to connect with Microsoft Dynamics AX capacities by pushing the BPM data into LCS Business process modeler. Combined these solutions are a strong differentiator when competing head-to-head against other tier-1 ERPs.
- Improved End user form guidance while navigating standard D365 FOE forms. This release comes with an improved end-user form guidance while performing daily tasks on the D365 FOE forms. The RapidValue BPM suite form guide allows process guidance to be embedded in any D365 form without requiring specific form customization. Two improvements are the *displaying of the interactive form guidance ribbon* in each D365 forms and *including manual activities* as well in the My Process guide workspace.
	- Modeling Scenarios for a business process. You can now model scenarios for a business process with a flow assigned. A scenario can be, for example, a specific route through an existing flow. You can have multiple scenarios capturing different flow variations, each with their own task recordings. You can also create test suites and test cases based on these scenarios.
	- Defining and applying Text Templates. You can now define text templates that can be applied to descriptions and other formatted text fields in RapidValue. Text templates may be conditional by requirement type, gap type, etc. Default text templates can be applied when creating new records and also can be made to work in an on demand basis.
	- Ability to Publish RapidValue content to website. You can now publish a solution or multiple solutions as a website. You can use this website directly from your file system or deploy it to a web server to share the solution on internet or internal SharePoint portal for knowledge management. You can, for example, publish a solution as a website for review of your solution or as on-line user guidance for employees who do not have access to D 365 FOE.
	- Utilizing the new Business strategy Workspace. This release comes with a separate new workspace for managing Business strategy. The two key new features are Business model Canvas and Process Capability mapping. These complements the already existing capabilities to define organization strategy, mission, goals, KPIs along with evaluations.

### 3.1 Global Implementation Explorer.

The global implementation view will display a basic summary of each solution and provides drill-down to solution views and workspaces. The explore tabs provides lists of records and navigation to related records using the pin functionality.

• New preview that spans multiple solutions in the RapidValue environment The global implementation view can be accessed from the *Browse* Menu.

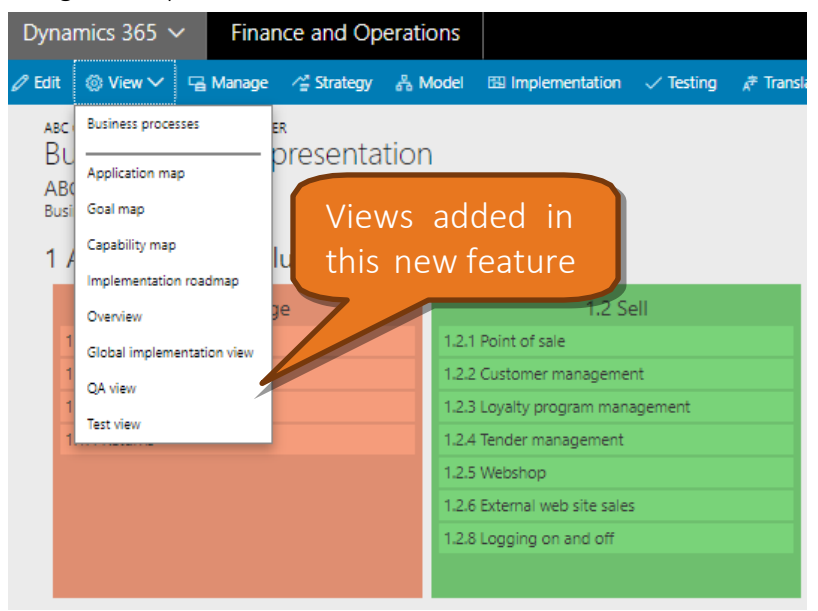

The view provides a diagram with all the related solutions of the current solution in a hierarchical structure from up to down. The name is displayed for each solution in the diagram and the click event will open the business process view form of the selected solution. The current solution is marked with a different color in this diagram.

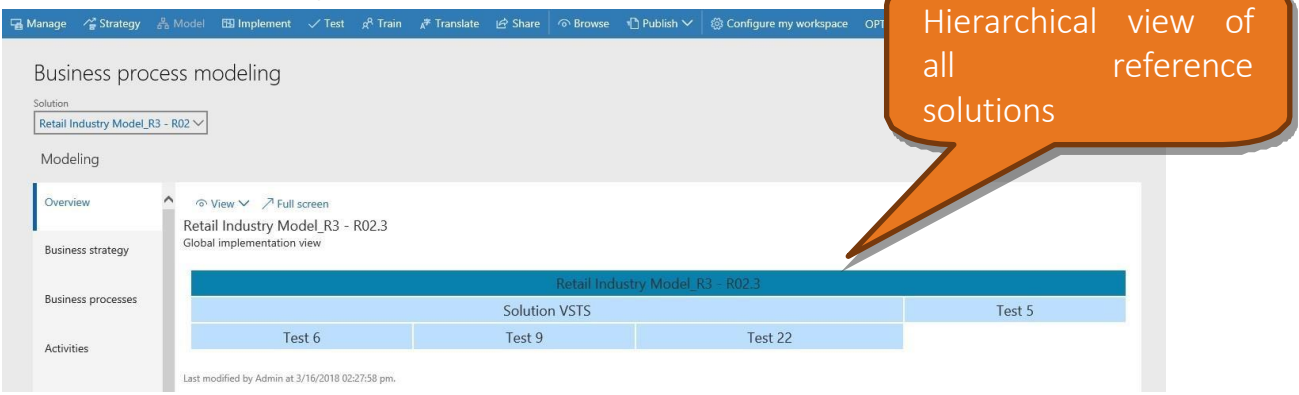

- Shows basic summary of each solution and provides drill-down to solution views and workspaces
- Explore tabs
	- Explore tab provides list and field based insight into how the record relates to other parts of the model
	- Explore tabs it's using stored data (snapshot data) from separated tables that are populated with the records from the business process, flow, activity, application and requirement tables including the relation between them. Multiple sets of data (snapshots) can be stored under different versions.
	- There are two views created with different content: QA view and Test view
	- In the explore tabs form you can pin a record in order to show the related records from the

other tables.

The Explore tabs form can be accessed from the *Browse* menu.

There are two views created:

- 1) QA view: contains 5 grids and displays the data from the business process, flow, activity, application and requirement tables. For each table two columns are displayed: identification field and solution. For the business process table one additional column is displayed: Milestone id. These 5 grids can be filtered by any column.
- 2) Test view: contains 5 grids and displays the data from the business process, test suite, test run, role and requirement tables (the display order of these grids is not decided yet). For each table two columns are displayed: identification field and solution. For the business process table one additional column is displayed: Milestone id. These 5 grids can be filtered by any column.

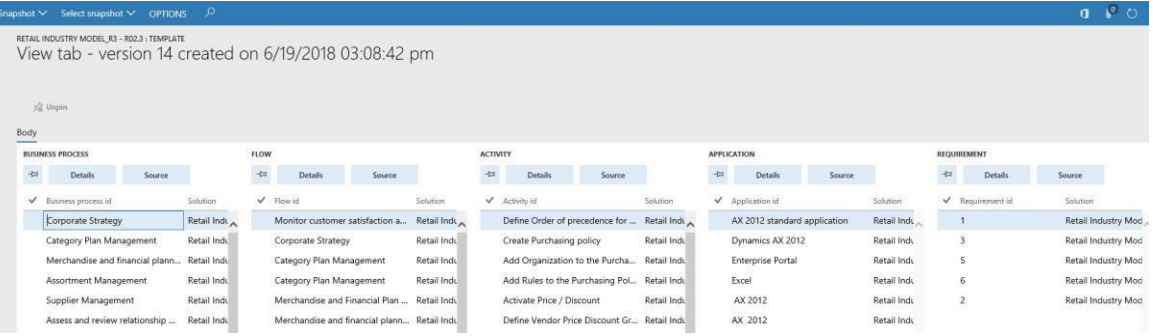

In the explore tabs forms the user can do the following actions:

- Create new snapshot data with the existing information from those five tables. This operation should be executed in batch since is a time-consuming operation.
- Select a different snapshot version to be loaded on the form.
- Delete the current snapshot version.
- Pin a record in one from those five grids. This action will trigger the other grids to show only the related records of the pinned record using the logic from the following example:
	- If you pin an activity, the flow list will show only the related records of the pinned activity record and the business process list will show only the related records of the previous records displayed, in this case, from the flow list. The same logic will be applied for the lists located on the right of activity list.
	- Because the requirement table has relations with all of the other tables from this form, when an activity is pinned, the requirement list will contain also the records related to all of the records from the lists that were already filtered.
	- When a record is pinned, the related records are queried from all the solutions ignoring the current one, this means that it also shows records from referenced solutions. When you unpin the current record, all the lists will display only the records from the current solution.
- View details about the selected record that is stored in the snapshot data which is not visible on the grid.
- Navigate to the original record of the one stored in the snapshot data if still exists in the database.

### 3.2 Enhanced "New Solution Wizard" with multiple options to copy a solution content.

Solutions in RapidValue can be copied using the 'New Solution Wizard'. In this wizard the user needs first to select whether to create a blank solution, to copy a solution or to configure a copy of a solution.

This modification will only apply if the user selects to configure a copy of a solution. When configuring the new solution, we introduce the following options to control which data or field values to include and which to exclude or clear in the new solution.

- Requirements (re-use, copy, skip)
- Tasks(copy, skip)
- Test specifications (copy, skip)
- Test results (copy, skip)
- VSTS mapping (copy, skip)
- Scoping (preserve, clear)
- Verification (preserve, clear)
- Status (preserve, clear)
- Owner (preserve, clear)

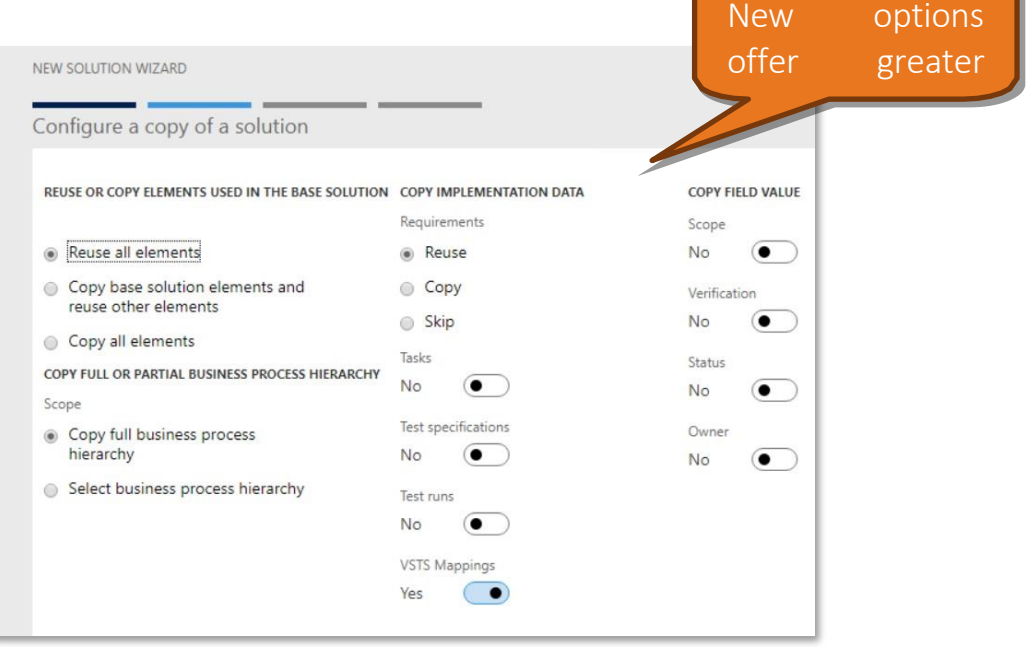

NOTE: This is not supported when copying nodes in the business process hierarchy. This screen shot above shows the configure screen with the default values. The user can modify those choices.

### 3.3 Referencing Requirements across multiple business process and solutions

The highlight of the new release is the now available ability to link RapidValue requirements to multiple business process without duplication. Now one requirement in RapidValue can be linked to only one business process in the RapidValue solution. However, a requirement might have impact on more than just one business process. Therefore, in RapidValue we need the ability to link one requirement to multiple business processes. This allows a single core requirement to show in several implementation projects,

Details of the new feature changes enabled because of the new feature:

- 1. Enable each requirement to be related to more than one business process
- 2. A new requirement relation table replaces current relation fields on requirements
- 3. The Relations tab on the Requirement detail form will show a list of relations
- 4. The Requirements tab on business process forms shows any requirements with a relation to the selected business process, from the local solution or its references
- 5. The Requirements tab on business process forms will be able to show only requirements related to the selected business process, or all requirements related to it or any of its sub-processes
- 6. A new Add requirement dialog has New and Existing tabs, so existing requirements in the current solution or its references can be added to a business process.

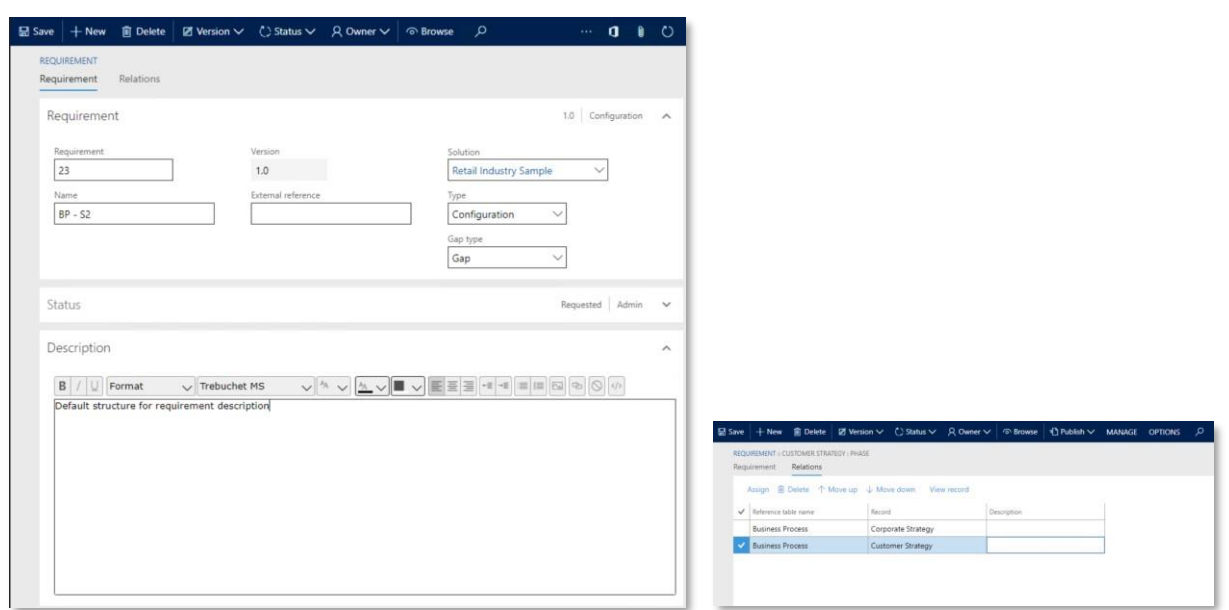

#### Requirements overview form:

Requirement overview are included as a tab in some business process related forms like

- Scope definition
- Process verification
- Analyze Gaps
- Business strategy

In all those forms an options is added to toggle between two views:

- 1. Only the requirements attached to the selected business process will be shown.
- 2. All requirements attached to the selected business process and its children will be shown.

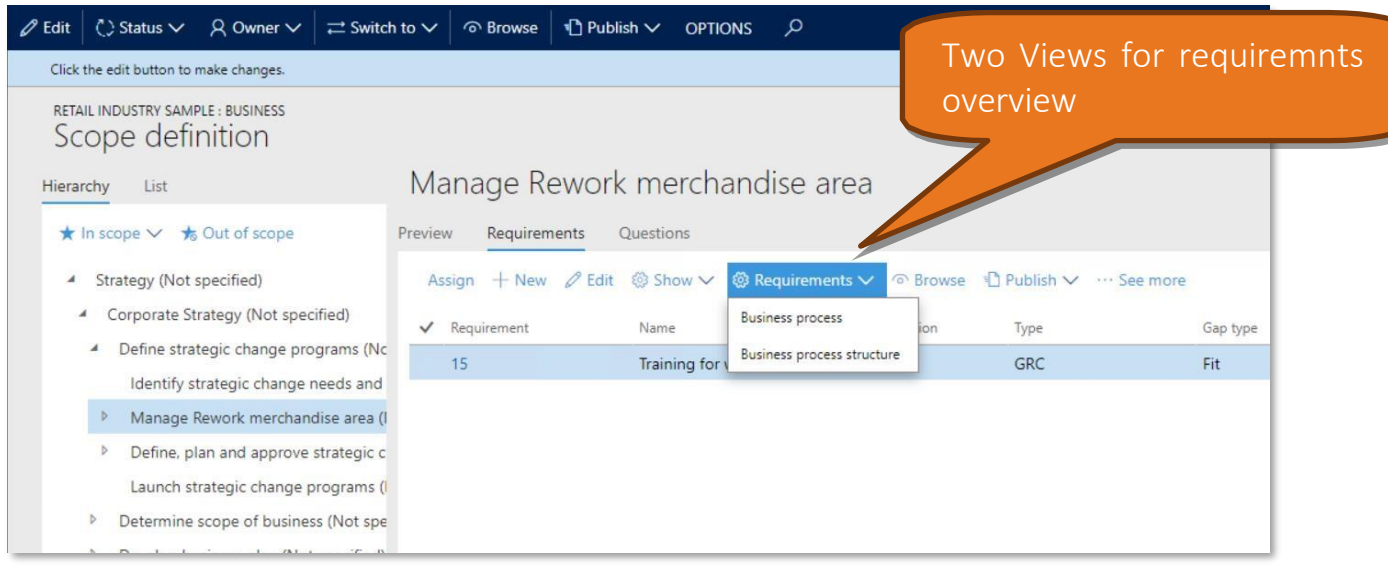

#### The Assign requirement dialog:

The Add requirement dialog will have two tabs, one to add new requirements and one to assign existing requirements. In the new tab, some key requirement fields can be filled. Upon clicking the OK button a new requirement is created with those fields and this newly created requirement will be assigned to record where this dialog is started. This record could be the business process, but this dialog can also be used at other places. E.g. this will support to add a new requirement and assign it to another requirement or to a flow. This will be implemented for all the relation field that are currently available on the requirement form.

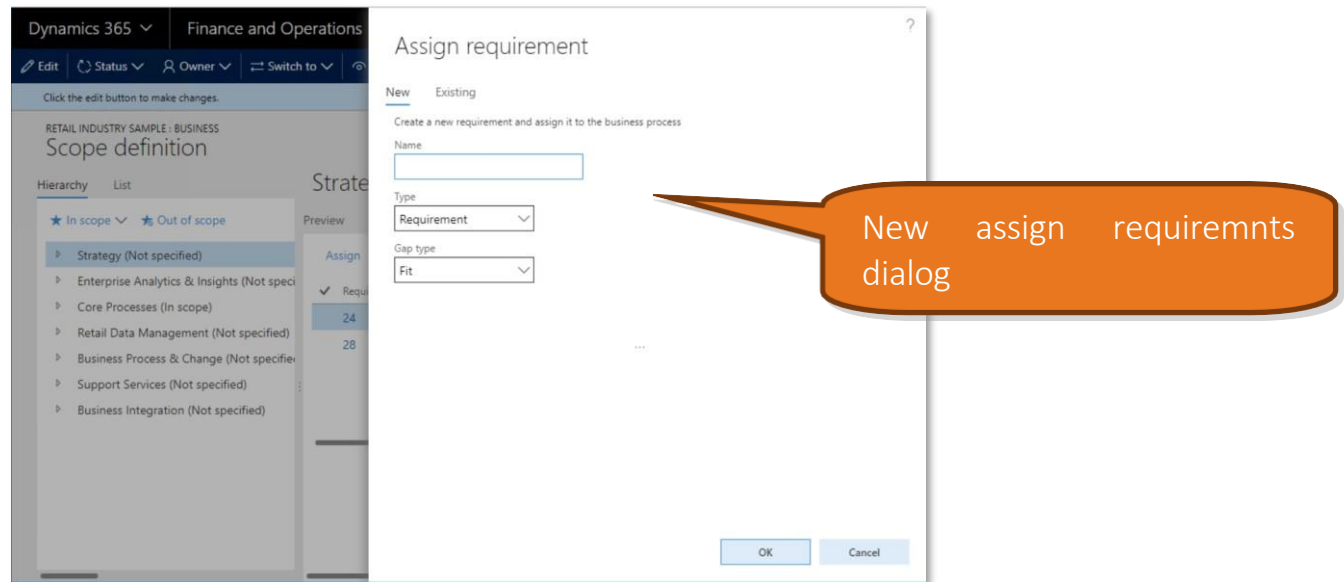

In the existing tab all requirements for the current solution will be shown, as well as all requirements for all the reference solutions of the current solution. It will be possible to select one or more requirements and upon clicking OK all selected requirements will be assigned to record from where this dialog was started. Already existing relations will not be created again to avoid duplicates.

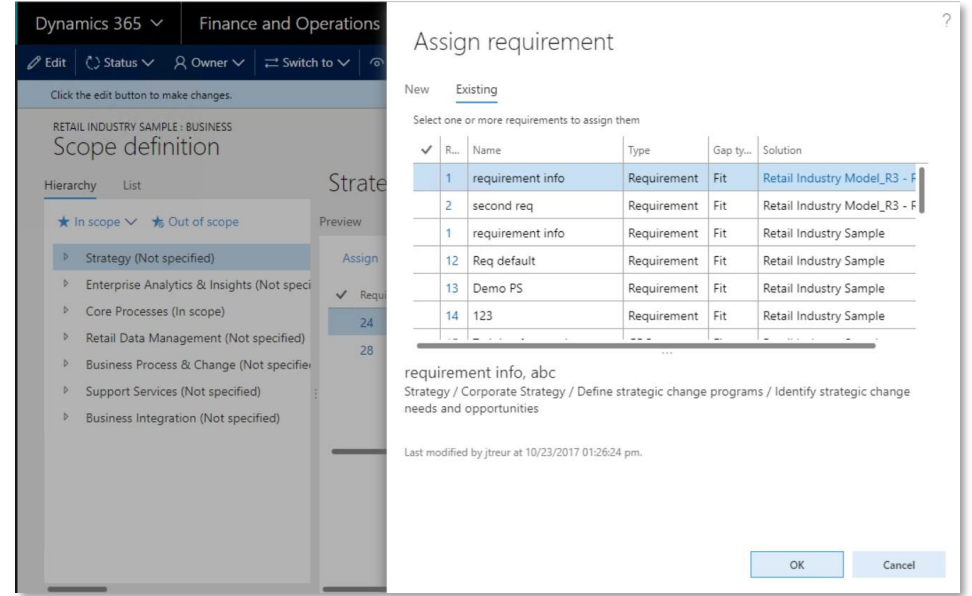

#### Migration of existing requirements:

Existing requirements might have relations to other entities like business processes or test suites. Those existing relations will be migrated to the new table structure. This migration process can be triggered by a button from the RapidValue parameters.

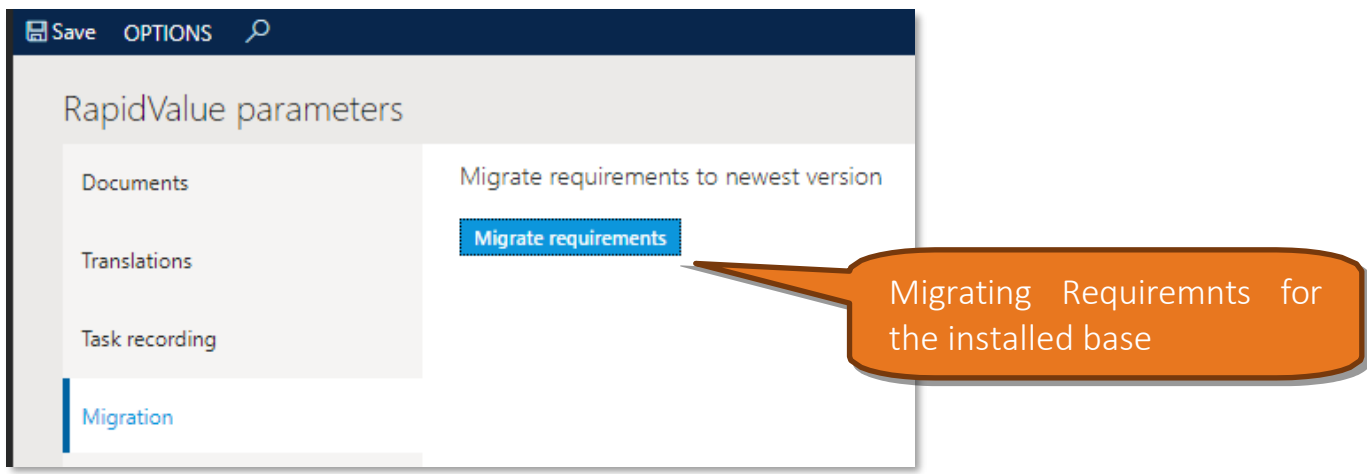

For relations on requirements to business processes and to test suites, a new relation record will be created in the new Requirement relation table. This migration logic will also be applied when old data sets will be imported via the data import wizard.

### 3.4 RapidValue and Visual Studio Team Services Integration

You can now avail of the two way integration between RapidValue and Visual Studio Team Services Integration. Initially you need to define mapping rules between the RapidValue entities and VSTS work items. These rules can be defined in the VSTS mapping details form where we have to specify the connection to the VSTS portal, the target VSTS project and mapping rules.

The VSTS mapping can be done at the solution level by specifying the VSTS mapping in the solution parameters. The actual mapping will be realized by a batch process that will identify the RapidValue

entities (business processes, requirements) and, using a specific VSTS mapping, it will create or update the corresponding work items in VSTS and the relations between them. The same process can also update the RapidValue entities statuses with the values from the linked VSTS work items.

In case we already have a business model defined in RapidValue and an existing VSTS project we can manually link the RapidValue business processes and requirements to the existing VSTS work items through a dialog where we can specify the work item id.

Four key business requirements for this integration are summarized below:

- 1. Manage VSTS mappings.
	- Define any number of VSTS process mappings between RapidValue and VSTS types and states.
	- Business process: Which type maps to which work item type, which status to which state.
	- Requirements: Which type maps to which work item type in VSTS, which status to which state.
	- NOTE: Business process mapping is specified by type, not by level in hierarchy.

— NOTE: Activities, test suites, test cases and test runs are out of scope but the integration is designed to support those elements in future if necessary.

The VSTS mappings can be managed through the VSTS mapping form located in the RapidValue->Setup- >VSTS integration. A VSTS mapping consists in defining a relation between the RapidValue entities and the VSTS entities. The relation between the RapidValue and VSTS entities is realized on the field level.

In order to define the mapping between RapidValue and VSTS types and states we need to create at least four relations:

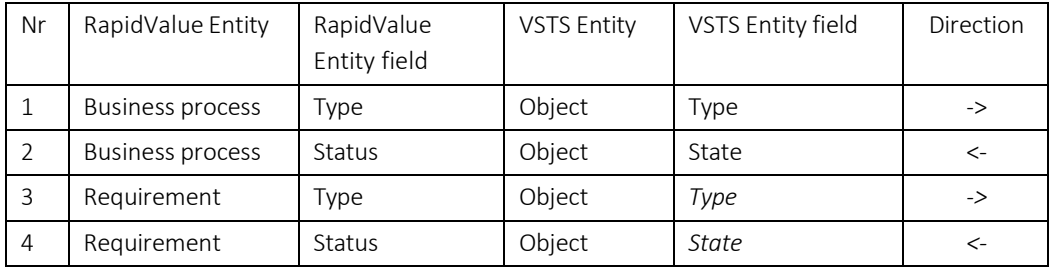

Because the RapidValue types and statuses are different than VSTS types and statuses we need to define the corresponding values for each relation. For the first relation in the table we can have for example:

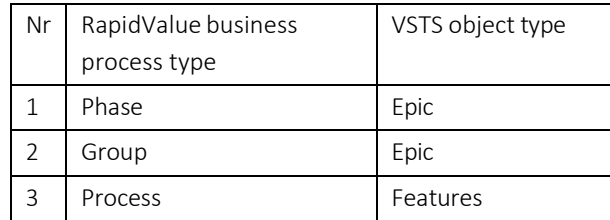

It's mandatory to have unique values for the RapidValue business process type in order to realize the mapping because, according to the direction of the relation 1, the RapidValue business process type is the source and the VSTS object type is the target.

The VSTS mapping form in D365:

The form will use lookups for the RapidValue and VSTS entity/field columns and will display meaningful names.

In the connection tab contains the URL address of the VSTS site and the VSTS project name used by the mapping.

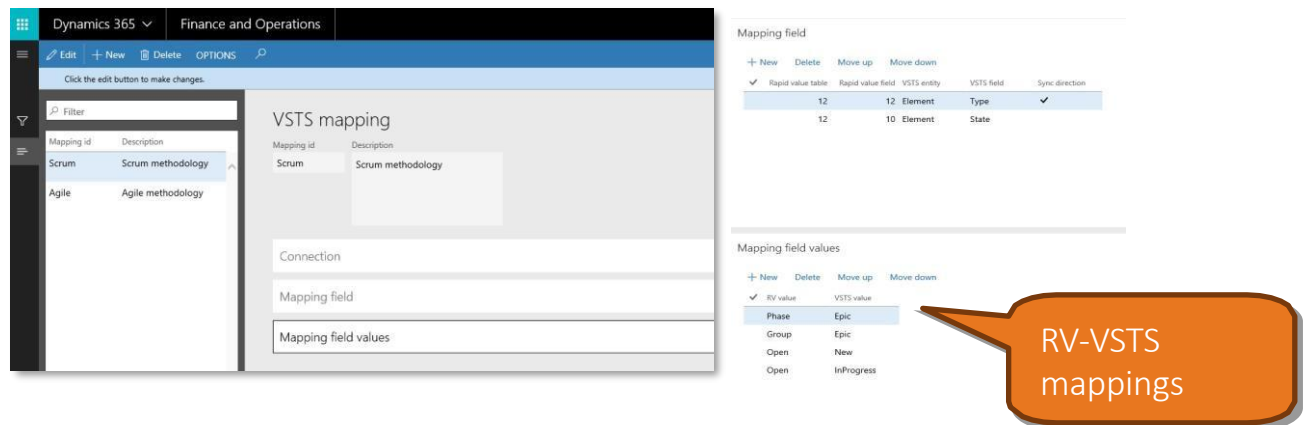

Once a VSTS mapping is created can be linked to a RapidValue solution through the form "Solution" tab "Parameters":

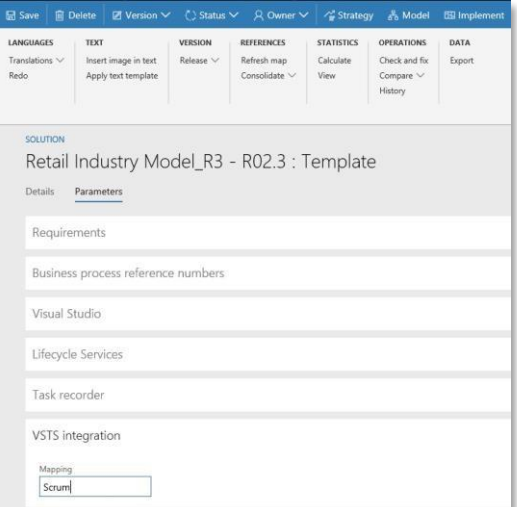

- 2. Set VSTS work item on selected elements
	- Manually set work item ID on selected business processes or requirements
	- Simple dialog accepts and verifies work item number, no lookup experience into VSTS

In order to manually set a work item Id on the selected business processes or requirements you need to click the on the menu button "VSTS -> Map to VSTS" located on the business process and requirements forms:

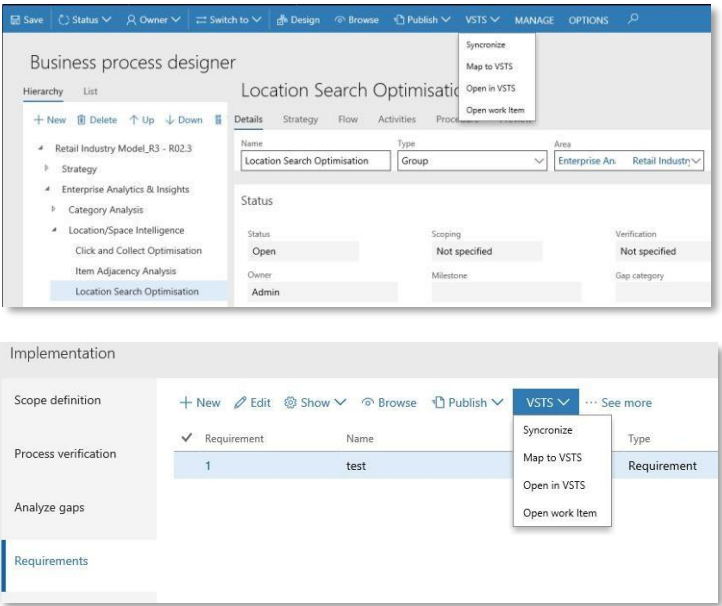

The Map to VSTS menu button will open a dialog from where the user can do the following actions:

- Open the VSTS website where the user can look for an existing object and copy the object Id.
- Type the VSTS object id and click the button check to validate and to retrieve the VSTS object details: name and description.
- In case there is already created a work item with the same VSTS object Id fill the name and description.
- Select an existing work item from the grid.
- When the button OK is clicked, it will created a new work item in case it doesn't exists and it will create relations between the selected entities (business processes, requirements and other entities in the future) with the work item.
- It will not be possible to click the Ok button if the typed VSTS object id is not a valid in VSTS. The validation is done through the Check button.

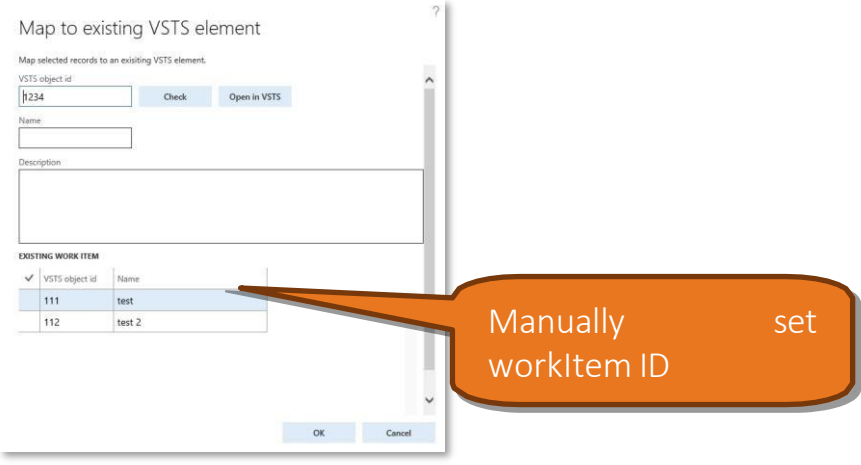

- 3. Open mapped VSTS work item from RapidValue element
	- Opens the mapped work item in a new browser tab
- Button is enabled only if the selected record maps to a VSTS work item
- View the RapidValue work item details

The VSTS menu button added to the requirements, business processes and to other RapidValue entities in the future has the option (Open in VSTS) to view the associated VSTS object in browser. This option will be enabled only if the current solution has mapping set and the current record has mapped work item linked to it.

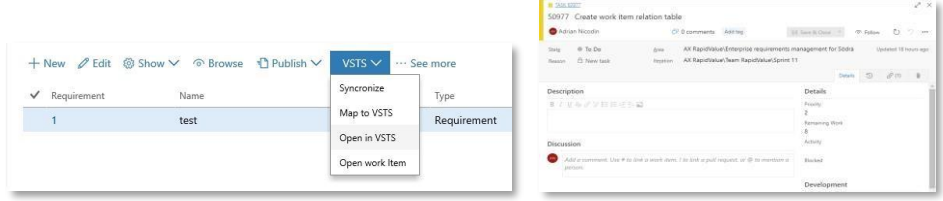

The RapidValue work item details form can be accessed from the business process and requirement form using the menu button: VSTS->Open work item. The RapidValue work item detail form contains the details of the selected work item, all the active relations and the history of the actions done to it.

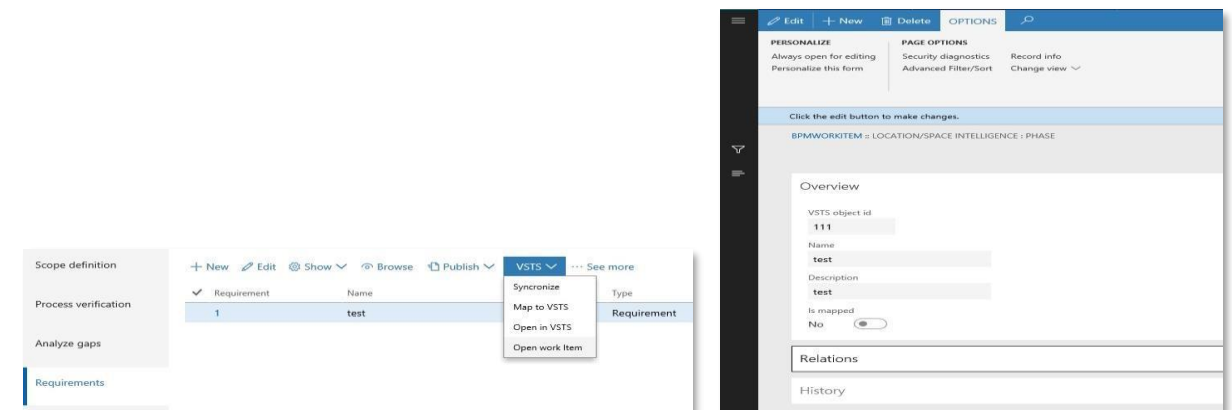

The business process and requirement forms contain a form part with the details of the linked work item.

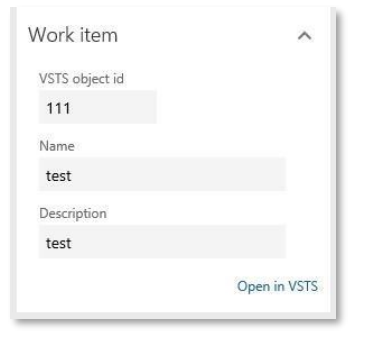

- 4. Refresh mapped VSTS work items and update status on RapidValue elements
	- RapidValue owns specifications, VSTS owns status/progress of mapped items
	- Update status of mapped RapidValue elements from VSTS
	- Update name and description of mapped VSTS work items from RapidValue
	- Mark VSTS work item if RapidValue element is moved / cleared / deleted
	- Relies on new interface table that holds mapping information for VSTS work items

RapidValue elements relate to this table, not directly to work item id

The refresh of the mapped VSTS work items is done using the Synchronization functionality in RapidValue BPM suite. The synchronize functionality can be called for the entire solution from RapidValue->Periodic-> VSTS synchronization.

There is also the option to call the VSTS synchronization for a specific requirement or business process.

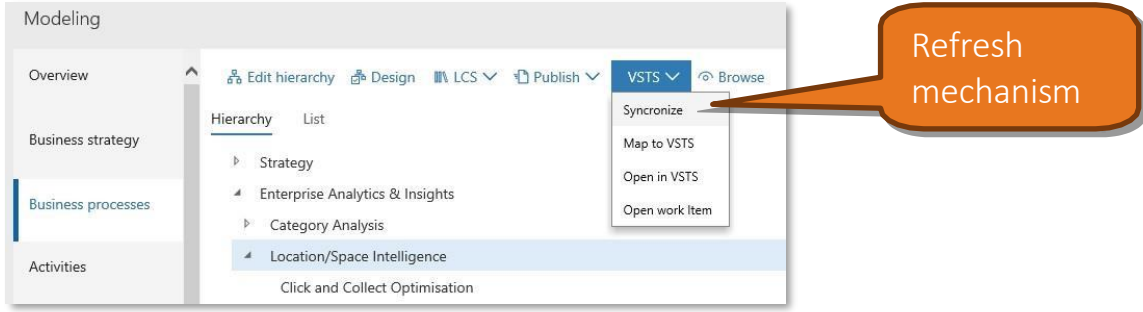

The VSTS synchronization functionality consists in:

Identify the RapidValue entities that must be synchronized with VSTS. This operation depends of the location from where the synchronization is called: solution, selected business process, selected requirement. The result can be one or multiple entities that must be parsed starting from the root.

# 3.5 Ability to Publish RapidValue Solutions along with Task Guides to Microsoft Dynamics Lifecycle Service (LCS).

This release comes with a feature to let you publish a complete RapidValue solution hierarchy with linked task guides to LCS. You can publish solutions from RapidValue to Microsoft Dynamics Lifecycle Service (LCS). Partners and customers can use RapidValue to design and manage BPM content. No process modeling work is expected in the LCS Business process modeler. You can republish changes in RapidValue at any time. The main benefits of this new capability are listed below:

- 1. Main goal of publishing a RapidValue solution to LCS is to get the Microsoft Dynamics AX metadata, as defined in RapidValue, into LCS Business process modeler. So, you can maximize the value from LCS ALM tools like configuration manager etc.
- 2. You can now create and push complete getting started and product documentation BPM libraries into LCS at a click of a button.
- 3. Make use of inherent LCS –VSTS integration over the RapidValue Task guides to create Test Plan, Test suites and Test Cases in VSTS.

Overview of the whole process is briefly described below:

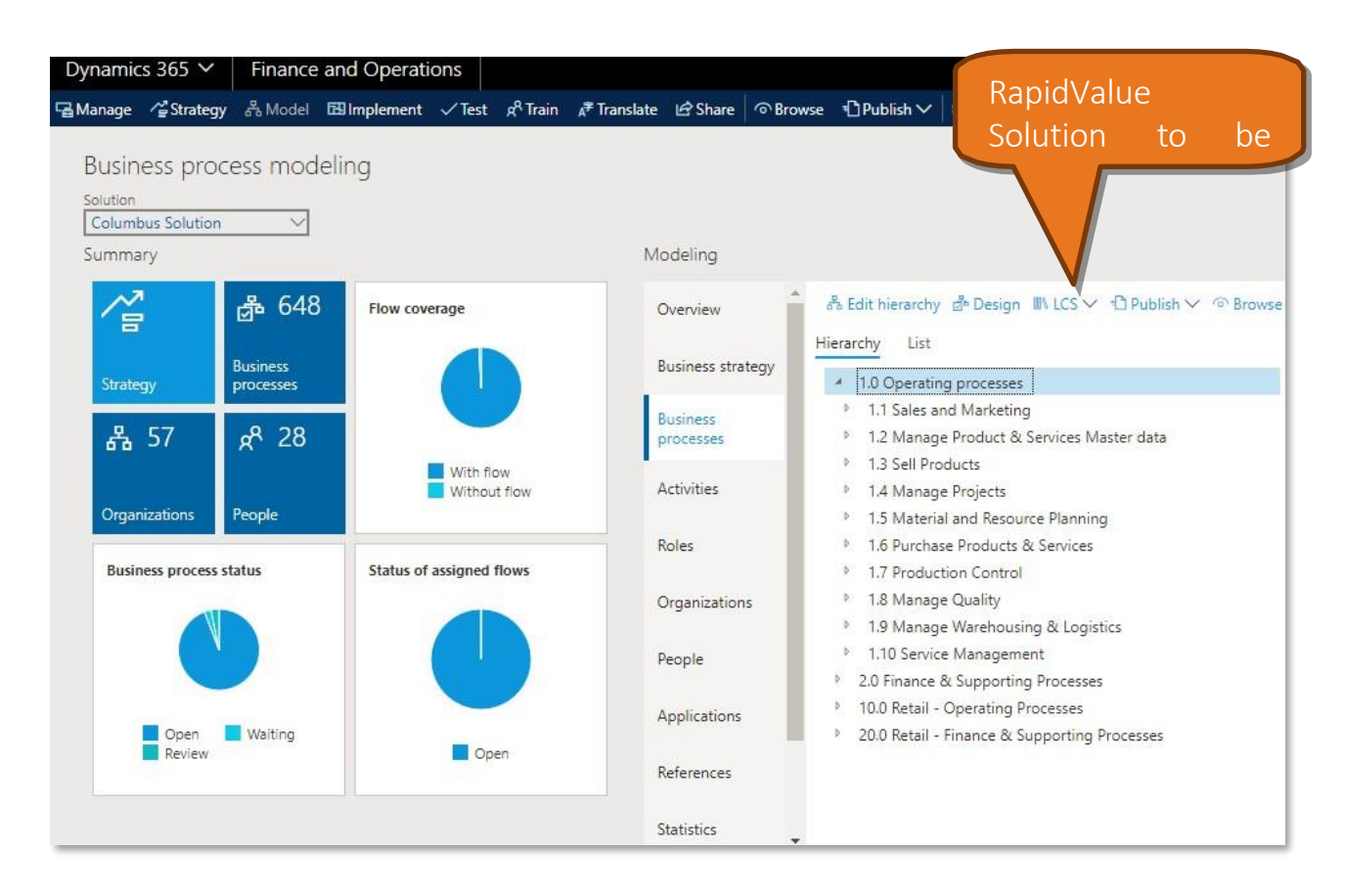

### RapidValue solution to be published

Selection of LCS project and LCS library name

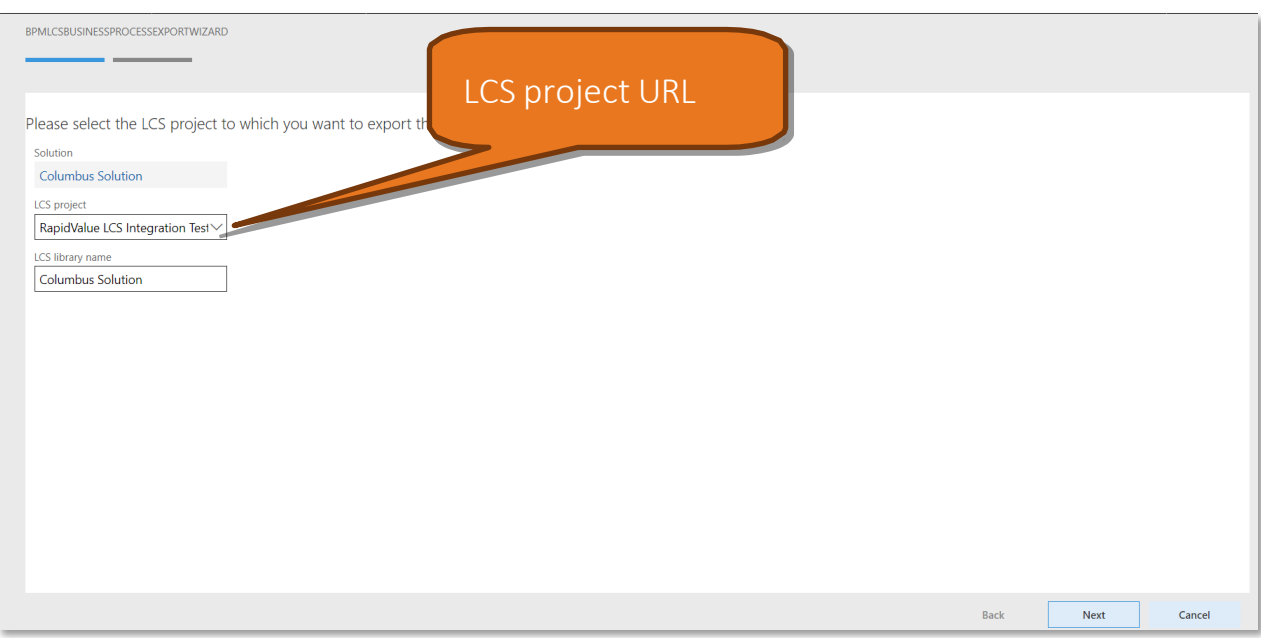

#### Published solution as a BPM library in LCS

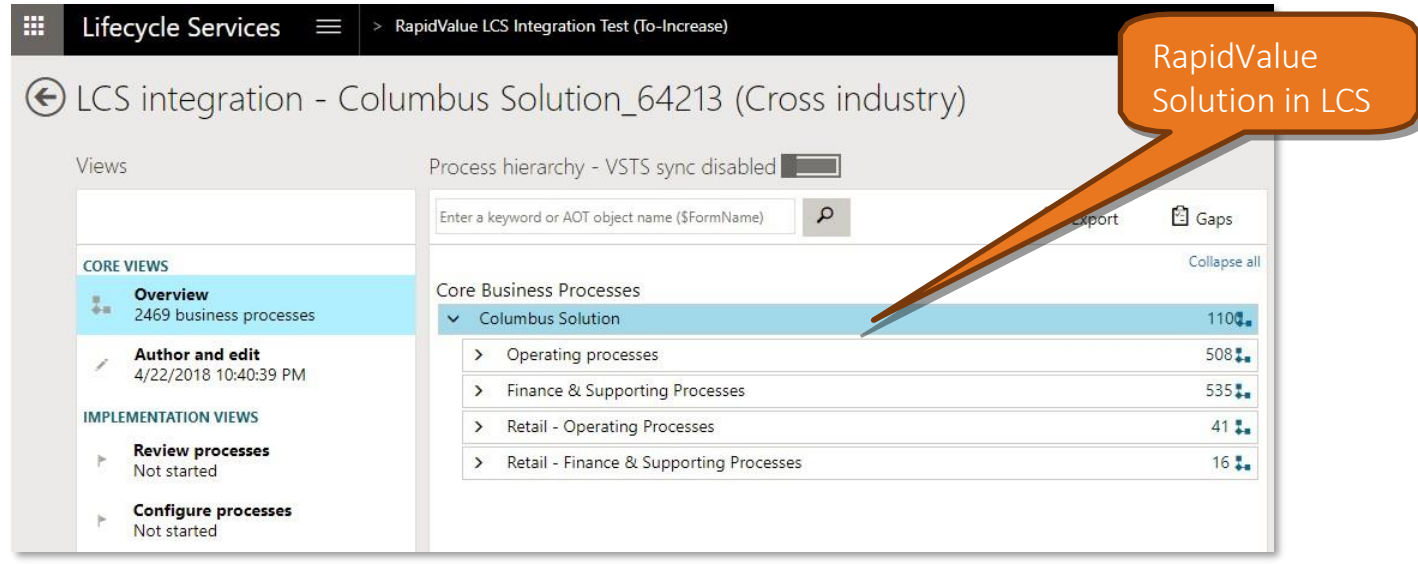

You can export the business process hierarchy with its linked task guides from RapidValue to a business process library in LCS. The business process library in LCS is structured based on the business process hierarchy and flow activities, as set up in RapidValue.

When you publish business processes to LCS, these rules are applied:

- Only business processes that are in scope or for which the scope is not specified are published to LCS.
- Each time you export to LCS, a new business process library is created. So, existing business process libraries stay unchanged.
- If a flow is assigned to a business process, the flow activities are also published to LCS.
- If a both a flow and a procedure activity are assigned to a business process, only the procedure activity is published.
- If you have several flows defined for a business process, only the assigned flow is published to LCS.
- You can have a flow assigned to several business processes or used as sub-flow in several flows. Such a flow is only published once to LCS.
- For each activity, a process is created in the business process library.
- If a task guide is linked to the activity, the task guide is uploaded to the business process library process for the activity.

### 3.6 Improved End user form guidance while navigating standard D365 FOE forms

This release comes with an improved end-user form guidance while performing daily tasks on the D365 FOE forms. The RapidValue BPM suite form guide allows process guidance to be embedded in any D365 form without requiring specific form customization.

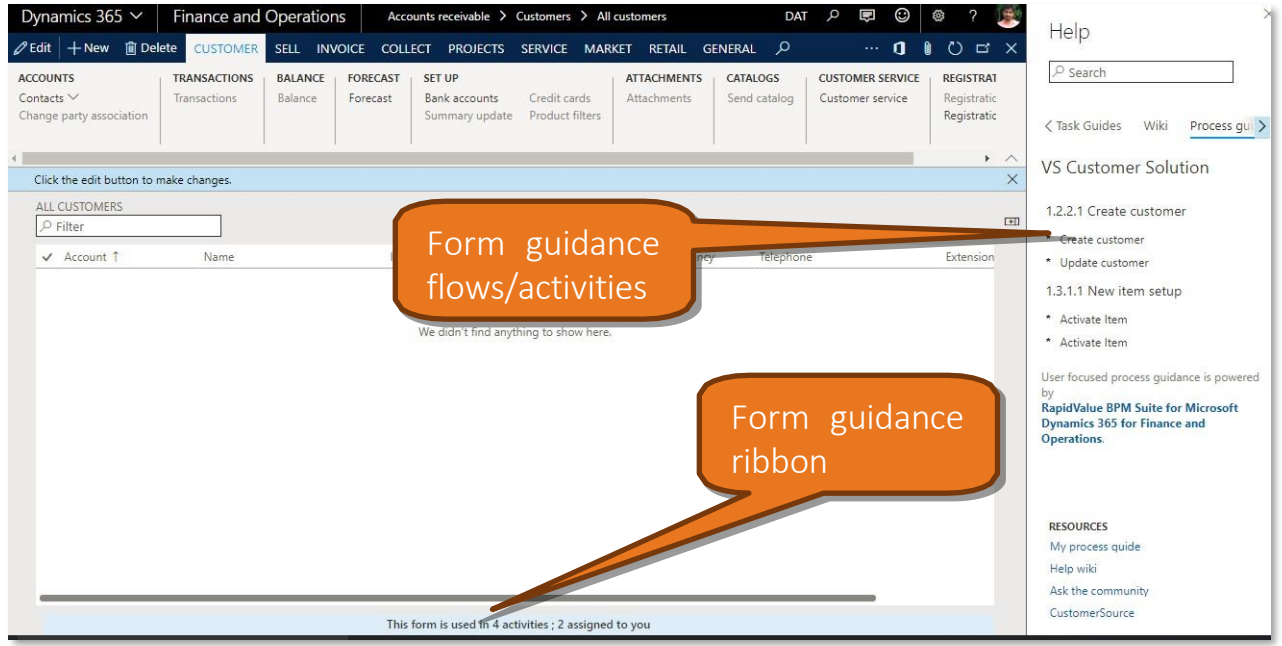

You are now at the stage where you want to take the user guidance even further. You want to provide help from the D365 FOE forms, which have been linked to the activities on the flow diagrams in your solution. This will tell the user that he uses that form to carry out particular processes and give him guidance on how to carry out that process. This also involves displaying a *where used* form for the selected form.

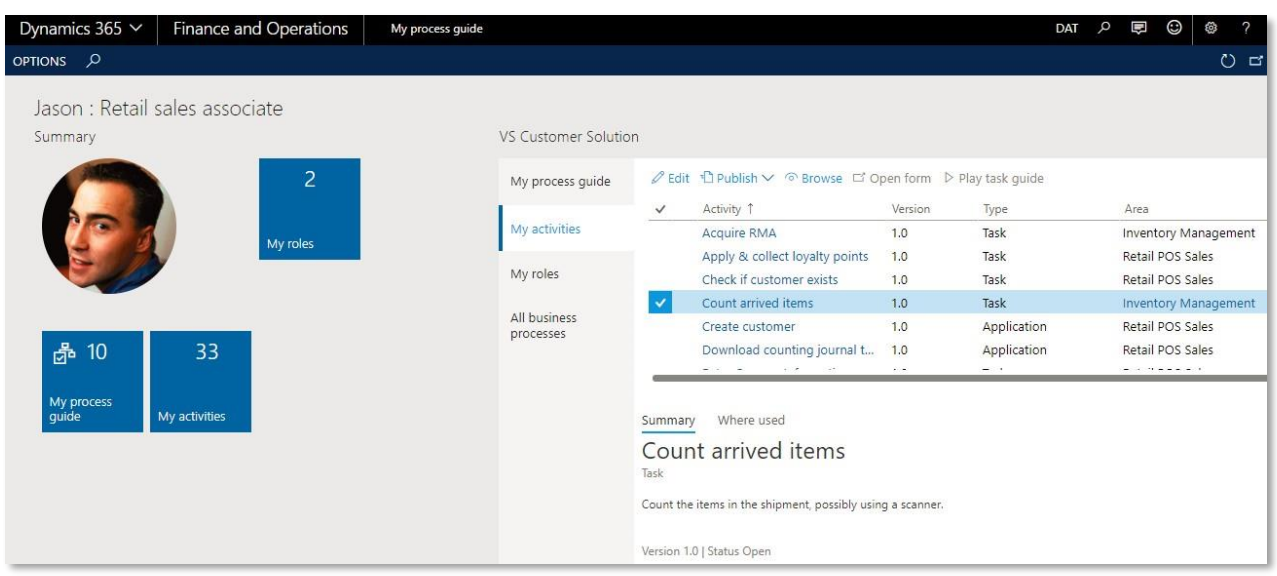

Two improvements are the displaying of the *form guidance ribbon in* each D365 forms and *including manual activities as well in the My Process guide workspace.*

### 3.7 Modeling scenarios for a business process

The highlight of this release is the now available ability to model scenarios for a business process with a flow assigned. Summary of the feature is given below.

#### Create a scenario

To model a scenario, you first add a business process of type Scenario. Usually, you add a scenario to a business process with a flow assigned. As a result, the flow is also added to the added scenario business process. You can also start with having a scenario without an associated flow and base it on a new scenario task recording. This can be subsequently used to generate a new flow based on the activities attached to the scenario procedure.

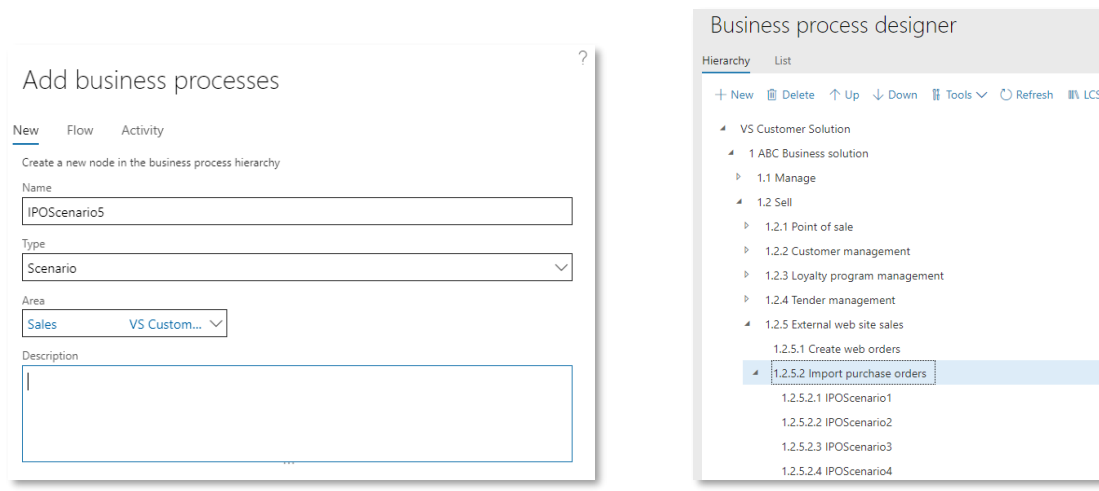

#### Assign procedure activity

Before you record a scenario, usually, you first assign a procedure activity to the relevant business process. If you want to model a scenario, you assign the procedure activity to a business process of type Scenario. You can assign procedure activities to a business process in several ways:

- Assign an existing activity as procedure activity.
- Create and assign a new activity as procedure activity. By default, this activity is of type Scenario.
- Assign a copy of an existing activity as procedure activity.

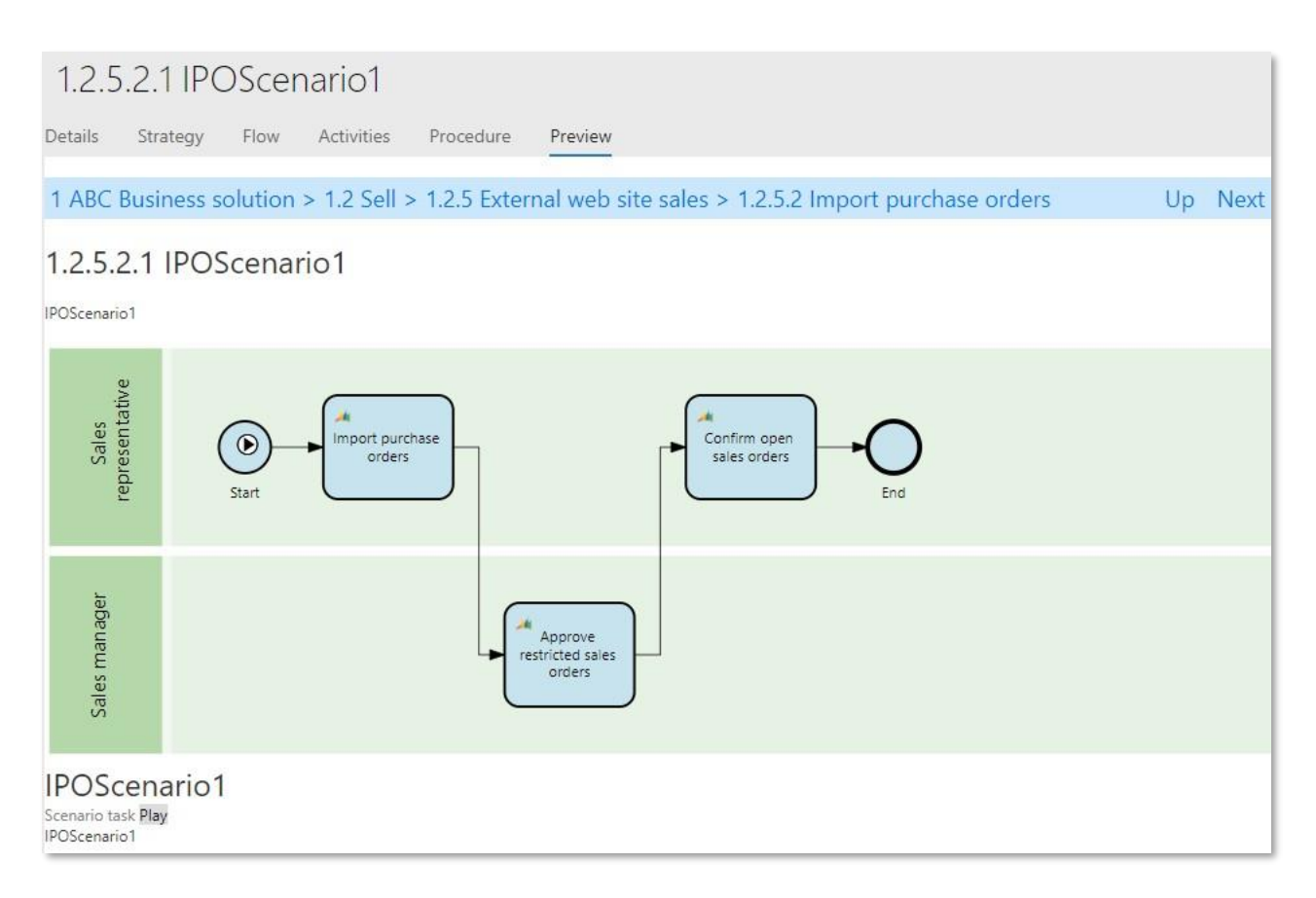

#### Link sub activities to procedure activity steps

If you have recorded a procedure activity for a scenario, the steps of the procedure activity cover several activities of the related flow. You can link procedure activity steps to the relevant flow activities. You can also link procedure activity steps to existing or new activities. You can also add procedure activity steps to a sub activity or replace the sub activity steps with procedure activity steps.

Over view of the whole process is captured in the flow below:

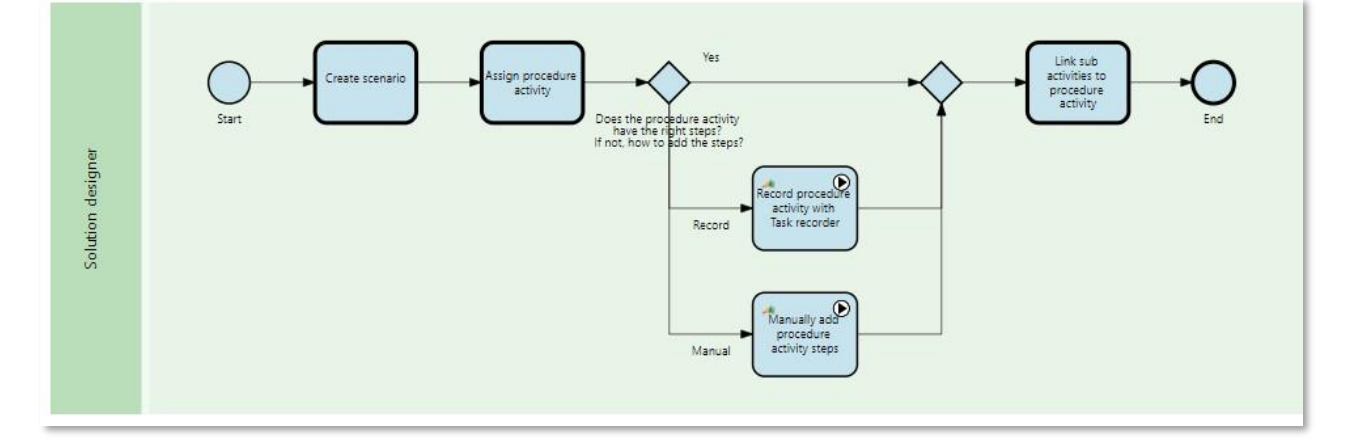

### 3.8 Defining and applying text templates

You can now define text templates that can be applied to descriptions and other formatted text fields in RapidValue. Summary of the feature is given below.

Set up text templates

- Setup form where you can define any number of templates for any field in any RapidValue table
- Templates can be set up to only apply in given conditions, only a given gap type for example

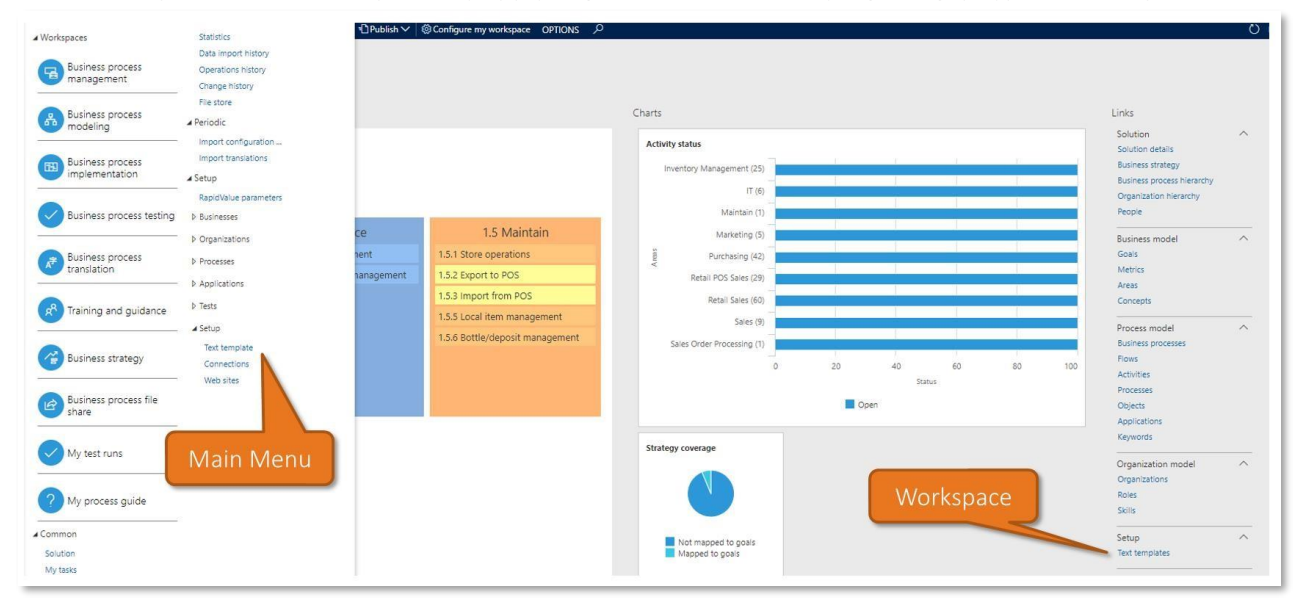

Apply default text template when creating new records

- Apply default text templates to fields when saving a new record, if desired
- Apply text template to a field on demand

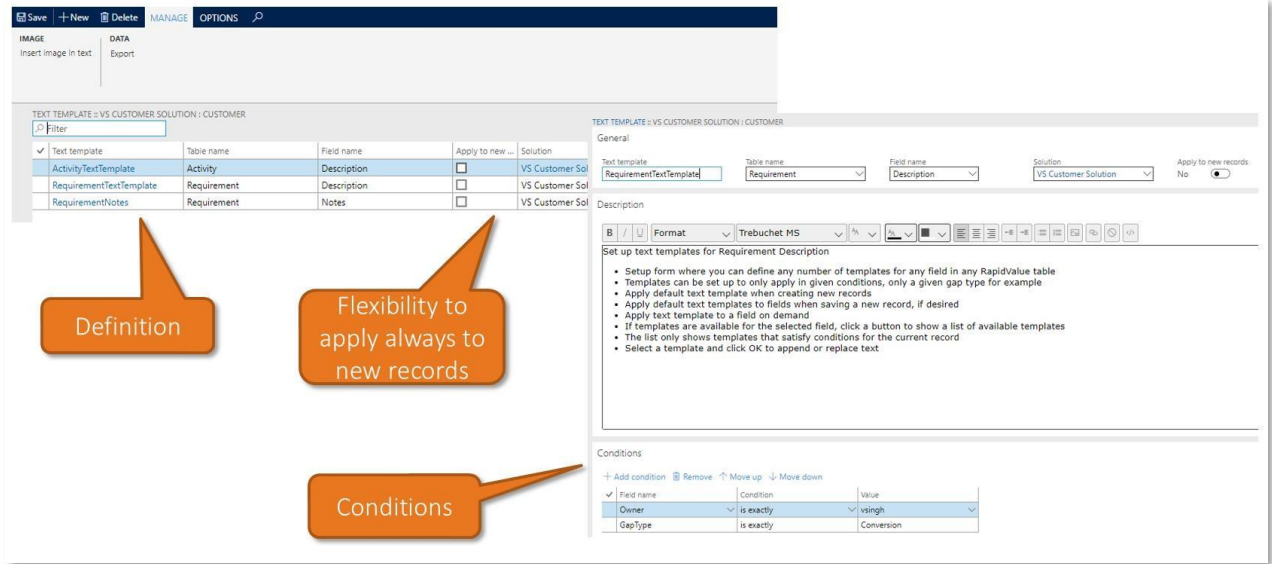

Apply text template to a field on demand

- If templates are available for the selected field, click a button to show a list of available templates
- The list only shows templates that satisfy conditions for the current record

Select a template and click OK to append or replace text

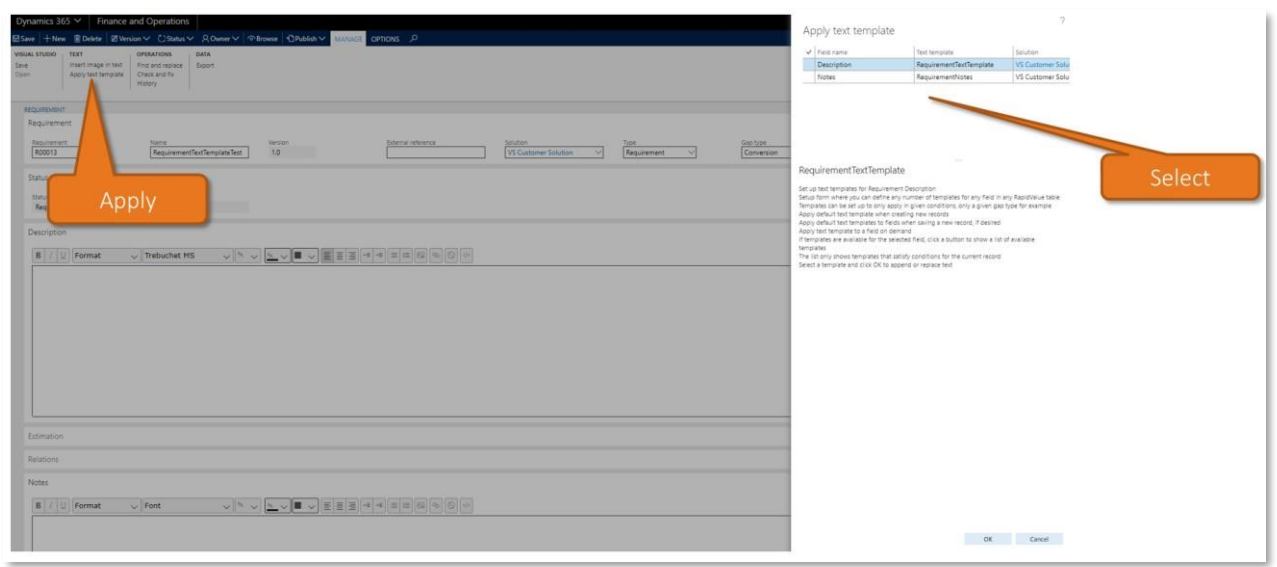

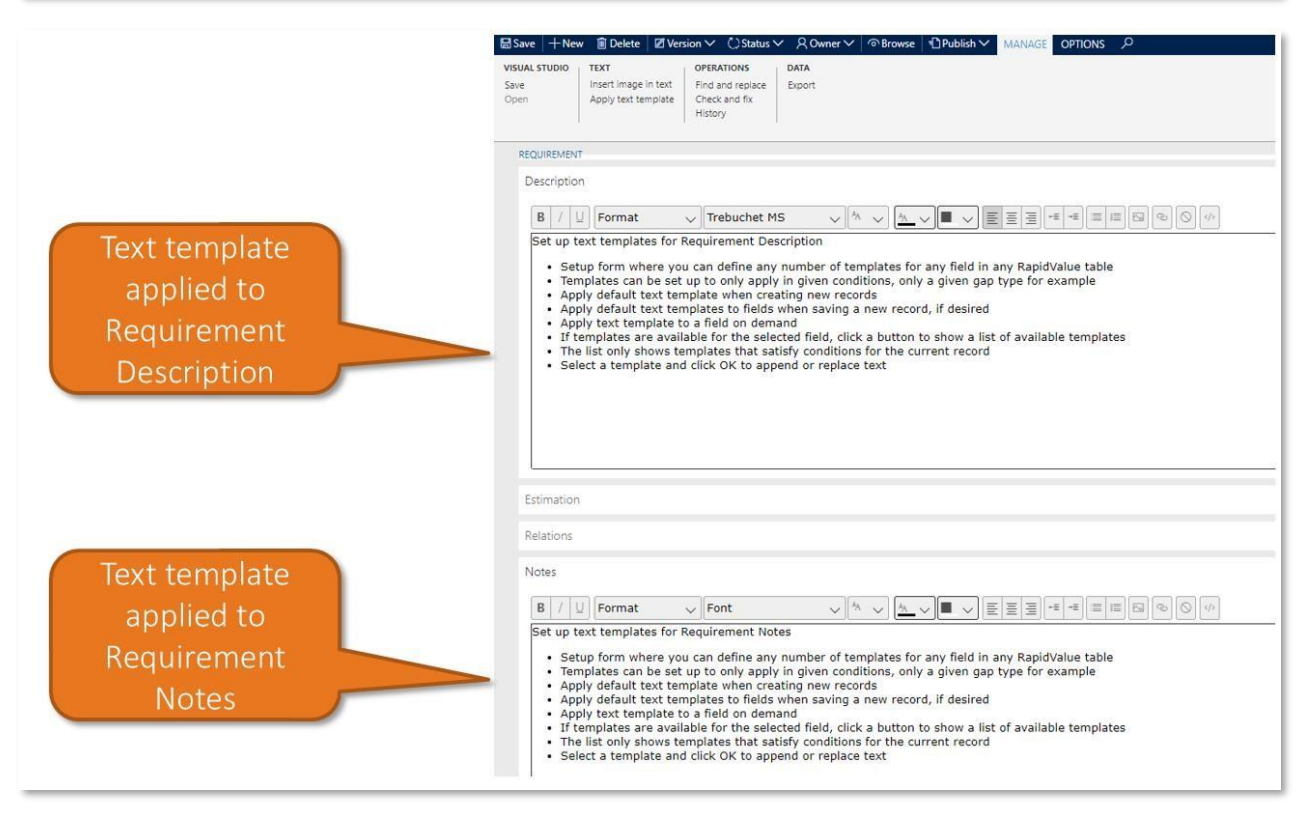

### 3.9 Ability to publish RapidValue content to website

Publish to website is a powerful aid in knowledge management and end user guidance. You can, for example, publish a solution as a website for review of your solution or as on-line user guidance for employees who do not have access to D 365 FOE. Summary of the feature is given below.

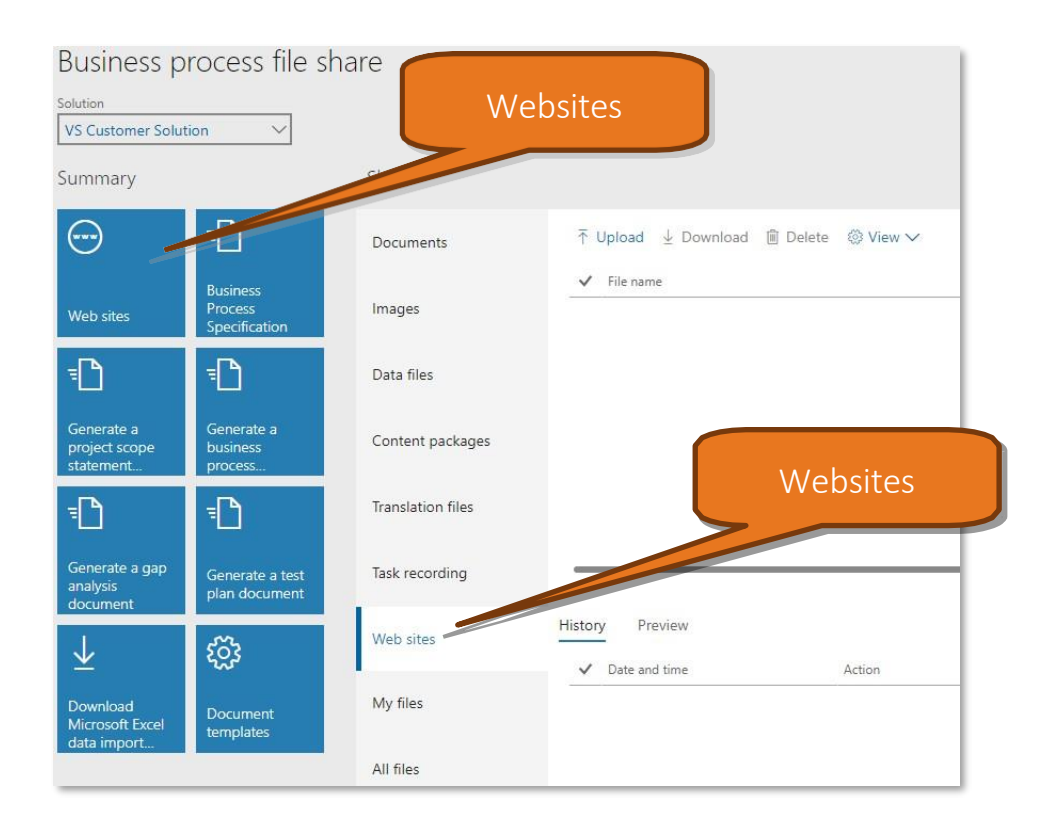

Overview of the whole process is captured in the flow below:

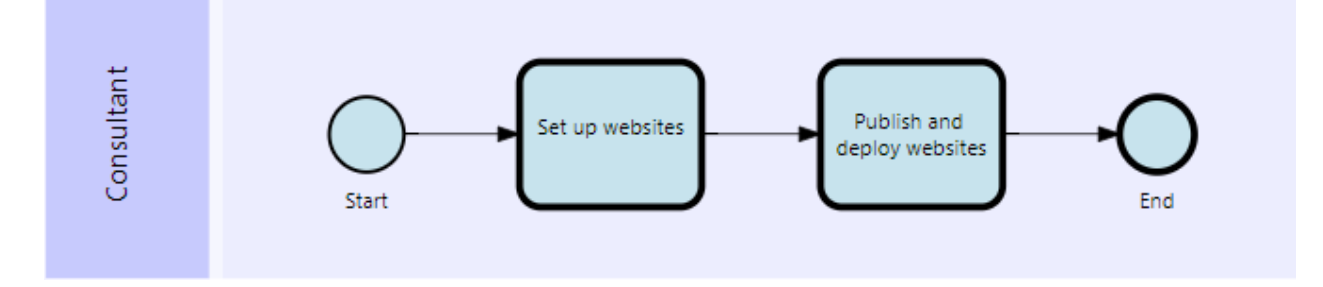

You can publish a website from RapidValue in which you can include your solutions or an already existing website. You can store a published website in several ways:

- RapidValue file share
- Local folder
- Azure file storage

#### Set up websites

Before you publish a RapidValue solution as a website, you need to define the contents of the website and where you store it. You can store a published website in several ways: RapidValue file share, Local folder, and Azure file storage.

#### • RapidValue file share

You can define a website to be stored in the business process file share. On publish, files and folders are generated and stored in a temporary folder. When generation is finished:

- $\checkmark$  The files and folders are added to a ZIP file.
- $\checkmark$  The temporary folder with its contents is deleted.
- $\checkmark$  The ZIP file is stored on the Business process management workspace, on the All files tab. If you have only published a solution, the ZIP file is also stored on the Business process file share workspace, on the Websites tab.
- Local folder
	- $\checkmark$  You can define a website to be stored in a local folder. This local folder must be available on the server on which Dynamics 365 for Finance and Operations runs.
	- $\checkmark$  Before you publish the website, this folder must be manually created on the server. If you do not have access to this server, ask your administrator to create the folder.
- Azure file storage
	- $\checkmark$  You can define a website to be stored in Azure file storage. Before you publish the website, this folder must be manually created on the [Azure file storage.](https://docs.microsoft.com/en-us/azure/storage/files/storage-files-introduction)
- Define tiles of the website
	- $\checkmark$  Define solution tiles
	- ✓ Define custom tiles
- Customize resources
	- $\checkmark$  The resources define the layout of the website. So, these resources serve as a template for the look-and-feel of a website. You can apply resources in the standard way or customize the look and feel as well.

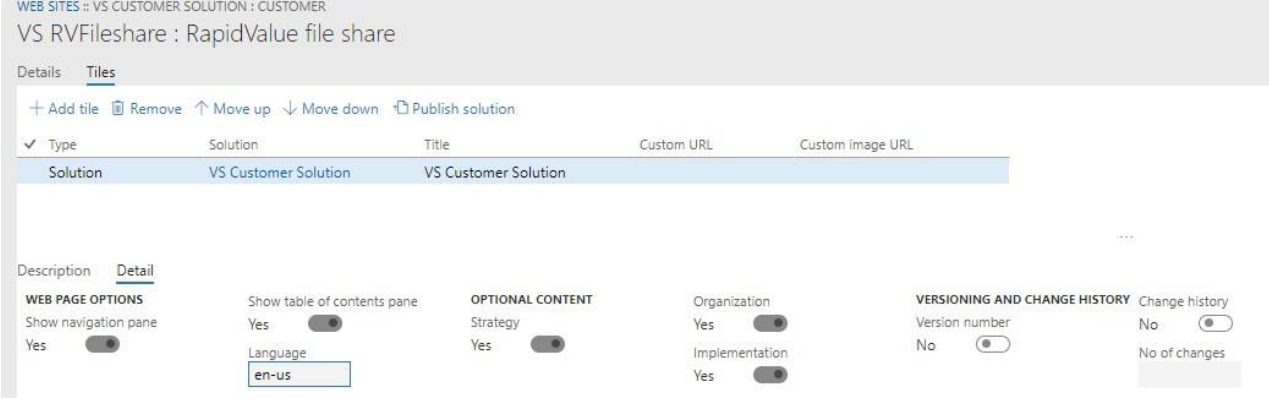

#### Publish and deploy websites

You can publish a website from RapidValue in which you can include your solutions or an already existing website.

- Publish the whole website
	- $\checkmark$  You can publish a whole website. Both the title page and the defined tiles are included.
- Publish only the solution
	- $\checkmark$  You can publish a single solution to a website.
- Publish only the title page
	- $\checkmark$  You can publish only the title page to a website.

You can deploy the website from the location where you stored it.

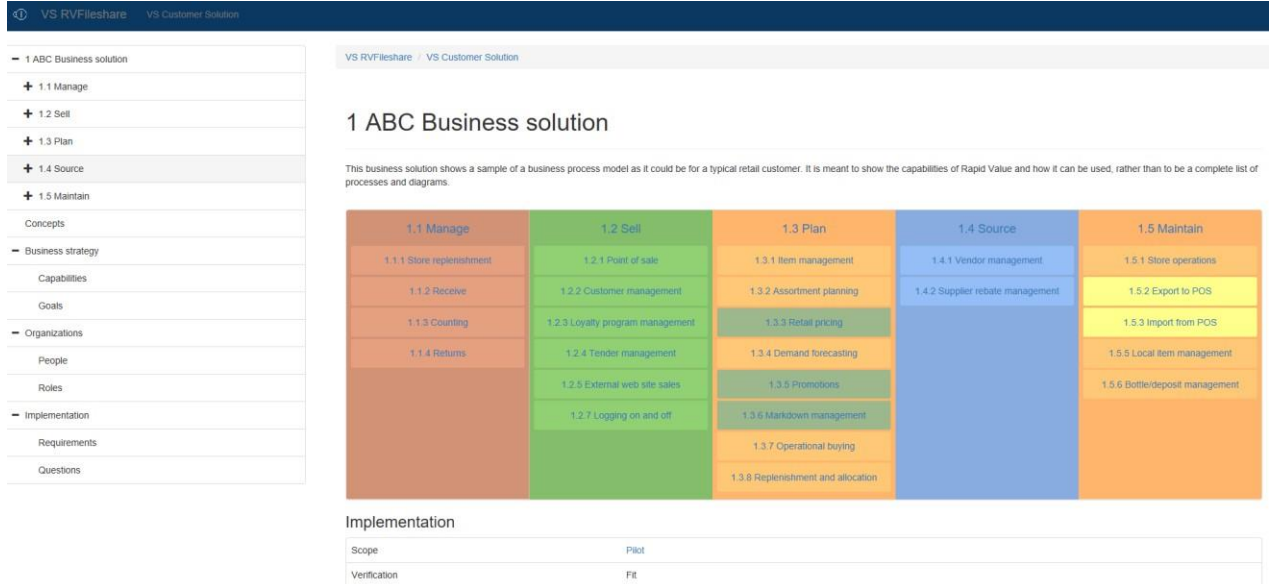

### 3.10 Utilizing the new Business Strategy Workspace

This release comes with a separate workspace for managing organization business strategy. The two key new features are Business model Canvas and Process Capability mapping. Both these are globally very popular tools for documenting business model and process capabilities respectively. These two features complement the already existing capabilities to define organization strategy, mission, goals, KPIs along with evaluations.

Summary of the feature is given below.

Business strategy workspace

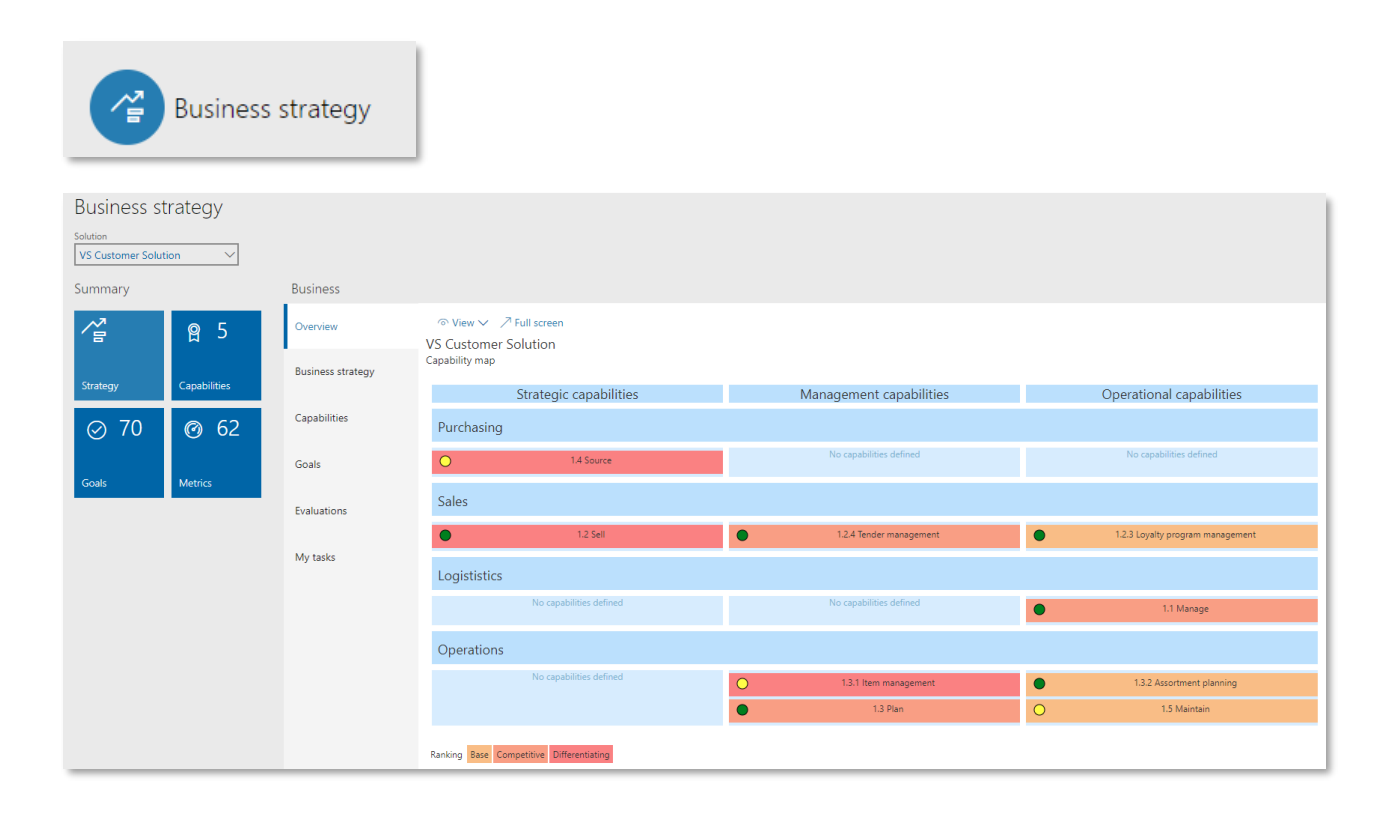
#### Business model canvas

Business Model Canvas is a strategic management and lean startup template for developing new or documenting existing business models. It's used globally by people in companies of all sizes. You can use the business model canvas to describe, design and challenge your business model. It is a visual chart with elements describing an organization's or product's value proposition, key partners, key resources, key activities, customer segments, channels, customer relationships, cost structure and revenue streams. It assists firms in aligning their activities by exposing potential trade-offs.

#### Summary

 $\mathbb{R}$ 

VS Customer Solution general

#### Mission statement

Finance dited, trusted adviser that provides compliance and business continuity services and tools that supports CFO's and ClO's to reduce risks in their operations, by improving compliance and process excellence using<br>exp

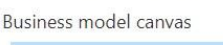

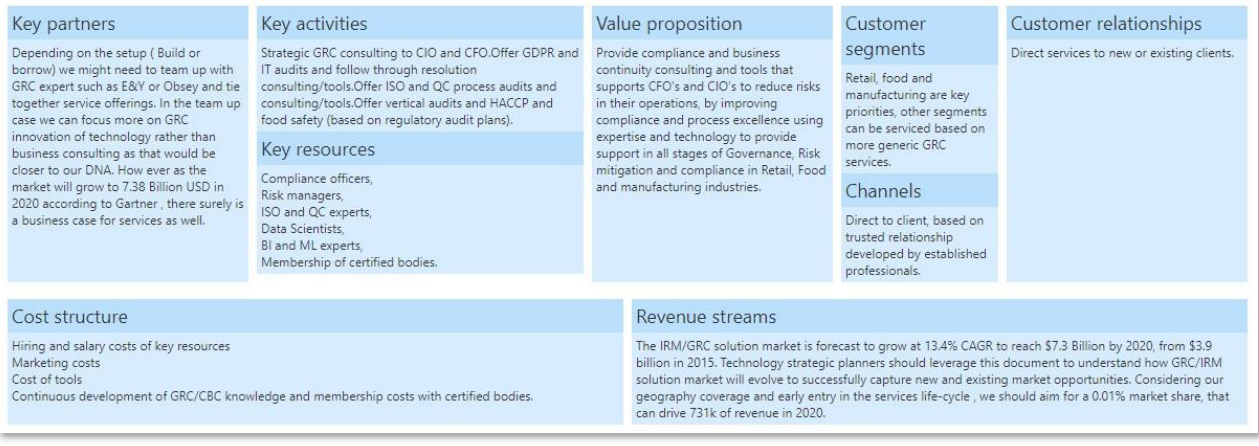

#### Process capability map

Business users can now use the business process capability map to visualize the business processes of their organization as captured in the RapidValue solution and their associated capabilities, functional area, maturity level and impact on organization.

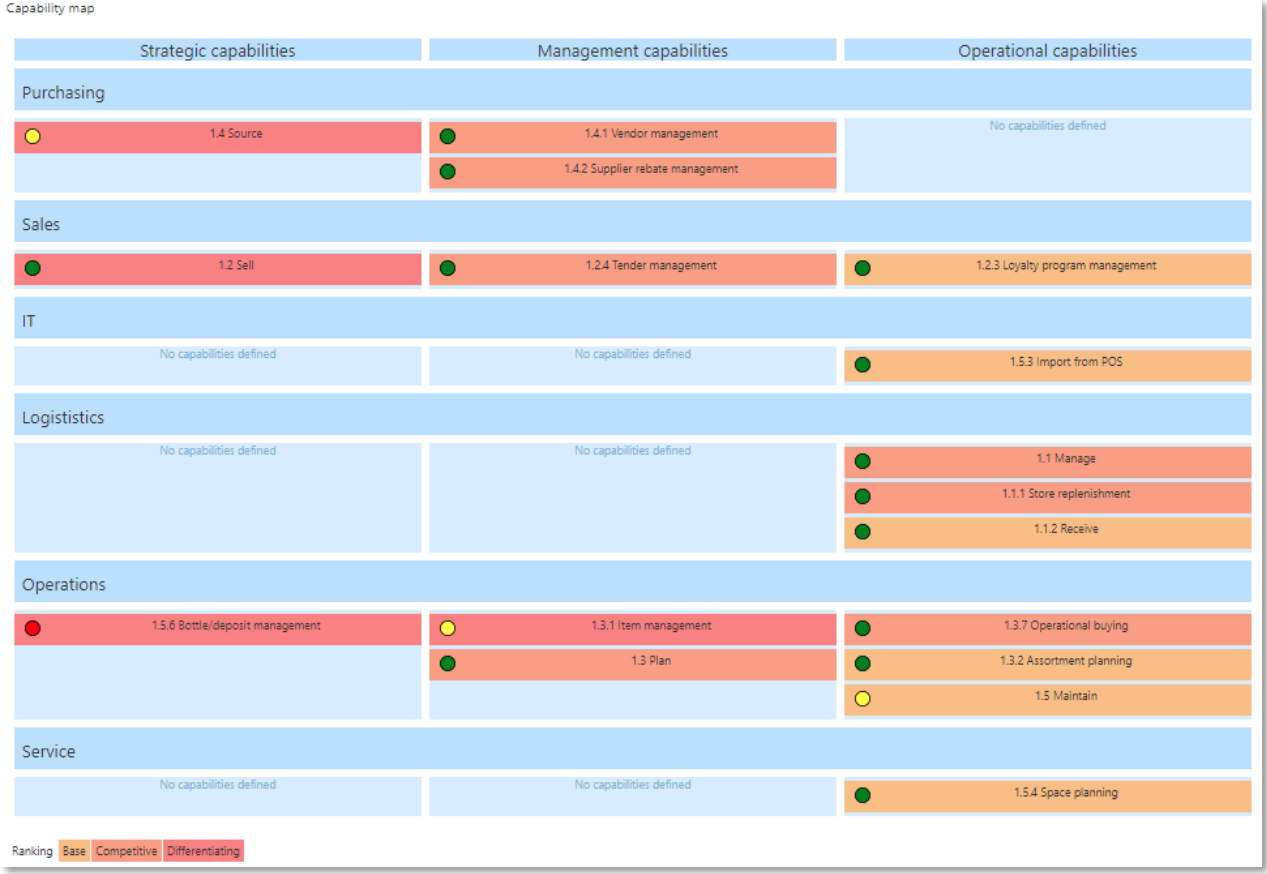

As a business user you can now refer to the RapidValue business process capability map to analyze the business processes on different dimensions. The map further highlights the capabilities as major, medium, and minor gaps (color coded buttons) based on the existing and target maturity levels. You can also navigate to a specific process capability to identify specific goals and KPIs, the performance of which is not up to your expectation and require attention. This helps in identifying the areas of concern and plan remedial actions.

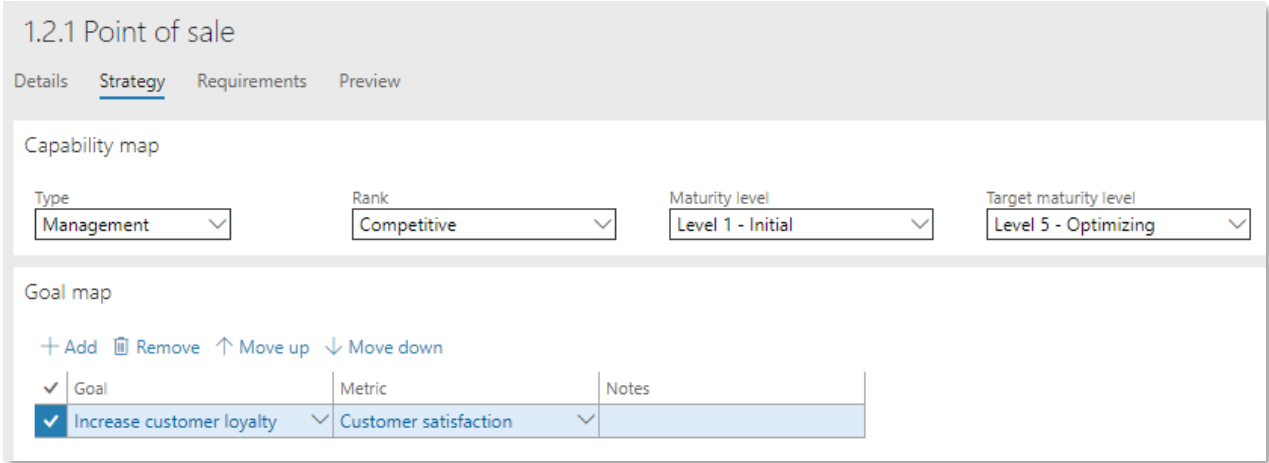

Business processes can be characterized on the following dimensions:

1. Type: Type of concept or capability. Values are Strategic, Management and Operational.

2. Rank: Ranking with respect to company strategy and competitors. Values are Base, Competitive and Differentiating.

3. Initial and target Maturity level: Indicates how well the behaviors, practices and processes of an organization can reliable and sustainably produce the desired outcomes. Values are Initial, Repeatable, Defined, Managed and Optimizing.

4. Functional Areas: Organization functional areas of work. User defined values in RapidValue setup.

Organizations can extend this further and make productive use of this framework by assigning scores (if they feel the need for) to different types, ranks and maturity levels to calculate process capability scores.

# 4. Bug fixes

#### 4.1 RapidValue BPM Suite 10.0.32.42

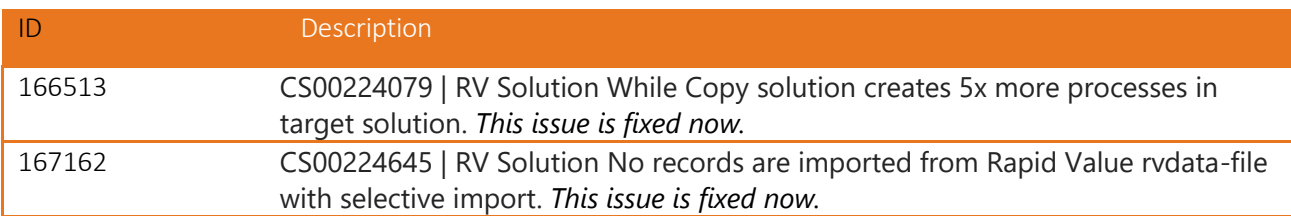

# 4.2 RapidValue BPM Suite 10.0.31.41

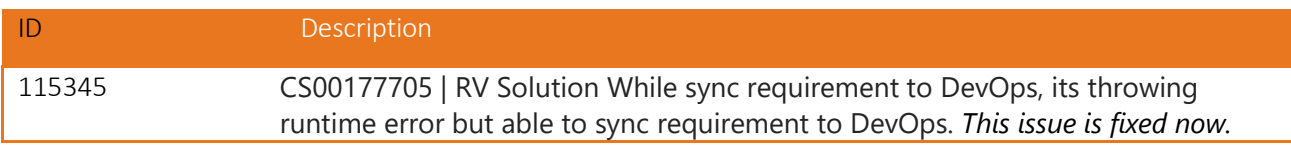

#### 4.3 RapidValue BPM Suite 10.0.30.40

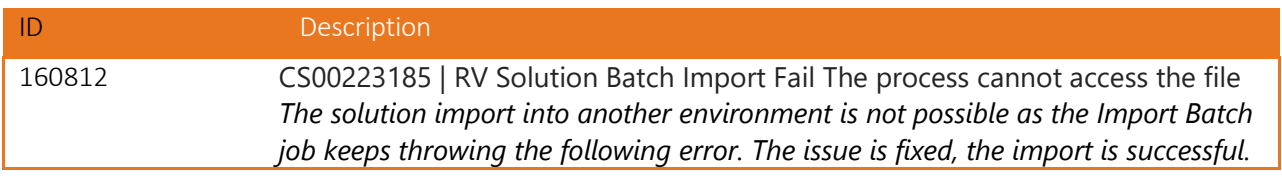

### 4.4 RapidValue BPM Suite 10.0.29.39

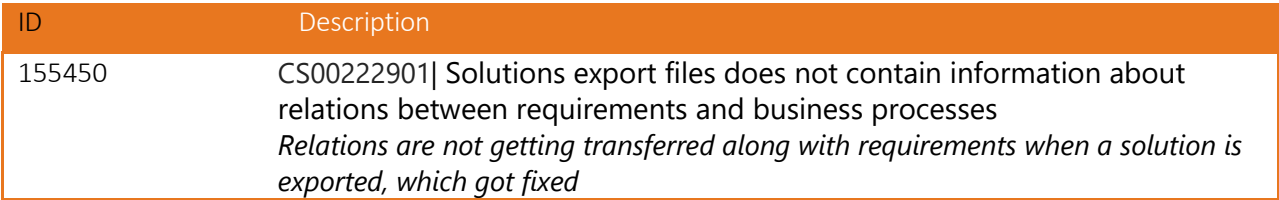

# 4.5 RapidValue BPM Suite 10.0.29.38

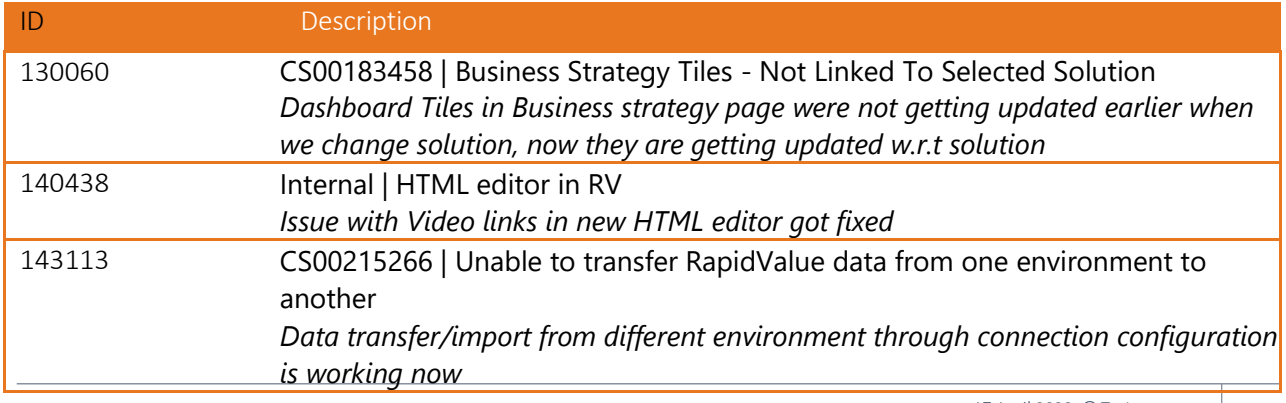

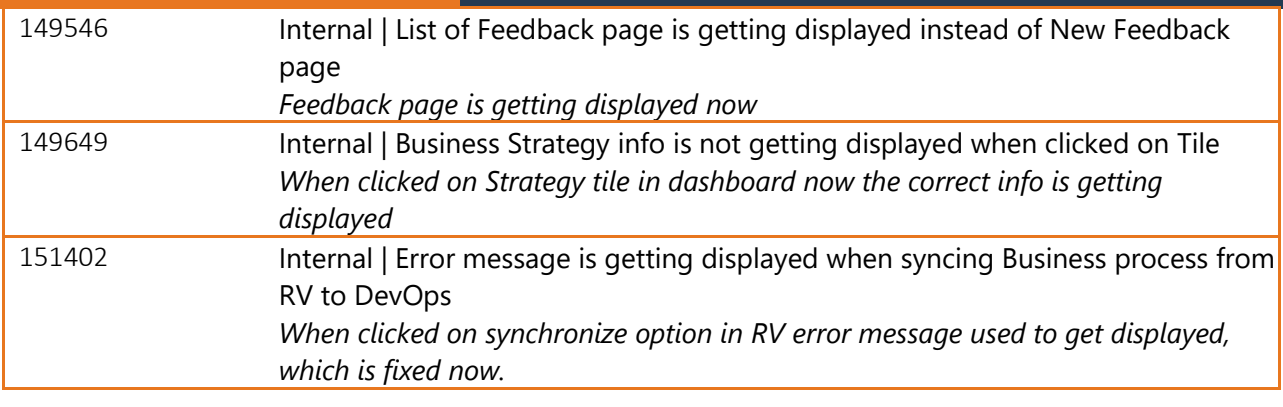

#### 4.6 RapidValue BPM Suite 10.0.26.37

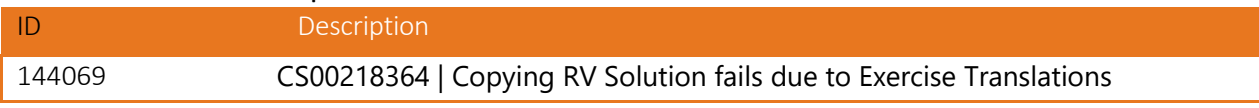

# 4.6 RapidValue BPM Suite 10.0.25.36

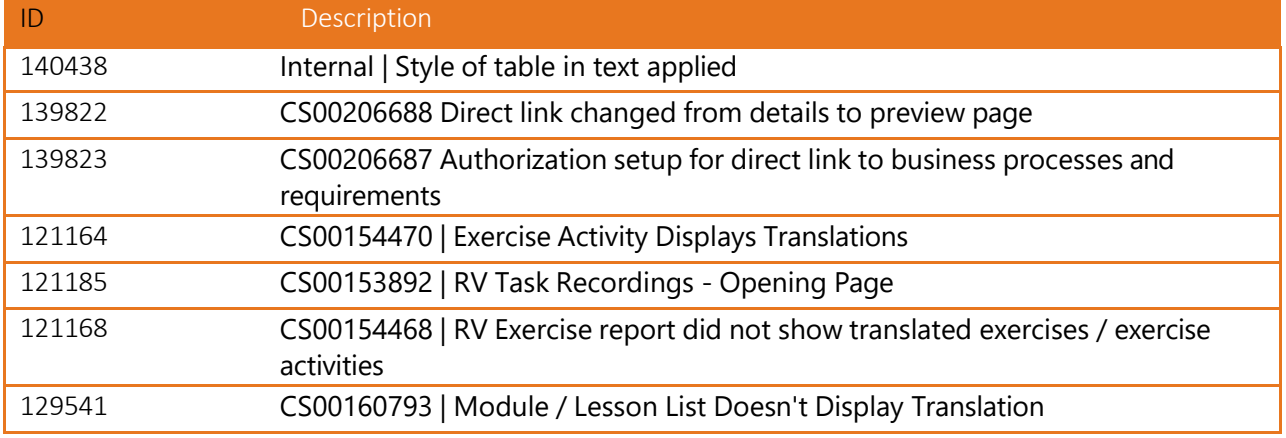

# 4.7 RapidValue BPM Suite 10.0.24.35

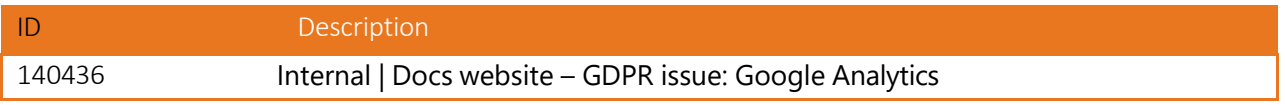

# 4.8 RapidValue BPM Suite 10.0.23.34

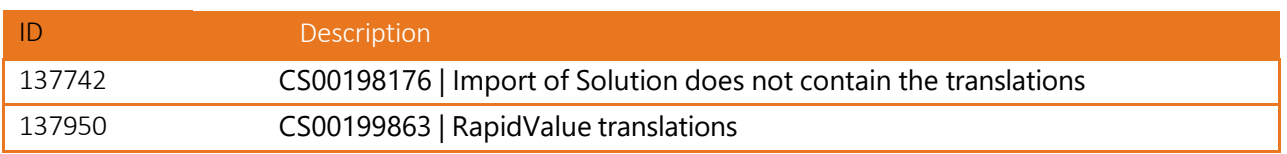

# 4.9 RapidValue BPM Suite 10.0.22.33

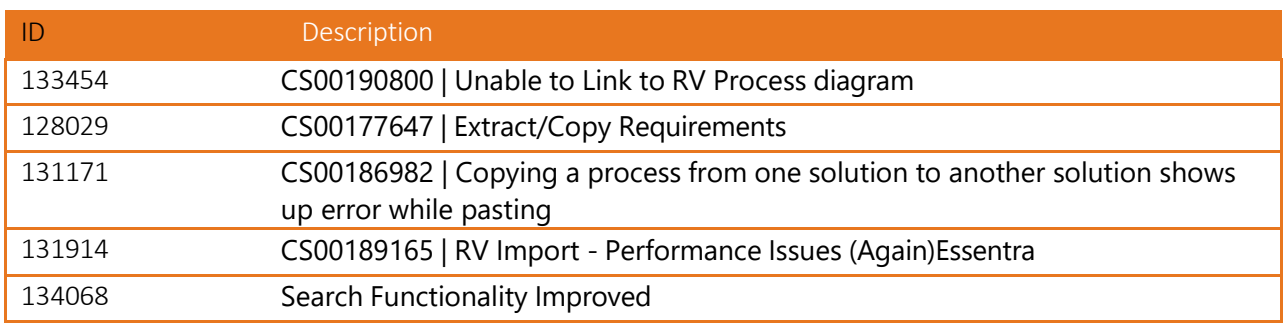

# 4.10 RapidValue BPM Suite 10.0.22.32

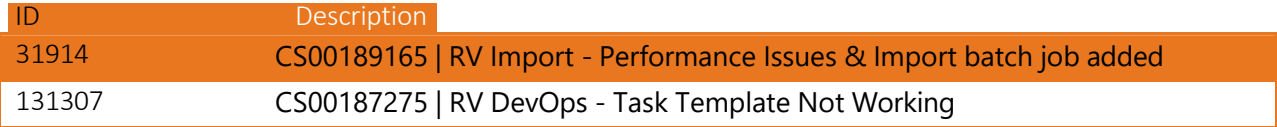

# 4.11 RapidValue BPM Suite 10.0.21.31

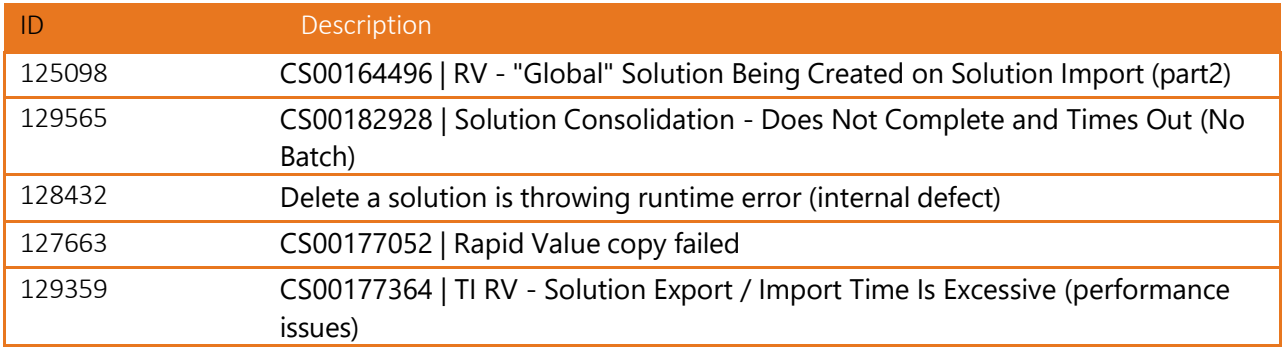

# 4.12 RapidValue BPM Suite 10.0.16.2

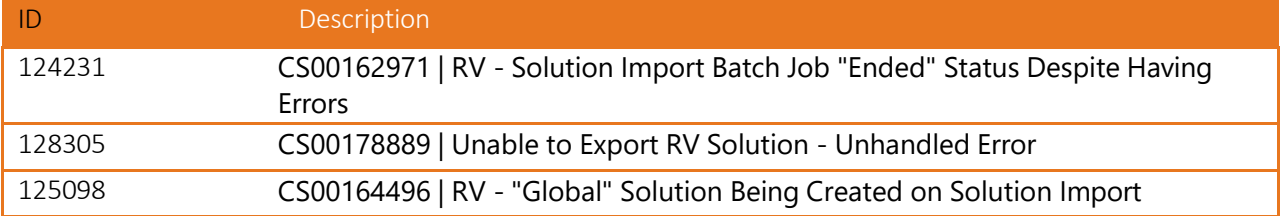

# 4.13 RapidValue BPM Suite 10.0.16.1

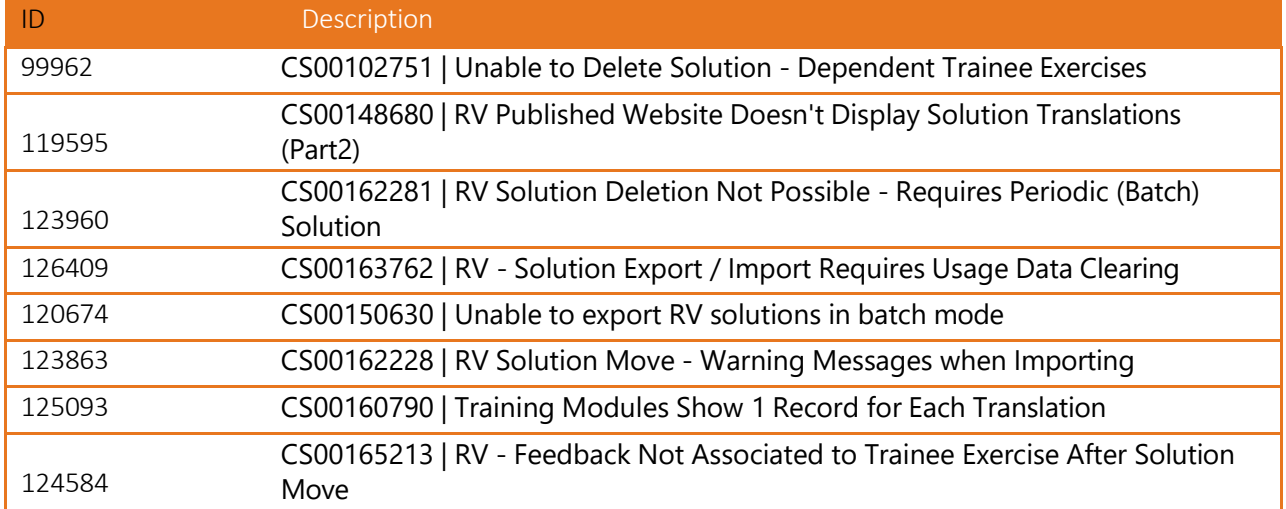

# 4.14 RapidValue BPM Suite 10.0.1.27

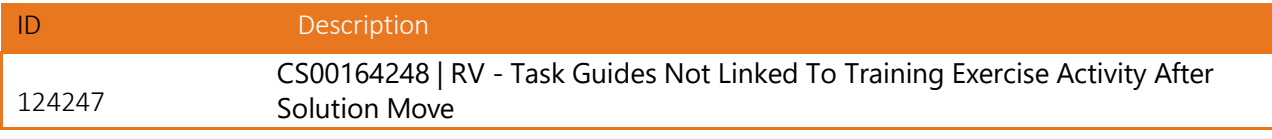

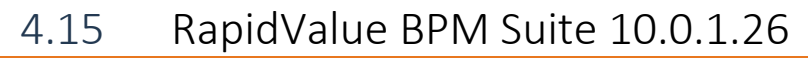

ID Description

124012 CS00162969 Trainee exercise parent changed to Exercise

# 4.16 RapidValue BPM Suite 10.0.1.25

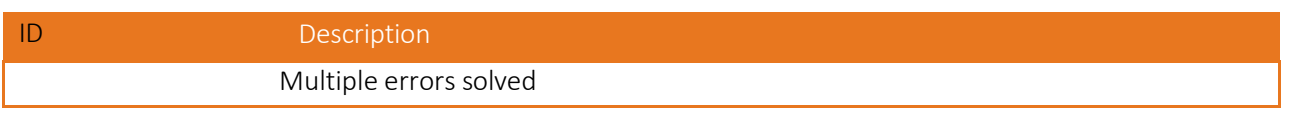

# 4.17 RapidValue BPM Suite 10.0.1.24

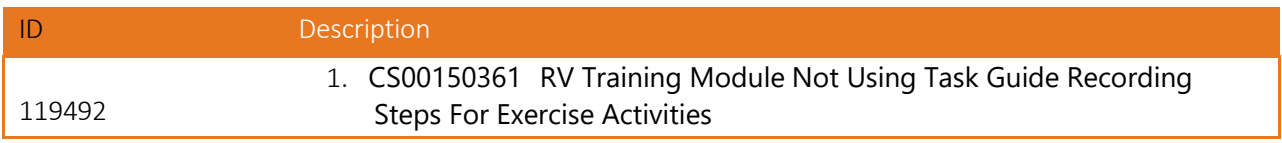

# 4.18 RapidValue BPM Suite 10.0.1.23

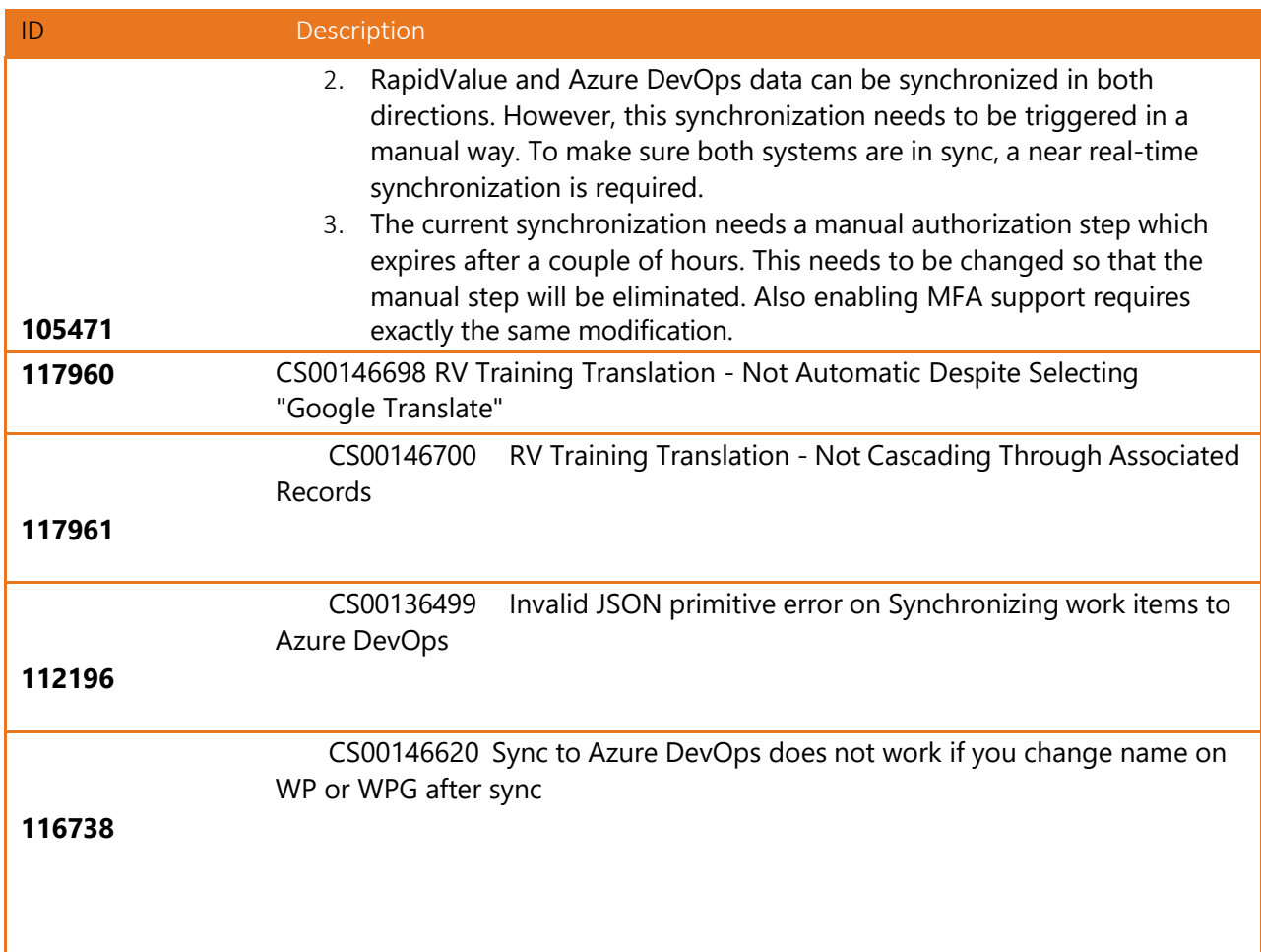

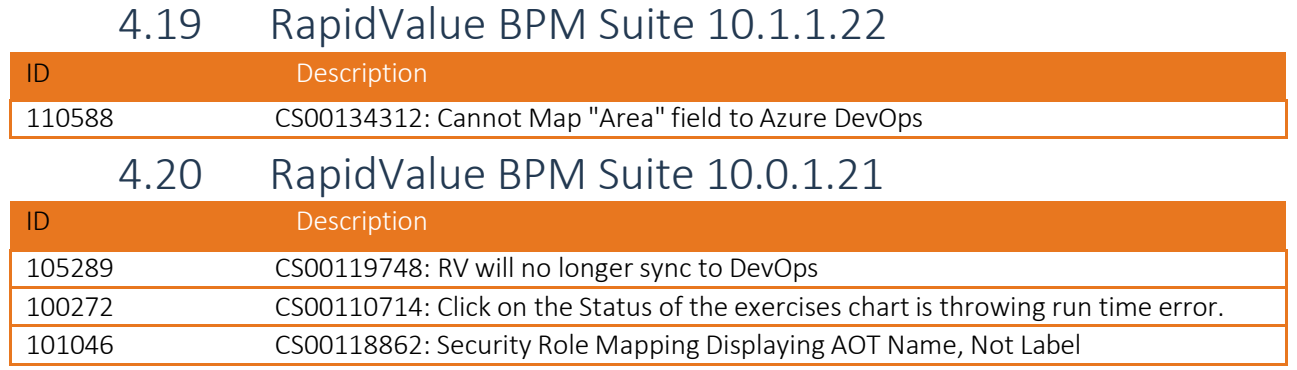

# 4.21 RapidValue BPM Suite 10.0.1.20

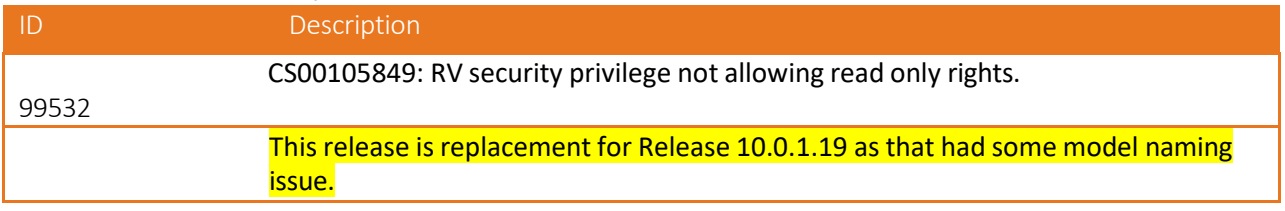

# 4.22 RapidValue BPM Suite 10.0.1.19

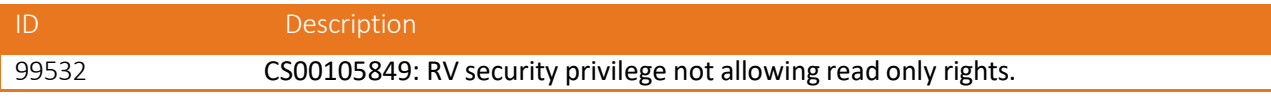

# 4.23 RapidValue BPM Suite 10.0.1.18

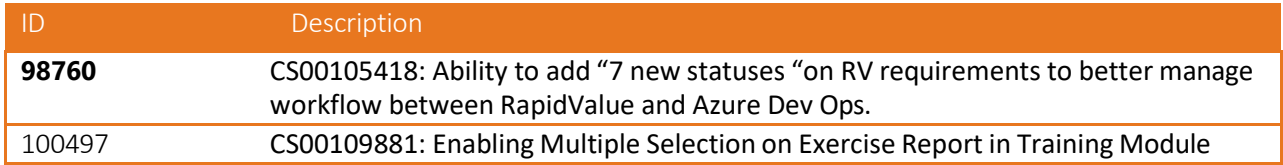

### 4.24 RapidValue BPM Suite 10.0.1.17

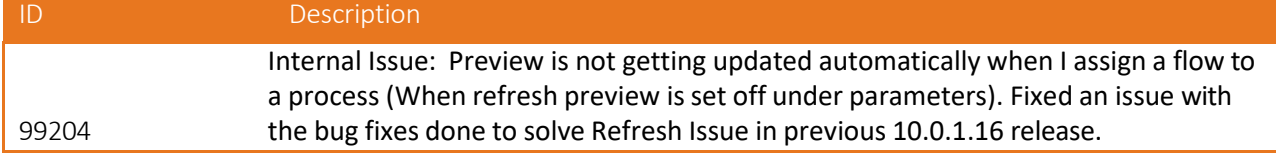

# 4.25 RapidValue BPM Suite 10.0.1.16

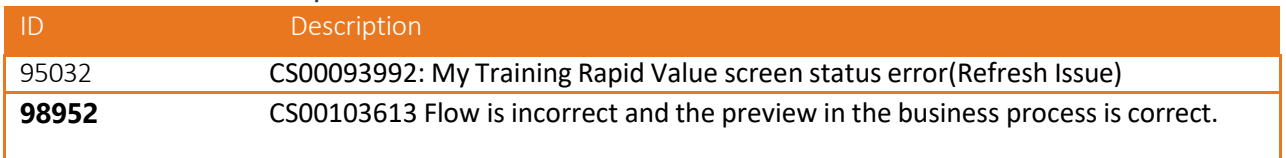

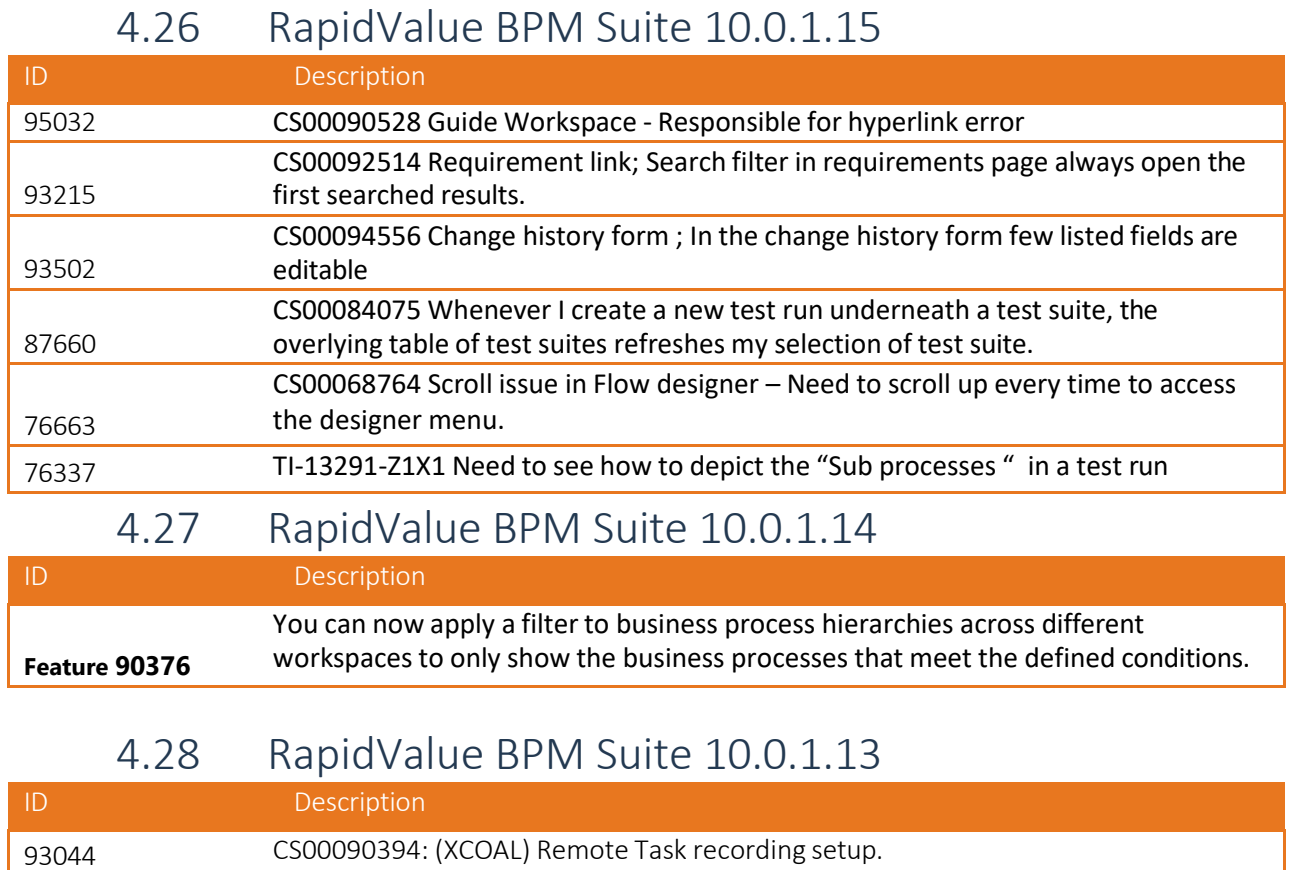

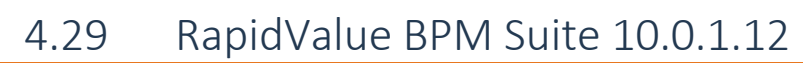

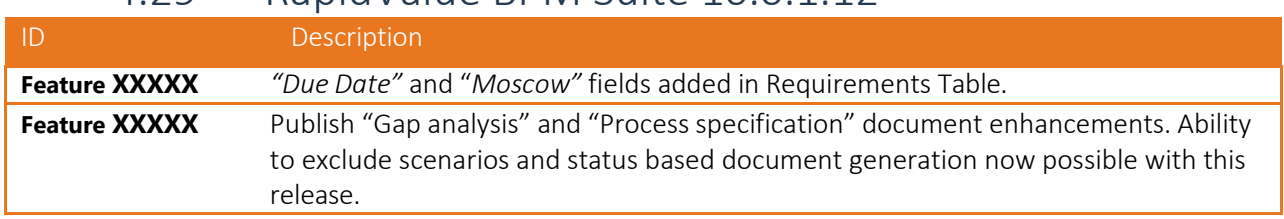

#### 4.30 RapidValue BPM Suite 10.0.1.11

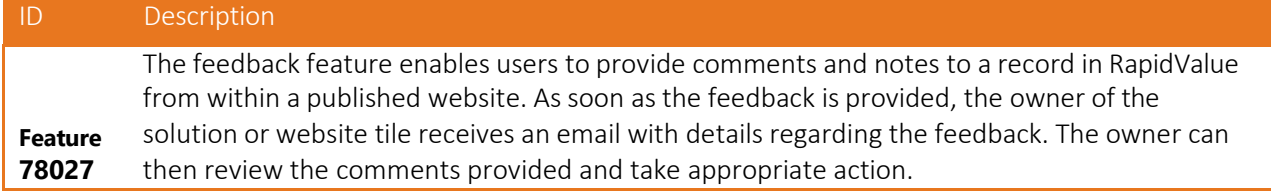

# 4.31 RapidValue BPM Suite 10.0.1.10

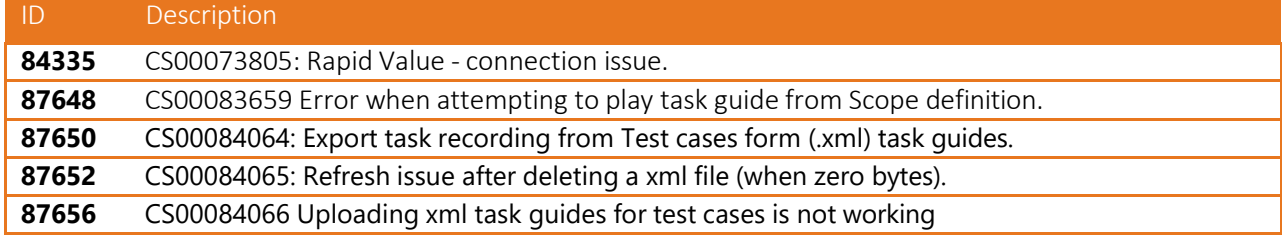

### 4.32 RapidValue BPM Suite 10.0.1.9

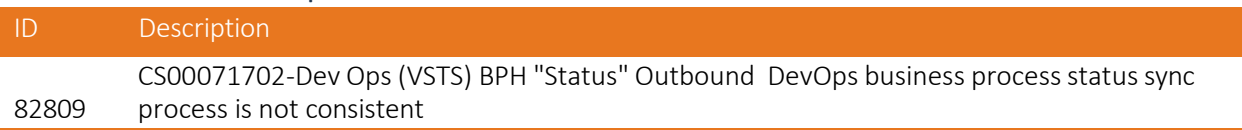

# 4.33 RapidValue BPM Suite 10.0.1.8

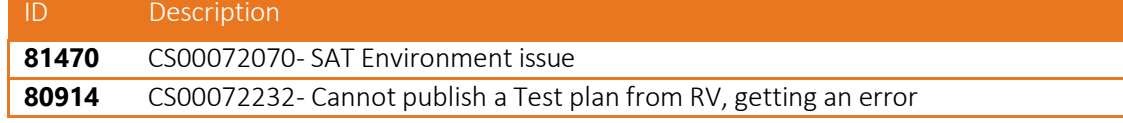

# 4.34 RapidValue BPM Suite 10.0.1.6

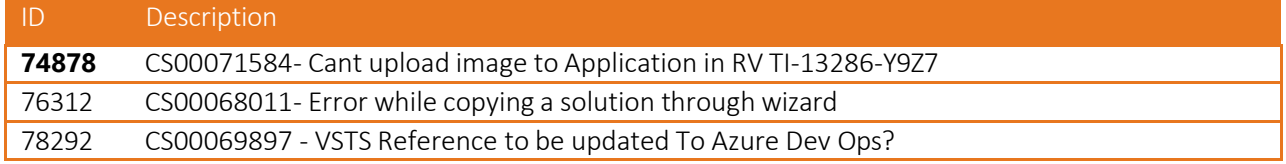

# 4.35 RapidValue BPM Suite 10.0.1.5

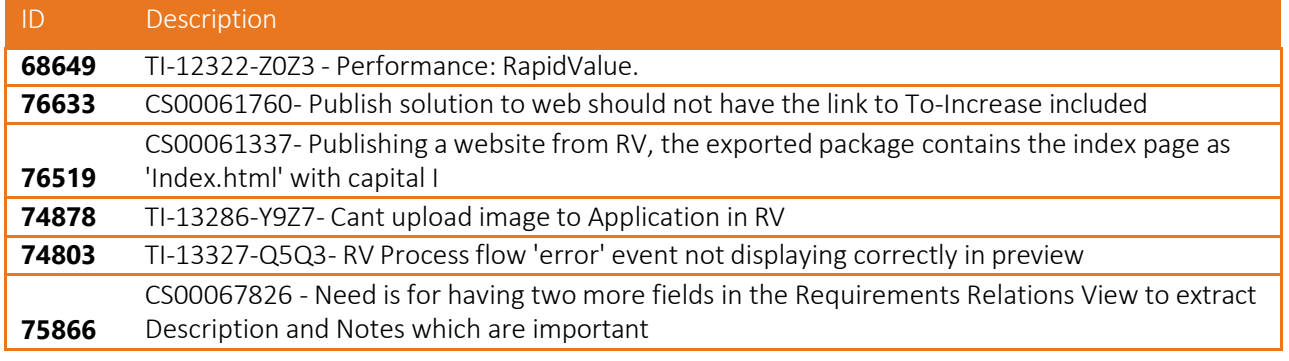

# 4.36 RapidValue BPM Suite 10.0.1.4

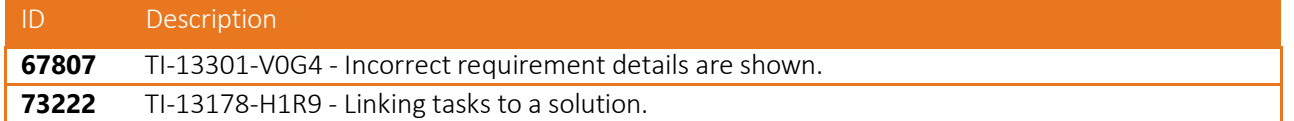

# 4.37 RapidValue BPM Suite 10.0.1.3

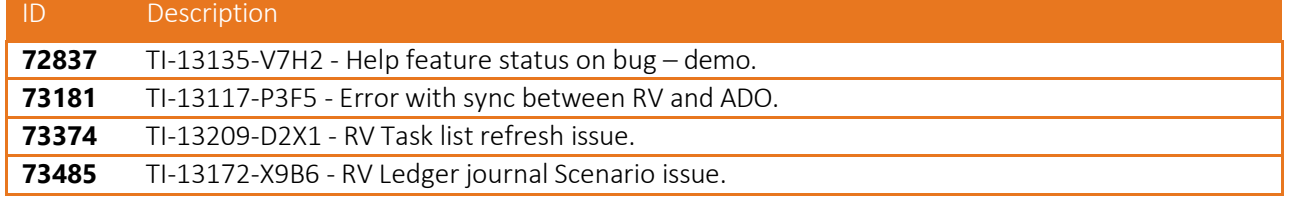

# 4.38 RapidValue BPM Suite 10.0.1.1

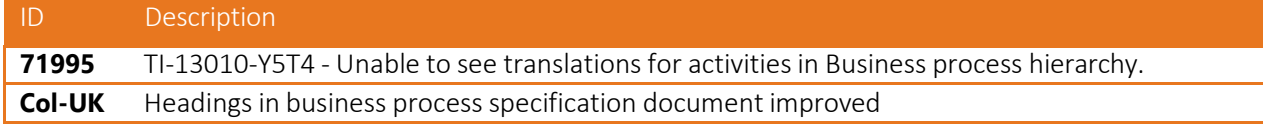

# 4.39 RapidValue BPM Suite 1707.8.1

This is the first release of RapidValue BPM suite for Microsoft Dynamics 365 for Finance and Operations, Enterprise edition, July update 2017 with platform update 8 or later. The code base is identical to the RapidValue BPM suite 1611.4.7.1 for Microsoft Dynamics 365 for Operations 1611 release with platform update 4. Please refer to release notes for RapidValue BPM suite 1611.4.7.1 for details on bug fix history.

#### 4.40 RapidValue BPM Suite 1611.4.7 and earlier

This is the last planned update for RapidValue BPM Suite for Microsoft Dynamics 365 for Operations 1611 release. Note that future updates for the 1611 application release will only ship on demand to address critical bugs or mandatory platform updates.

# 5. Known issues

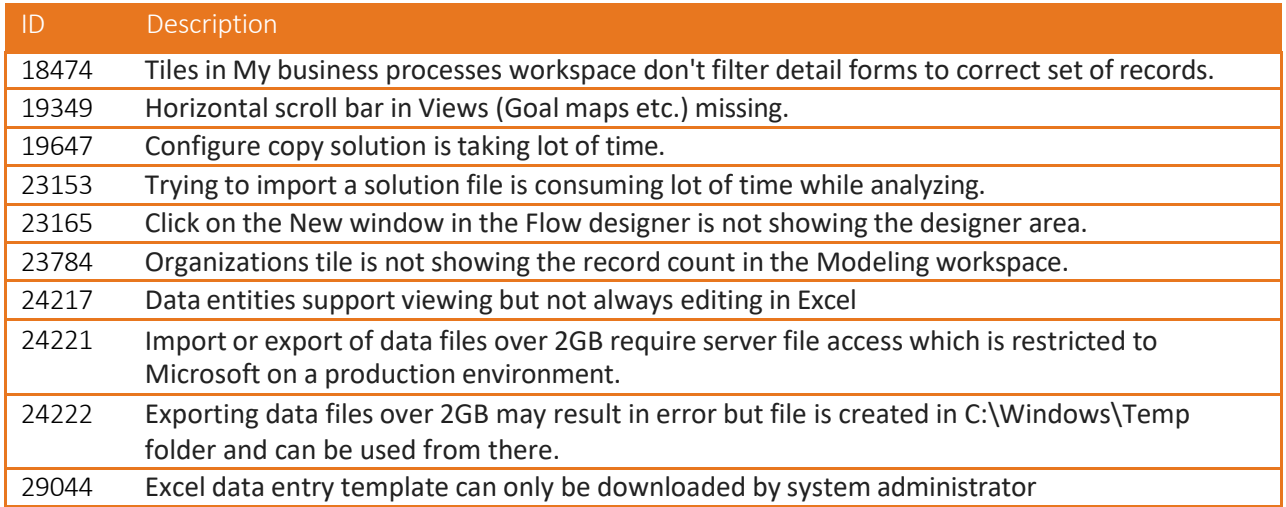

# 6. Disclaimer

Microsoft is continuously adding new features in the application directly and via Feature Management. Sometimes these are public preview and will be made generally available in future releases, in other cases, they are already general available, and you have the choice to activate them. Currently, we are not testing compatibility with all new features or combinations. Once a feature is enabled at the customer environment and in case of any issues or questions related to new standard features and our solutions, kindly contact us via To-Increase support.